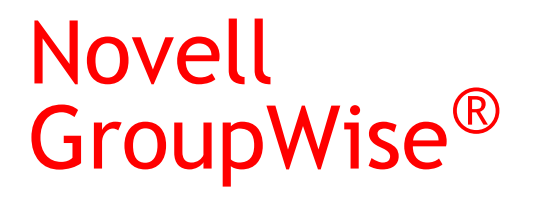

6.5

03.05.04

GUIDE DE L'UTILISATEUR CLIENT MULTI PLATE-FORME

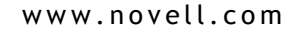

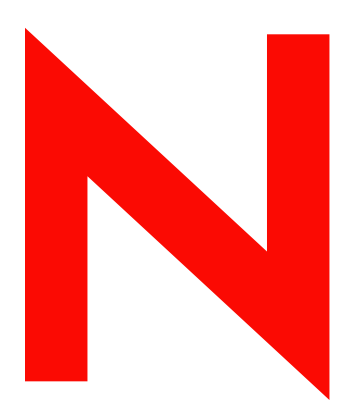

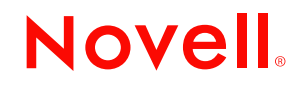

#### **Notices légales**

Novell, Inc. exclut toute garantie relative au contenu ou à l'utilisation de cette documentation, notamment toute garantie, expresse ou implicite, que le logiciel présenterait des qualités spécifiques ou qu'il conviendrait à un usage particulier. Novell se réserve en outre le droit de réviser cette publication à tout moment et sans préavis.

Par ailleurs, Novell exclut toute garantie relative à tout logiciel, notamment toute garantie, expresse ou implicite, que le logiciel présenterait des qualités spécifiques ou qu'il conviendrait à un usage particulier. Novell se réserve en outre le droit de modifier à tout moment tout ou partie des logiciels Novell, sans notification préalable de ces modifications à quiconque.

L'exportation ou la réexportation de ce produit est interdite dès lors qu'elle enfreint les lois et réglementations applicables, y compris, de façon non limitative, les réglementations des États-Unis en matière d'exportation ou la législation en vigueur dans votre pays de résidence.

Copyright © 2004 Novell, Inc. Tous droits réservés. Cette publication ne peut être reproduite, photocopiée, stockée sur un système de recherche documentaire ou transmise, même en partie, sans le consentement écrit explicite préalable de l'éditeur.

Brevets américains N° 5 412 772 ; 5 701 459 ; 5 717 912 ; 5 760 772 ; 5 870 739 ; 5 873 079 ; 5 884 304 ; 5 903 755 ; 5 913 209 ; 5 924 096 ; 5 946 467 ; 5 963 938 ; 6 081 804 ; 6 138 170 ; 6 167 393 ; 6 192 405 ; 6 216 123 ; 6 546 433 ; 6 584 458 ; D393 457 et brevets en cours d'homologation.

Novell, Inc. 404 Wyman Street, Suite 500 Waltham, MA 02451 U.S.A.

www.novell.com

Guide de l'utilisateur Client multi plate-forme GroupWise 6.5 03.05.04

**Documentation en ligne :** pour consulter la documentation en ligne relative à ce produit et à d'autres produits Novell et obtenir des mises à jour, visitez le site Web de documentation des produits Novell à l'adresse www.novell.com/documentation.

#### **Marques commerciales de Novell**

eDirectory est une marque de Novell, Inc. GroupWise est une marque déposée de Novell, Inc. aux États-Unis et dans d'autres pays. NDS est une marque déposée de Novell, Inc. aux États-Unis et dans d'autres pays. NetMail est une marque de Novell, Inc. Novell est une marque déposée de Novell, Inc. aux États-Unis et dans d'autres pays. Novell iFolder est une marque déposée de Novell, Inc. aux États-Unis et dans d'autres pays. Nterprise est une marque de Novell, Inc.

ZENworks est une marque déposée de Novell, Inc. aux États-Unis et dans d'autres pays.

#### **Autres marques commerciales**

Toutes les marques commerciales de fabricants tiers appartiennent à leur propriétaire respectif.

# **Table des matières**

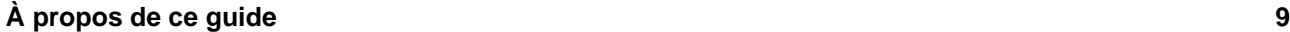

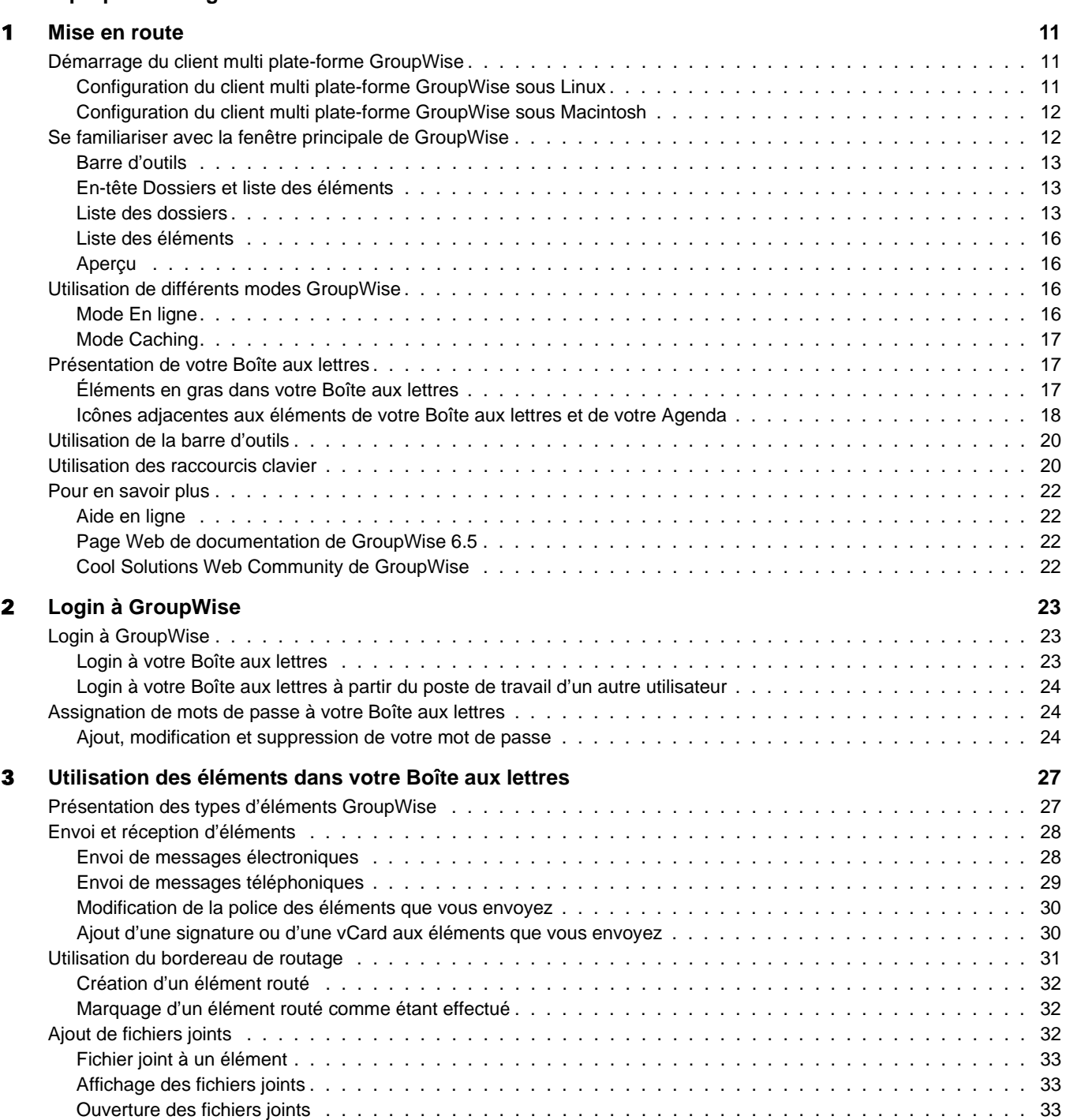

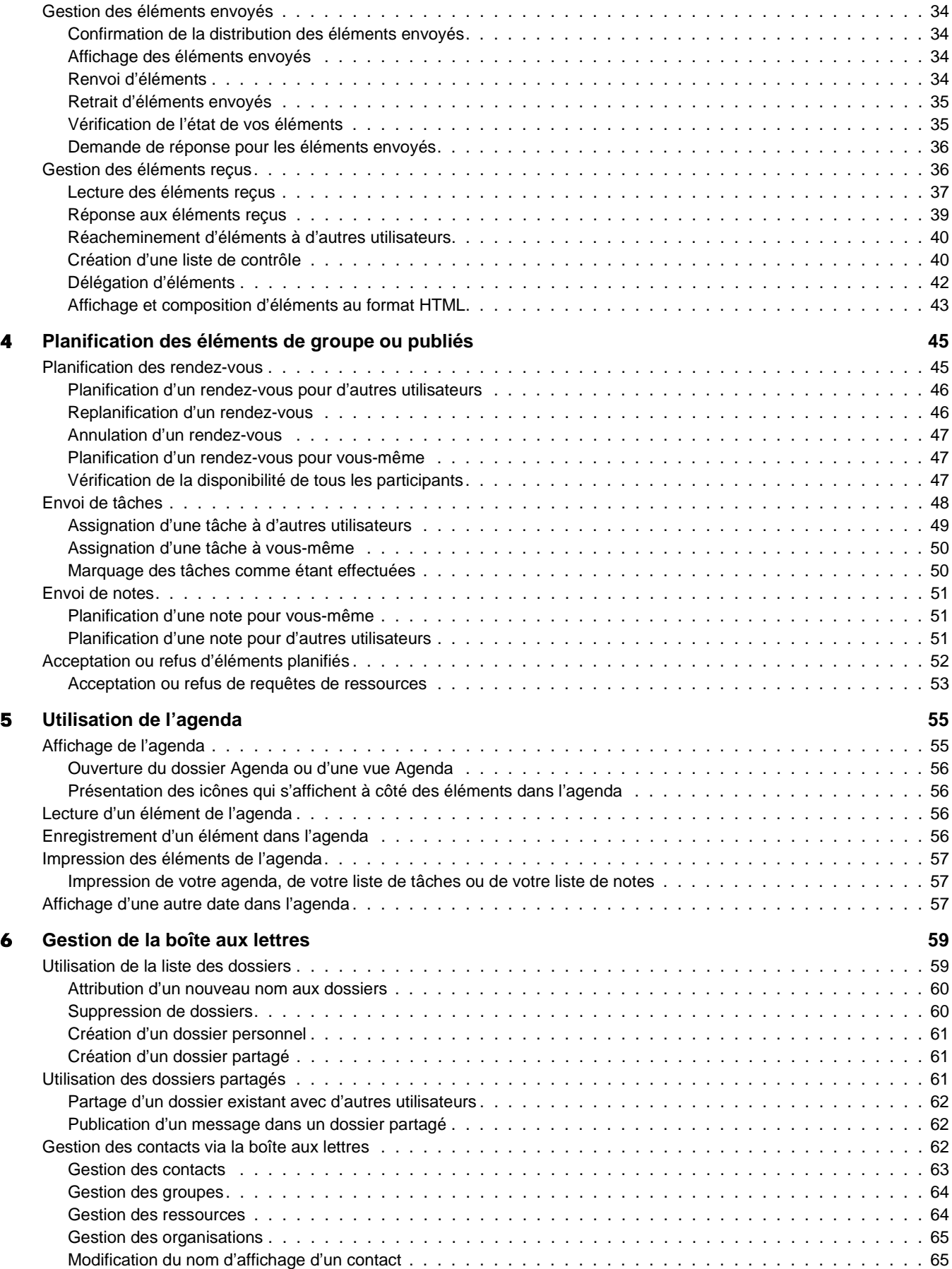

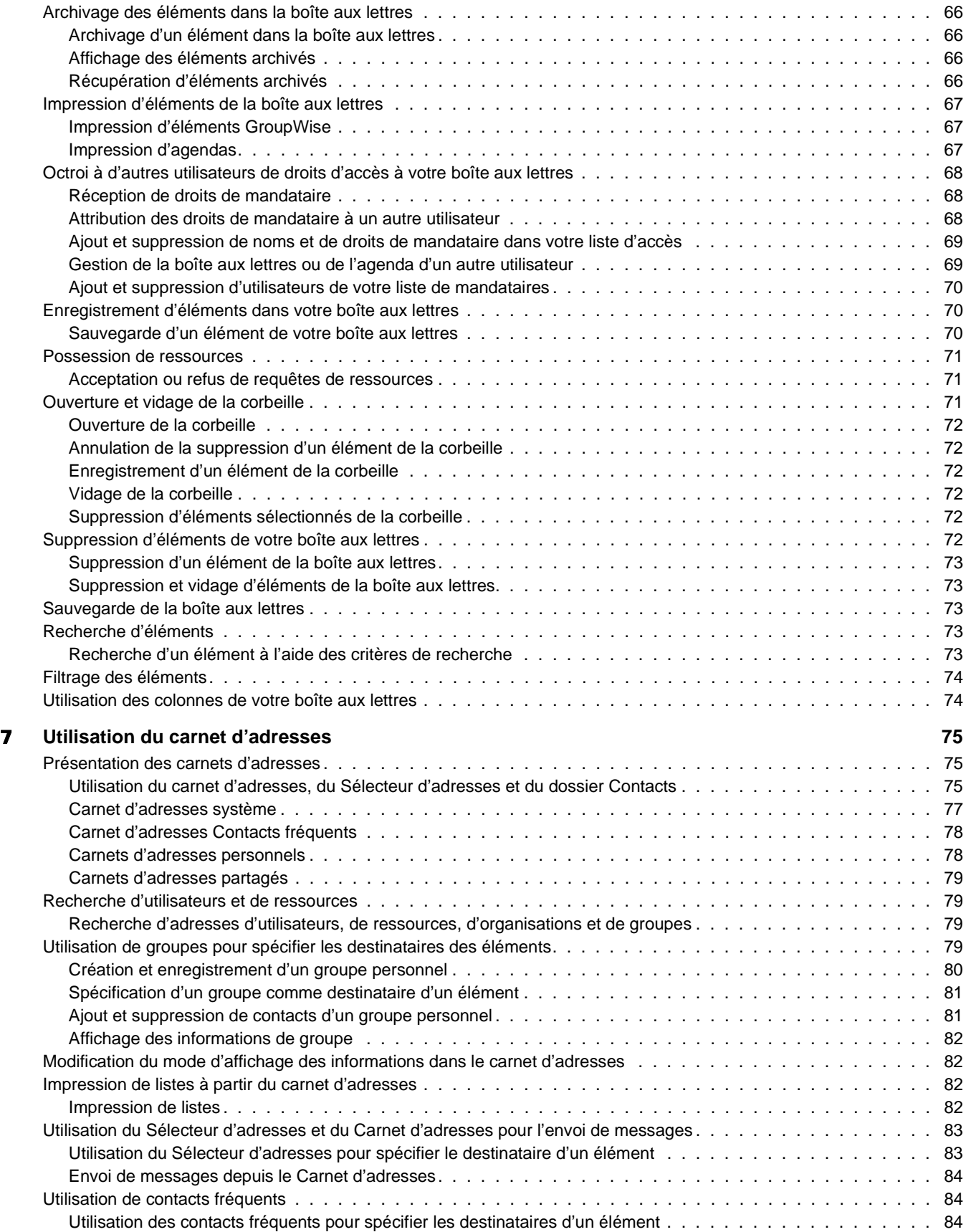

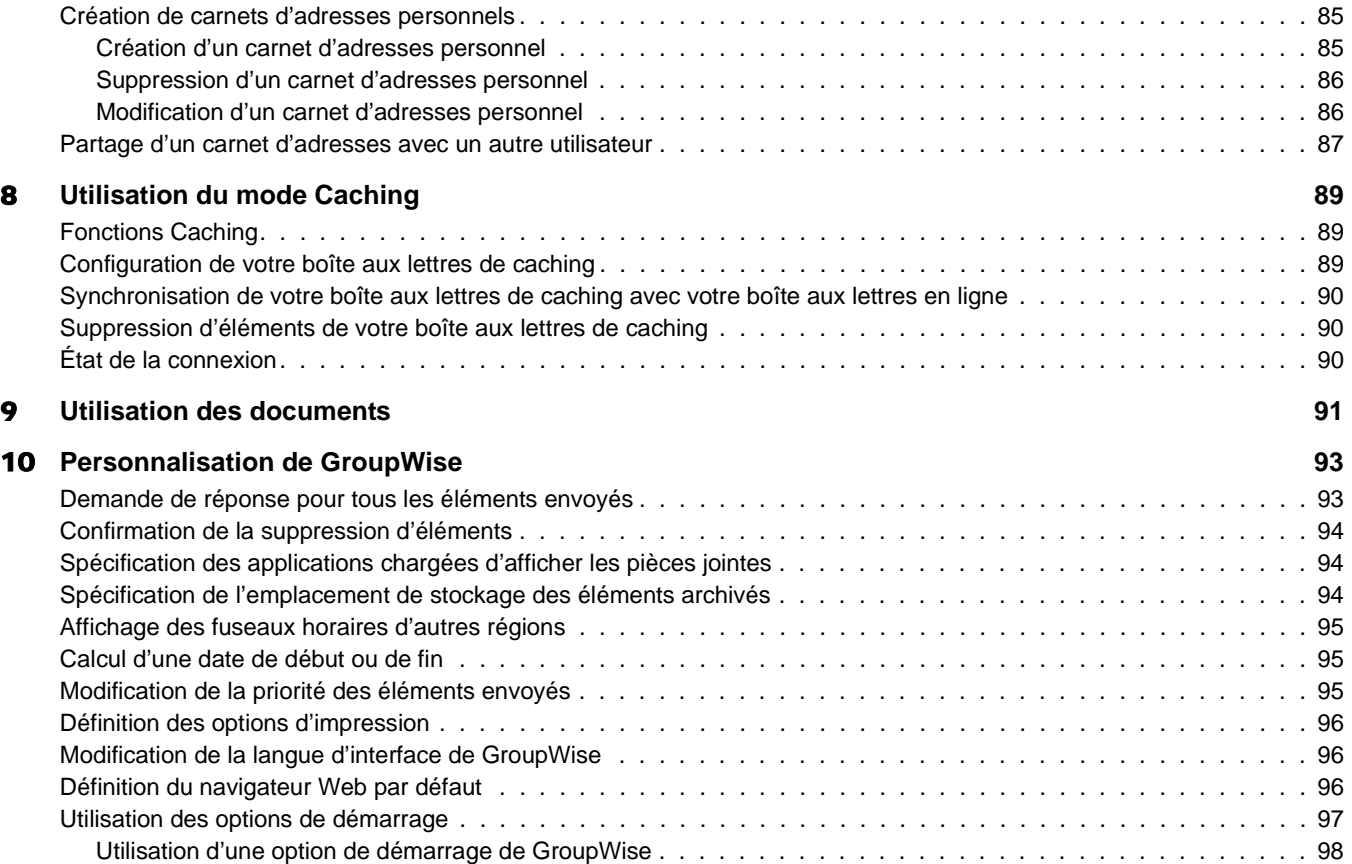

# <span id="page-8-0"></span>**À propos de ce guide**

Ce Guide de l'utilisateur Client multi plate-forme Novell® *GroupWise® 6.5* explique comment utiliser GroupWise sous Linux\* ou Macintosh\*. Ce guide comprend les chapitres suivants :

- [« Mise en route », page 11](#page-10-3)
- [« Login à GroupWise », page 23](#page-22-3)
- [« Utilisation des éléments dans votre Boîte aux lettres », page 27](#page-26-2)
- [« Planification des éléments de groupe ou publiés », page 45](#page-44-2)
- [« Utilisation de l'agenda », page 55](#page-54-2)
- [« Gestion de la boîte aux lettres », page 59](#page-58-2)
- [« Utilisation du carnet d'adresses », page 75](#page-74-3)
- [« Utilisation du mode Caching », page 89](#page-88-3)
- [« Personnalisation de GroupWise », page 93](#page-92-2)

#### **Documentation complémentaire**

Pour obtenir de la documentation supplémentaire sur GroupWise, reportez-vous aux guides suivants sur le [site Web de documentation de Novell GroupWise 6.5](http://www.novell.com/documentation/gw65) (http://www.novell.com/ documentation/gw65) :

- *Installation Guide (guide d'installation)*
- *Guide d'administration*
- *Guide d'administration multisystème*
- *Guide d'interopérabilité*
- *Guides de dépannage*
- *Guide de l'utilisateur Client WebAccess GroupWise*
- *Guide de l'utilisateur Client multi plate-forme GroupWise*

#### **Mises à jour de la documentation**

Pour obtenir la toute dernière version du *Guide de l'utilisateur Client multi plate-forme GroupWise 6.5*, rendez-vous sur le [site Web de documentation de Novell GroupWise 6.5](http://www.novell.com/documentation/gw65) (http://www.novell.com/documentation/gw65).

#### **Conventions relatives à la documentation**

Dans la documentation Novell, le symbole « supérieur à » (>) est utilisé pour séparer deux opérations dans une étape de procédure ainsi que deux éléments dans un chemin de références croisées.

Un symbole de marque  $(\mathbb{R}, \mathbb{M}, \text{etc.})$  indique une marque de Novell. Un astérisque (\*) indique une marque commerciale de fabricant tiers.

#### **Commentaires des utilisateurs**

Nous souhaiterions connaître vos commentaires et suggestions sur ce guide et les autres documentations fournies avec GroupWise. Pour nous contacter, envoyez un courrier électronique à proddoc@novell.com.

# <span id="page-10-3"></span><span id="page-10-0"></span>**Mise en route**

GroupWise<sup>®</sup> est un système fiable et robuste de messagerie et de collaboration permettant de vous connecter à votre boîte aux lettres universelle partout et à tout moment. Cette section propose une présentation du client multi plate-forme GroupWise, afin de vous aider à utiliser rapidement et facilement ce système.

- [« Démarrage du client multi plate-forme GroupWise », page 11](#page-10-1)
- [« Se familiariser avec la fenêtre principale de GroupWise », page 12](#page-11-1)
- [« Utilisation de différents modes GroupWise », page 16](#page-15-2)
- [« Présentation de votre Boîte aux lettres », page 17](#page-16-1)
- [« Utilisation de la barre d'outils », page 20](#page-19-0)
- [« Utilisation des raccourcis clavier », page 20](#page-19-1)
- [« Pour en savoir plus », page 22](#page-21-0)

# <span id="page-10-1"></span>**Démarrage du client multi plate-forme GroupWise**

Pour commencer à utiliser GroupWise, vous, ou votre administrateur système, devez installer GroupWise sur votre ordinateur. Vous pouvez exécuter le client multi plate-forme sur des postes de travail Linux ou Macintosh.

- [« Configuration du client multi plate-forme GroupWise sous Linux », page 11](#page-10-2)
- [« Configuration du client multi plate-forme GroupWise sous Macintosh », page 12](#page-11-0)

#### <span id="page-10-2"></span>**Configuration du client multi plate-forme GroupWise sous Linux**

1 Ouvrez une nouvelle fenêtre de terminal, puis entrez la commande suivante :

```
xhost + localhost
```
- 2 Dans la même fenêtre, connectez-vous en tant que root en saisissant **su** et le mot de passe de l'utilisateur root.
- 3 Passez à la racine du CD *GroupWise 6.5 for Linux Cross-Platform Client*.
- 4 Tapez **./install**.
- 5 Sélectionnez la langue dans laquelle vous voulez exécuter le programme d'installation et installer le logiciel client multi plate-forme, puis cliquez sur OK.
- 6 Dans l'assistant d'installation, cliquez sur Installer les produits > Installer le client GroupWise.
- 7 Une fois l'installation terminée, cliquez sur OK.

Pour votre confort, une icône GroupWise  $\sum$  est automatiquement créée sur votre bureau.

- 8 Pour démarrer GroupWise, cliquez sur l'icône GroupWise  $\mathbb{S}$ .
- 9 Indiquez le nom d'utilisateur, le mot de passe et les informations relatives au serveur, puis cliquez sur OK.

#### <span id="page-11-0"></span>**Configuration du client multi plate-forme GroupWise sous Macintosh**

- 1 Parcourez le *CD GroupWise 6.5 for Linux Cross-Platform Client* jusqu'au fichier GroupWise.app.sit.
- 2 Double-cliquez sur le fichier GroupWise.app.sit pour installer le logiciel client multi plateforme.

Le processus d'installation ajoute à votre bureau une icône GroupWise  $\mathbf{S}$ .

- 3 Pour démarrer le client multi plate-forme GroupWise, double-cliquez sur l'icône GroupWise  $\mathbb{Q}$ .
- 4 Indiquez le nom d'utilisateur, le mot de passe et les informations relatives au serveur, puis cliquez sur OK.

# <span id="page-11-1"></span>**Se familiariser avec la fenêtre principale de GroupWise**

Dans GroupWise, la zone de travail principale est appelée « fenêtre principale ». À partir de la fenêtre principale de GroupWise, vous pouvez lire vos messages, planifier vos rendez-vous, afficher votre Agenda, gérer les contacts, modifier le mode d'exécution de GroupWise, ouvrir des dossiers ou des documents, etc.

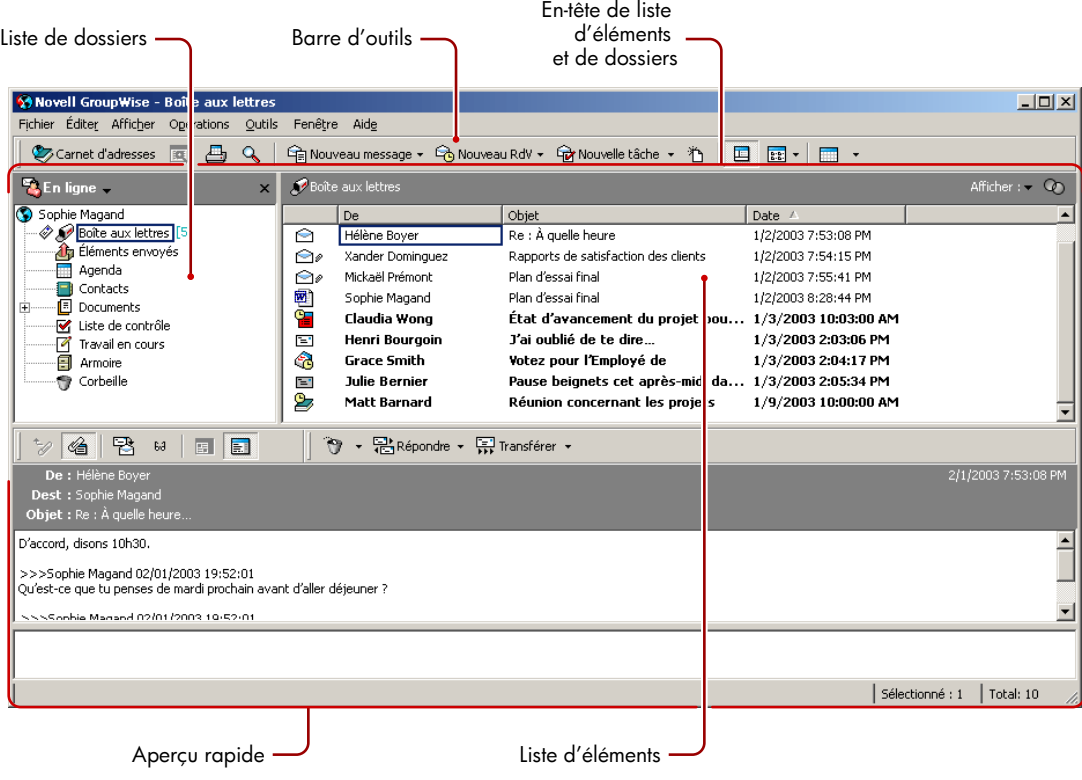

Vous pouvez ouvrir plusieurs fenêtres principales dans GroupWise ; cliquez pour cela sur Fenêtre, puis sur Nouvelle fenêtre principale. Ceci est utile si vous êtes le mandataire d'un autre utilisateur. Vous pouvez ainsi afficher votre propre fenêtre principale avec celle de la personne dont vous êtes mandataire. Vous pouvez aussi ouvrir un dossier dans une fenêtre donnée et consulter votre Agenda dans une autre. Vous pouvez ouvrir autant de fenêtres principales que le permet la mémoire de votre ordinateur.

Ses composants de base sont détaillés ci-dessous :

#### <span id="page-12-0"></span>**Barre d'outils**

La barre d'outils permet d'effectuer rapidement des tâches courantes dans GroupWise, telles qu'ouvrir le carnet d'adresses, envoyer des messages électroniques ou rechercher un élément. Pour plus d'informations sur la barre d'outils, reportez-vous à la rubrique [« Utilisation de la barre](#page-19-0)  [d'outils », page 20](#page-19-0).

#### <span id="page-12-1"></span>**En-tête Dossiers et liste des éléments**

Cet en-tête fournit une liste déroulante dans laquelle vous pouvez sélectionner le mode d'exécution de GroupWise (En ligne ou Caching), choisir d'ouvrir votre boîte aux lettres archivée ou de sauvegarde et sélectionner une boîte aux lettres de mandataire. Pour plus d'informations sur ces fonctions, reportez-vous aux rubriques [« Utilisation de différents modes GroupWise »,](#page-15-2)  [page 16,](#page-15-2) [« Archivage des éléments dans la boîte aux lettres », page 66](#page-65-4) et [« Octroi à d'autres](#page-67-3)  [utilisateurs de droits d'accès à votre boîte aux lettres », page 68.](#page-67-3)

#### <span id="page-12-2"></span>**Liste des dossiers**

La liste des dossiers, située à gauche de la fenêtre principale, permet d'organiser les éléments GroupWise. Vous pouvez créer des dossiers pour y stocker vos éléments. Le nombre d'éléments non lus s'affiche entre crochets à côté de chaque dossier (à l'exception des dossiers partagés). À côté du dossier Éléments envoyés, la valeur entre crochets indique le nombre d'éléments en attente d'envoi en mode Caching. Pour obtenir des informations sur les différents dossiers GroupWise, reportez-vous à la rubrique [« Utilisation de la liste des dossiers », page 59](#page-58-3).

Si vous le souhaitez, vous pouvez fermer votre liste des dossiers pour afficher plus de vues, telles que l'Agenda, dans la fenêtre principale. Cliquez sur Affichage, puis sur Liste des dossiers pour ouvrir ou fermer l'écran Liste des dossiers.

Vous trouverez ci-dessous le contenu de chacun des dossiers par défaut :

- [« Dossier Utilisateur », page 14](#page-13-0)
- [« Dossier Boîte aux lettres », page 14](#page-13-1)
- [« Dossier Éléments envoyés », page 14](#page-13-2)
- [« Dossier Agenda », page 14](#page-13-3)
- [« Dossier Contacts », page 14](#page-13-4)
- [« Dossier Liste de contrôle », page 14](#page-13-5)
- [« Dossier Documents », page 15](#page-14-0)
- [« Dossier Corbeille », page 15](#page-14-1)
- [« Dossiers partagés », page 16](#page-15-4)

#### <span id="page-13-0"></span>**Dossier Utilisateur**

Votre dossier Utilisateur  $\bullet$  (qui porte votre nom) représente votre base de données GroupWise. Tous les dossiers de votre fenêtre principale sont des sous-dossiers de votre dossier Utilisateur.

#### <span id="page-13-1"></span>**Dossier Boîte aux lettres**

La Boîte aux lettres  $\mathcal{S}$  affiche tous les éléments que vous avez reçus, à l'exception des éléments planifiés (rendez-vous, tâches et notes) que vous avez acceptés ou refusés. Les éléments planifiés acceptés sont déplacés dans l'Agenda.

#### <span id="page-13-2"></span>**Dossier Éléments envoyés**

Le dossier Éléments envoyés **de** contient tous les éléments envoyés depuis la Boîte aux lettres et l'Agenda. Dans les versions antérieures à GroupWise 6.5, le dossier Éléments envoyés était un dossier de requête, assez différent de l'actuel dossier Éléments envoyés.

Le tableau qui suit résume les caractéristiques du dossier de requête Éléments envoyés des versions précédentes par rapport au dossier Éléments envoyés actuel.

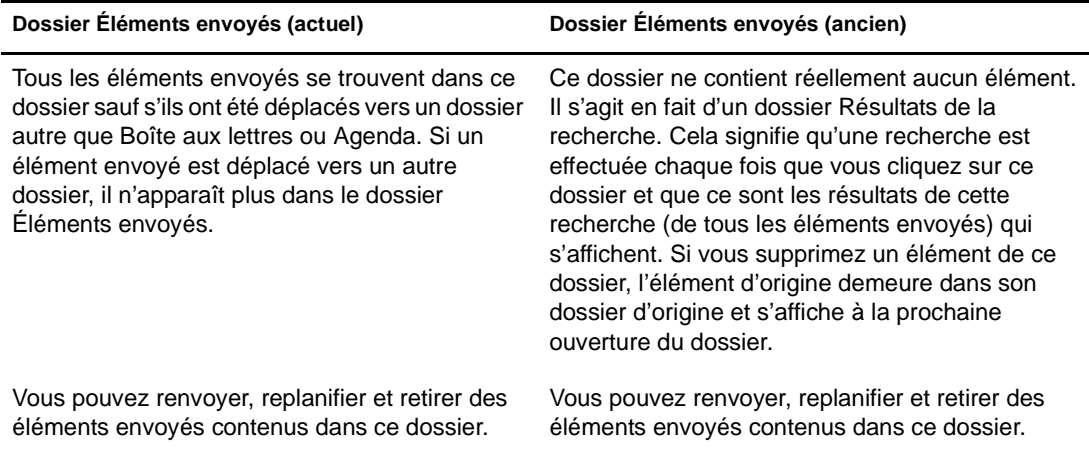

#### <span id="page-13-3"></span>**Dossier Agenda**

Le dossier Agenda contient plusieurs options de vue Agenda.

#### <span id="page-13-4"></span>**Dossier Contacts**

Par défaut, le dossier Contacts in affiche les contacts fréquents du carnet d'adresses. Toute modification que vous apportez au dossier Contacts est également apportée au carnet d'adresses Contacts fréquents.

À partir de ce dossier, vous pouvez afficher, créer et modifier des contacts, des ressources, des organisations et des groupes.

Vos mandataires n'ont pas accès à votre dossier Contacts.

#### <span id="page-13-5"></span>**Dossier Liste de contrôle**

Le dossier Liste de contrôle  $\mathbb{E}$  sert à créer une liste de tâches. Vous pouvez déplacer tous les éléments (messages électroniques, messages téléphoniques, notes, tâches ou rendez-vous) vers ce dossier et les organiser comme vous le souhaitez. Chaque élément est marqué d'une coche de façon à marquer les éléments une fois que vous les avez traités.

Le tableau qui suit résume les caractéristiques du dossier Liste de contrôle par rapport au dossier de requête Liste des tâches (des versions antérieures de GroupWise).

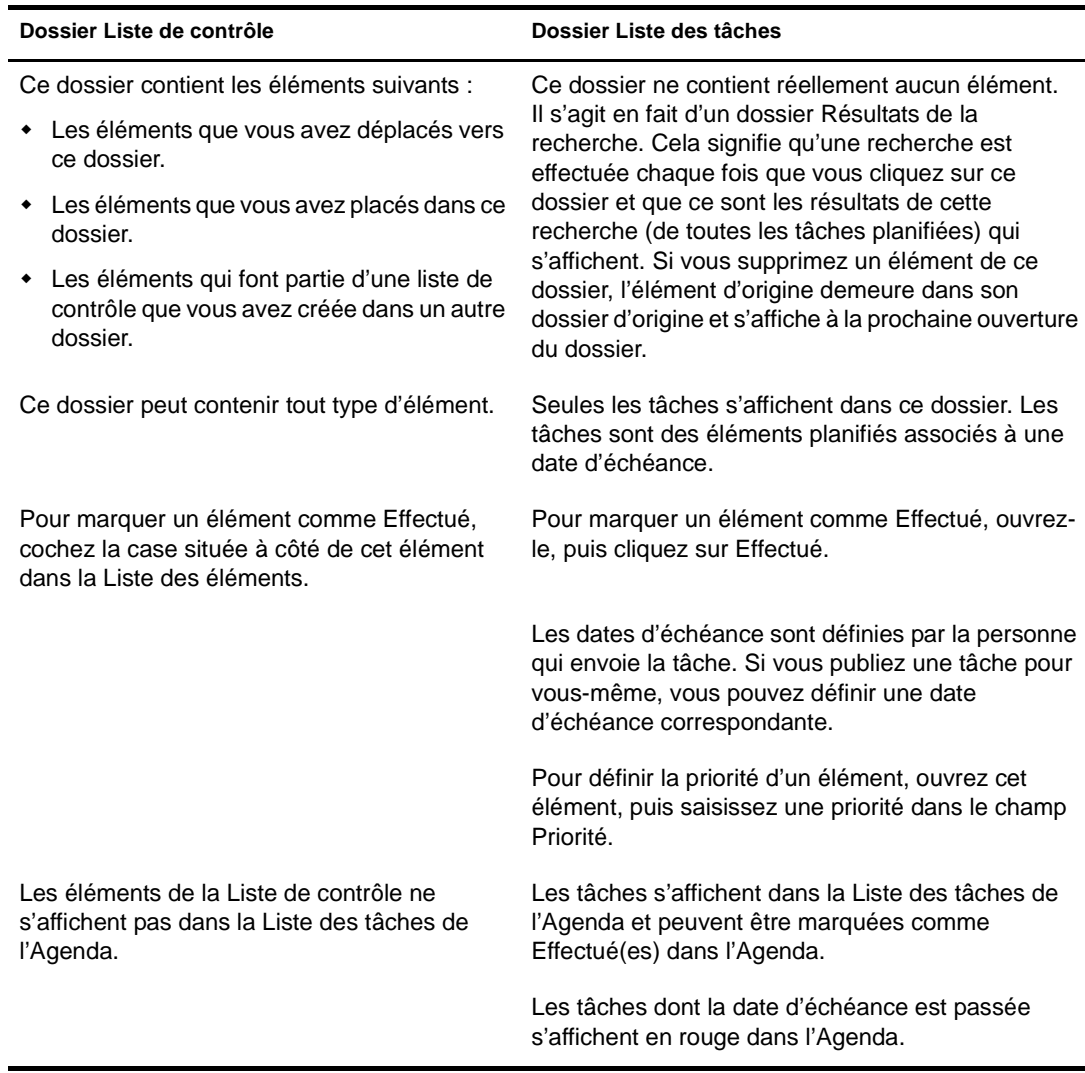

#### <span id="page-14-0"></span>**Dossier Documents**

Les références de vos documents sont organisées dans le dossier Documents  $\blacksquare$  pour vous permettre de les retrouver facilement.

Le dossier Documents ne peut contenir que des documents. Si un autre type d'élément est déplacé dans ce dossier par un client GroupWise antérieur à la version 5.5, cet élément est supprimé.

#### <span id="page-14-1"></span>**Dossier Corbeille**

Tous les messages téléphoniques et électroniques, les rendez-vous, les tâches, les documents et les notes qui ont été supprimés sont stockés dans le dossier Corbeille  $\mathcal{F}$ . Tant que la corbeille n'est pas vidée, les éléments qu'elle contient peuvent être affichés, ouverts ou renvoyés dans votre Boîte aux lettres. (Une fois qu'elle est vidée, les éléments qu'elle contient sont supprimés du système.)

Vous pouvez vider la totalité de la corbeille ou ne supprimer que les éléments sélectionnés. La corbeille peut être vidée manuellement. L'administrateur système peut spécifier que votre corbeille soit vidée automatiquement à intervalle régulier.

#### <span id="page-15-4"></span>**Dossiers partagés**

Un dossier partagé  $\ddot{z}$  est similaire à tout autre dossier de votre Armoire, à ceci près que d'autres personnes y ont également accès. Vous pouvez créer des dossiers partagés ou partager des dossiers personnels existants de votre dossier Armoire. Vous choisissez les personnes avec lesquelles vous souhaitez partager le dossier et les droits que vous souhaitez accorder à chaque utilisateur. Les utilisateurs peuvent ensuite publier des messages dans le dossier partagé, y faire glisser des éléments existants et créer des suivis de discussion. Vous ne pouvez pas partager les dossiers système, c'est-à-dire les dossiers Armoire, Corbeille et Travail en cours.

#### <span id="page-15-0"></span>**Liste des éléments**

La liste des éléments, située à droite de la fenêtre principale, liste vos messages électroniques et téléphoniques, vos rendez-vous, notes, tâches et références de documents. Vous pouvez trier la liste des éléments en cliquant sur un titre de colonne. Pour inverser l'ordre de tri, cliquez de nouveau sur le titre de la colonne. Pour obtenir des informations sur les icônes utilisées pour les différents éléments, reportez-vous à la rubrique [« Icônes adjacentes aux éléments de votre Boîte](#page-17-0)  [aux lettres et de votre Agenda », page 18.](#page-17-0)

#### <span id="page-15-1"></span>**Aperçu**

L'Aperçu s'ouvre sous l'en-tête des dossiers et des listes d'éléments. Il permet d'analyser rapidement les éléments et leurs pièces jointes sans avoir à ouvrir chaque élément dans une fenêtre différente. Pour plus d'informations sur l'Aperçu, reportez-vous à la rubrique [« Lecture des](#page-37-0)  [éléments dans l'Aperçu », page 38](#page-37-0).

## <span id="page-15-2"></span>**Utilisation de différents modes GroupWise**

Il existe deux façons d'exécuter le client GroupWise : le mode En ligne et le mode Caching.

Vous pouvez exécuter GroupWise dans l'un de ces deux modes, ou l'administrateur système peut restreindre votre utilisation à l'un d'eux uniquement.

La plupart des fonctionnalités de GroupWise sont disponibles dans les deux modes GroupWise, à quelques exceptions près. La possibilité de recevoir les notifications d'autres utilisateurs n'est pas disponible en mode Caching.

#### <span id="page-15-3"></span>**Mode En ligne**

Lorsque vous utilisez le mode En ligne, vous êtes connecté à votre bureau de poste sur le réseau. Votre boîte aux lettres affiche les messages et les informations stockées dans votre boîte aux lettres réseau (également appelée boîte aux lettres en ligne). Le mode En ligne fournit une connexion en continu à votre boîte aux lettres réseau. En mode En ligne, si votre agent de bureau de poste s'arrête ou si votre connexion réseau est interrompue, la connexion à votre boîte aux lettres est temporairement interrompue.

Utilisez ce mode si le trafic réseau n'est pas important, ou si vous utilisez plusieurs postes de travail et que vous ne voulez pas télécharger une boîte aux lettres locale sur chacun d'eux.

#### <span id="page-16-0"></span>**Mode Caching**

Le mode Caching enregistre sur votre disque dur une copie de votre boîte aux lettres réseau, y compris vos messages et d'autres informations. Ce mode vous permet d'utiliser GroupWise que votre agent de bureau de poste ou votre réseau soit disponible ou non. Puisque vous n'êtes pas connecté au réseau en permanence, ce mode diminue le trafic réseau et offre les meilleures performances. Une connexion est établie automatiquement pour récupérer et envoyer les nouveaux messages. Toutes les mises à jour s'effectuent en arrière-plan, de sorte que votre travail n'est pas interrompu.

Pour utiliser le mode Caching, vous devez effectuer une installation de type standard et non une installation sur un poste de travail.

Utilisez ce mode si vous disposez de suffisamment d'espace disque sur votre disque dur pour stocker votre boîte aux lettres.

Plusieurs utilisateurs peuvent définir leur boîte aux lettres de caching sur un même ordinateur partagé.

Si vous exécutez GroupWise en mode Caching et en mode Remote sur le même ordinateur, la même Boîte aux lettres locale (également appelée Boîte aux lettres de Caching ou Boîte aux lettres Remote) peut être utilisée pour réduire au maximum l'espace disque utilisé.

Si l'espace disque est réduit, vous pouvez limiter les éléments téléchargés dans votre boîte aux lettres locale. Vous pouvez demander de télécharger l'en-tête uniquement ou spécifier une taille limite.

Pour plus d'informations sur la configuration du mode Caching, reportez-vous au [Chapitre 8,](#page-88-3)  [« Utilisation du mode Caching », page 89.](#page-88-3)

# <span id="page-16-1"></span>**Présentation de votre Boîte aux lettres**

Tous les éléments que vous recevez ou que vous envoyez sont conservés dans votre Boîte aux lettres GroupWise. Vous pouvez afficher rapidement uniquement les éléments reçus, les éléments envoyés, les éléments publiés ou les brouillons en cliquant sur le paramètre correspondant dans la liste déroulante Affichage. L'utilisation de filtres vous permet de restreindre davantage le type d'éléments apparaissant dans votre Boîte aux lettres. Pour plus d'informations, reportez-vous à la rubrique [Chapitre 6, « Gestion de la boîte aux lettres », page 59](#page-58-2).

Vous pouvez organiser vos messages en les déplaçant dans des dossiers de votre Armoire. Vous pouvez également créer de nouveaux dossiers si nécessaire. Pour plus d'informations, reportez-vous à la rubrique [« Utilisation de la liste des dossiers », page 59](#page-58-3).

Vous pouvez également organiser vos messages en leur assignant des catégories. Chaque catégorie s'affiche sous une couleur distincte dans votre Boîte aux lettres. Vous pouvez filtrer les éléments par catégorie.

#### <span id="page-16-2"></span>**Éléments en gras dans votre Boîte aux lettres**

Pour vous permettre d'identifier facilement les éléments et les documents de votre Boîte aux lettres que vous n'avez pas encore lus, ceux-ci s'affichent en gras. Une icône affichée à côté d'un élément indique également qu'il n'a pas été ouvert.

Les suivis de discussion réduits s'affichent en caractères gras s'ils contiennent des éléments non lus. Ainsi, vous n'avez pas à développer chaque suivi pour vérifier si de nouveaux éléments ont été publiés.

Les éléments envoyés apparaissent également en gras pour indiquer qu'ils ont été placés en file d'attente mais qu'ils n'ont pas encore été téléchargés, que les informations d'état de l'élément distribué n'ont pas été reçues ou qu'ils n'ont pas encore été transférés par Internet.

#### <span id="page-17-1"></span><span id="page-17-0"></span>**Icônes adjacentes aux éléments de votre Boîte aux lettres et de votre Agenda**

Les icônes affichées à côté des éléments de votre Boîte aux lettres et de votre Agenda fournissent des informations sur ces éléments. Le tableau suivant donne la signification de chaque icône.

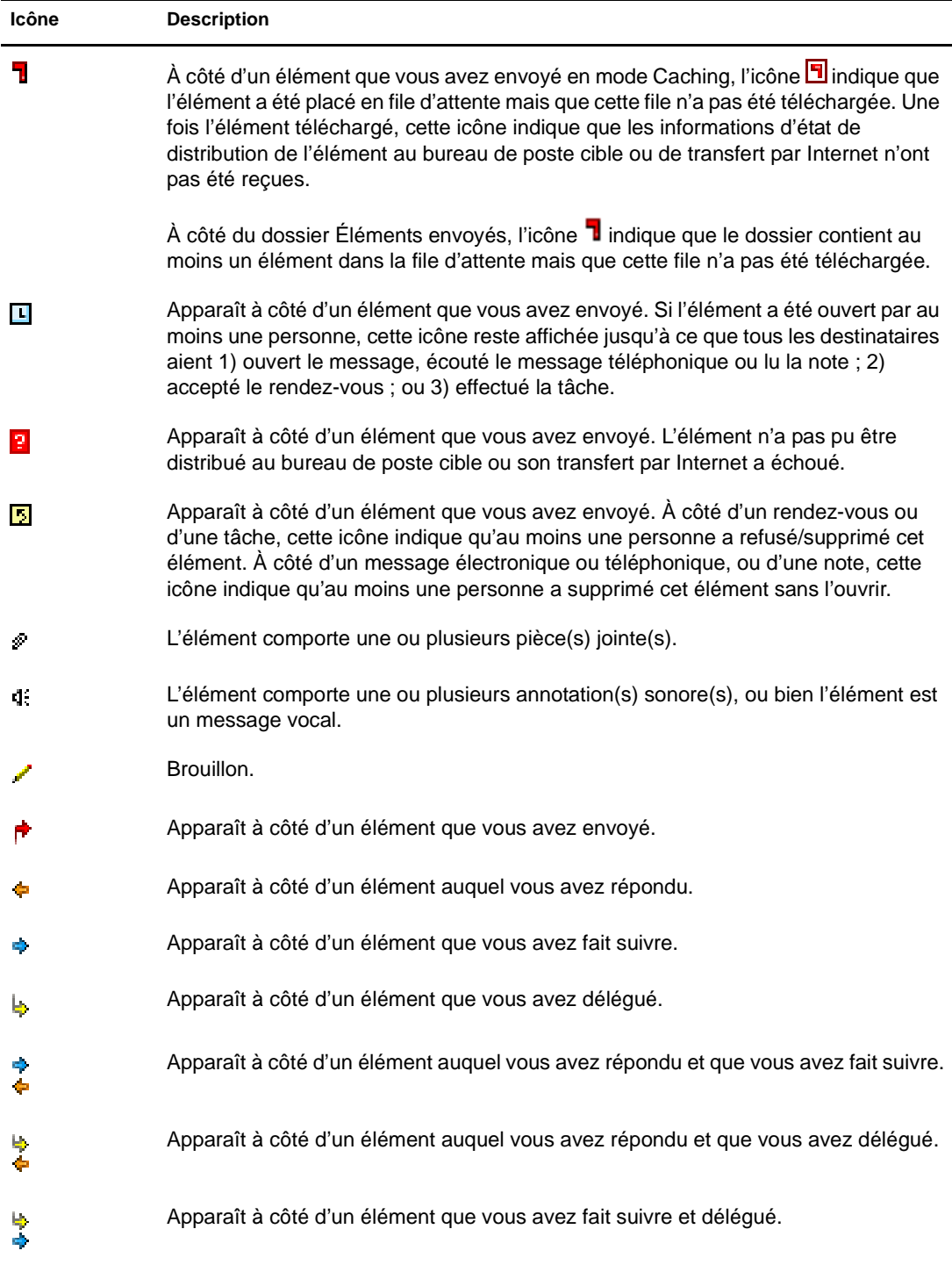

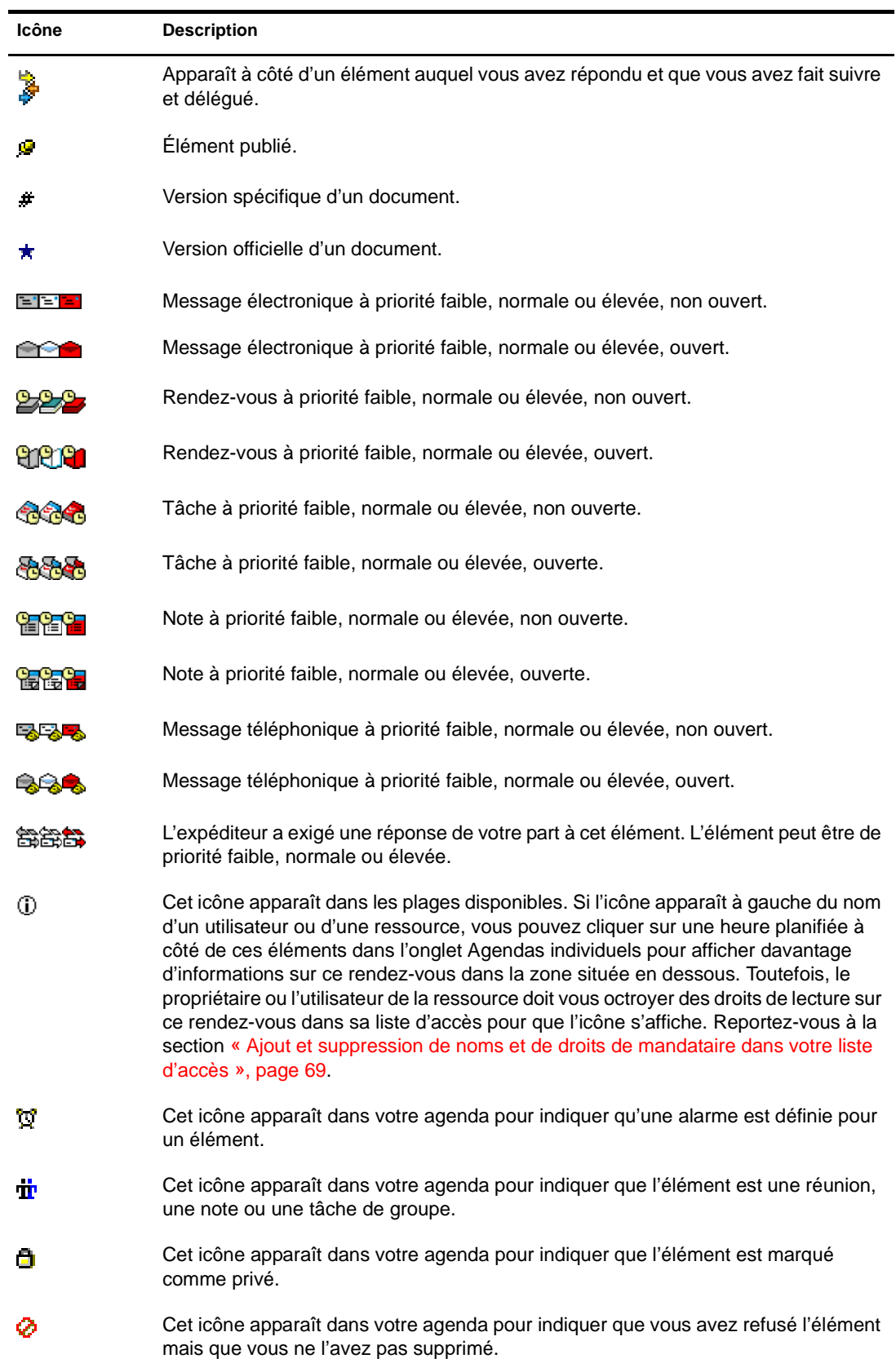

٠

# <span id="page-19-0"></span>**Utilisation de la barre d'outils**

La barre d'outils sert à accéder à de nombreuses fonctionnalités et options proposées par GroupWise. La barre d'outils située en haut d'un dossier ou d'un élément est contextuelle ; elle change automatiquement pour vous fournir les options les plus utiles à cet endroit.

# <span id="page-19-1"></span>**Utilisation des raccourcis clavier**

GroupWise propose un certain nombre de raccourcis clavier pour faciliter l'accès à certaines opérations et accélérer leur exécution. Le tableau ci-dessous énumère une partie de ces touches, indique leur fonction, ainsi que l'environnement auquel elles s'appliquent.

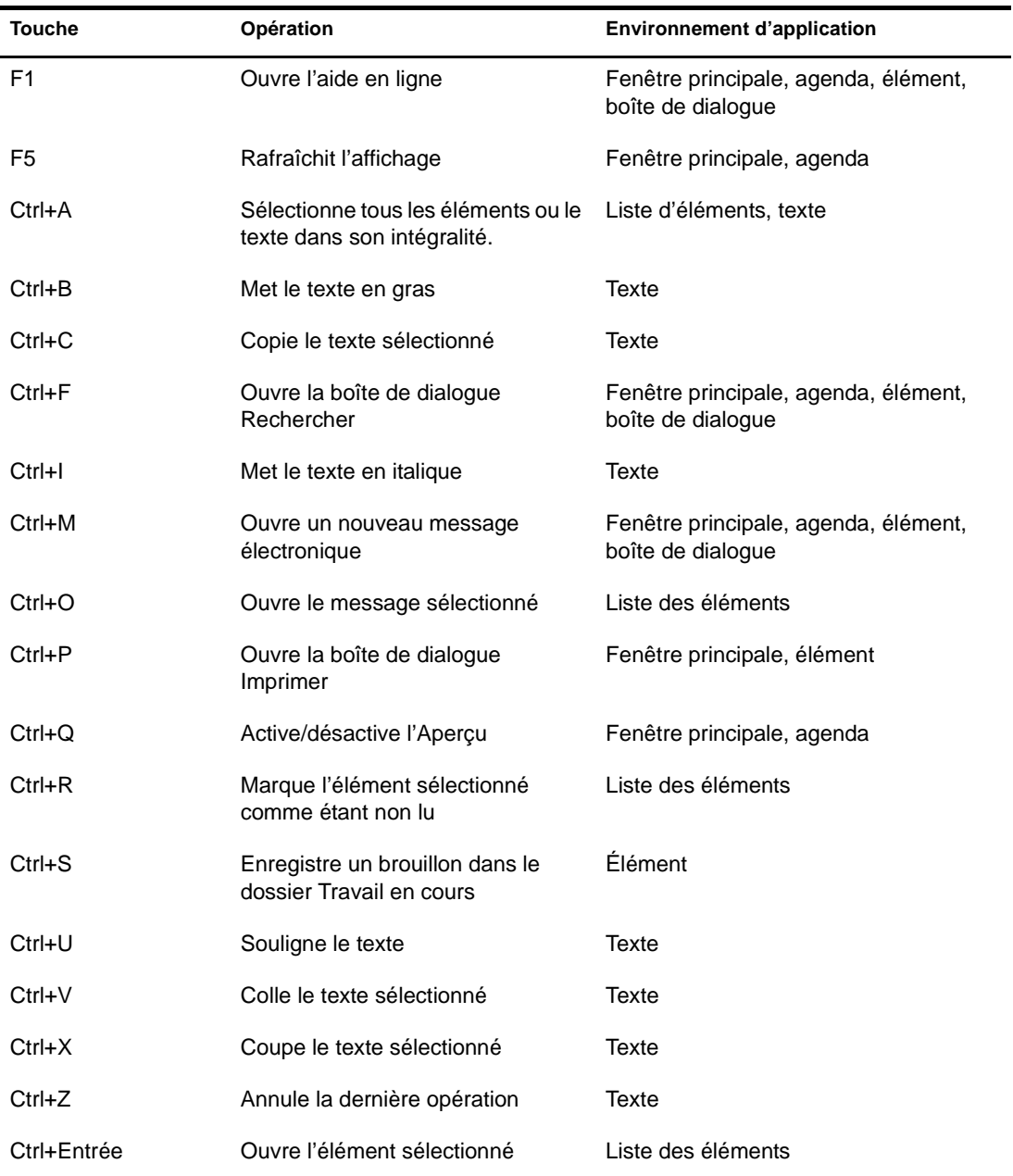

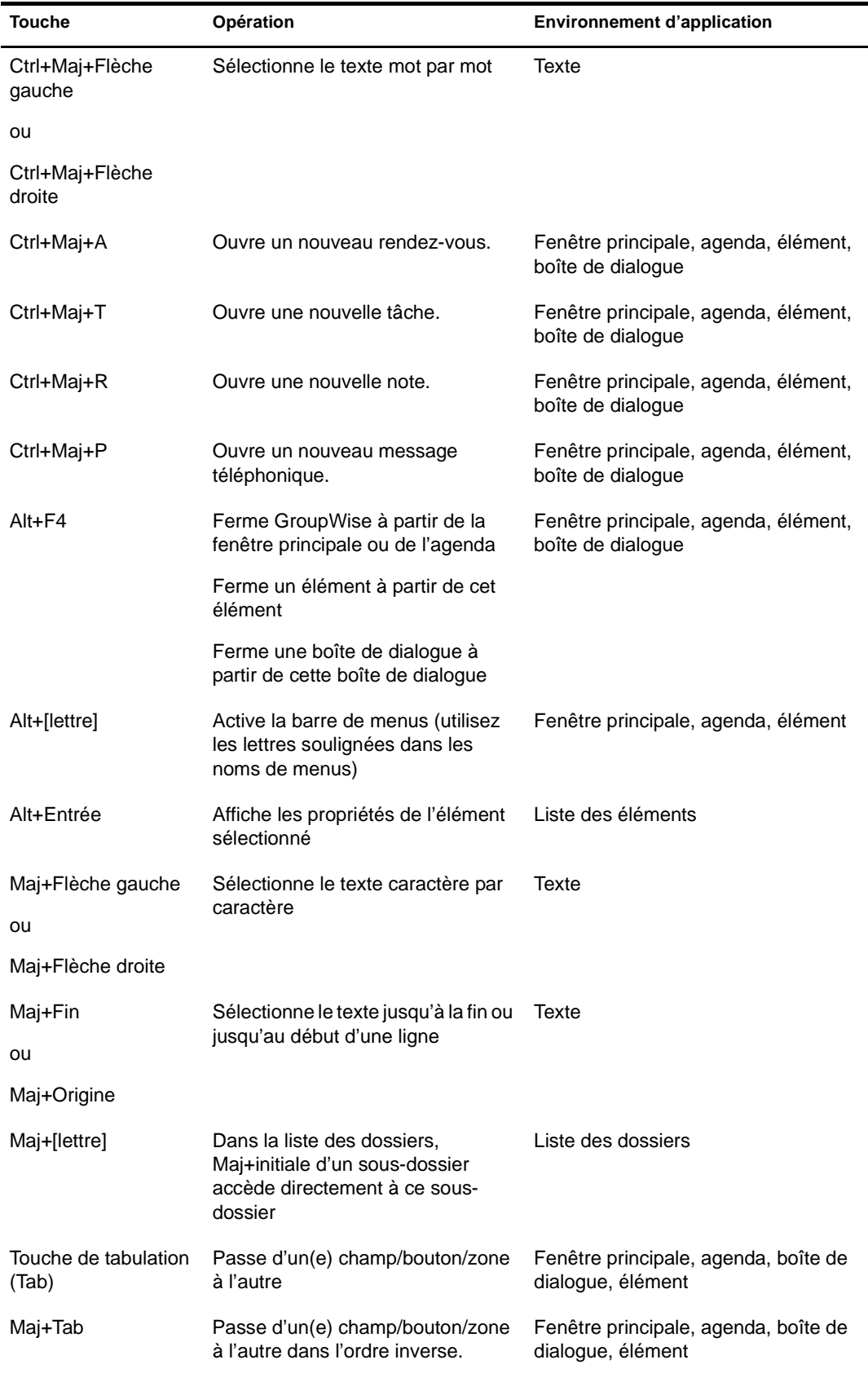

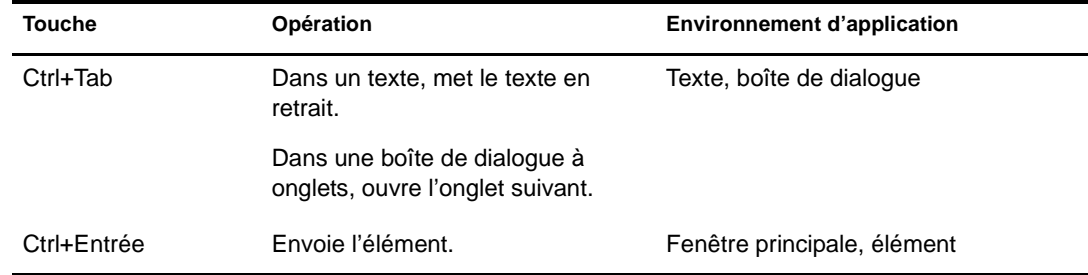

# <span id="page-21-0"></span>**Pour en savoir plus**

Les ressources suivantes peuvent vous apporter des informations complémentaires sur GroupWise :

- [« Aide en ligne », page 22](#page-21-1)
- [« Page Web de documentation de GroupWise 6.5 », page 22](#page-21-2)
- [« Cool Solutions Web Community de GroupWise », page 22](#page-21-3)

#### <span id="page-21-1"></span>**Aide en ligne**

Une documentation utilisateur complète est disponible dans l'Aide. Dans la fenêtre principale, cliquez sur Aide, Rubriques d'aide, puis utilisez l'onglet Contenu, Index ou Rechercher pour localiser les rubriques souhaitées.

Pour utiliser l'Aide depuis le client GroupWise, vous devez installer Internet Explorer 4.x ou une version ultérieure.

#### <span id="page-21-2"></span>**Page Web de documentation de GroupWise 6.5**

Pour consulter ce guide de l'utilisateur et une documentation complète sur l'administration de GroupWise, reportez-vous à la section GroupWise 6.5 sur le [siteWeb de documentation de Novell](http://www.novell.com/documentation/lg/gw65/docui/index.html)  (http://www.novell.com/documentation/lg/gw65/docui/index.html).

Ce guide de l'utilisateur est également disponible à partir du client GroupWise en cliquant sur Aide, Guide de l'utilisateur.

#### <span id="page-21-3"></span>**Cool Solutions Web Community de GroupWise**

Sur le site Web Cool Solutions de GroupWise, vous trouverez des conseils, des astuces, des articles sur des fonctions et des réponses aux questions fréquemment posées. Dans la fenêtre principale, cliquez sur Aide, Cool Solutions Web Community ou consultez la page [http://www.novell.com/](http://www.novell.com/coolsolutions/gwmag) [coolsolutions/gwmag](http://www.novell.com/coolsolutions/gwmag) (http://www.novell.com/coolsolutions/gwmag).

# <span id="page-22-3"></span><span id="page-22-0"></span>2 **Login à GroupWise**

Cette section contient des informations sur les options de login et les mots de passe de GroupWise®.

- [« Login à GroupWise », page 23](#page-22-1)
- [« Assignation de mots de passe à votre Boîte aux lettres », page 24](#page-23-1)

# <span id="page-22-1"></span>**Login à GroupWise**

Lorsque vous démarrez GroupWise, vous pouvez être invité à saisir des informations telles qu'un mot de passe, l'adresse TCP/IP de votre agent de bureau de poste, etc. La boîte de dialogue Démarrage peut varier en fonction des informations nécessaires à GroupWise pour ouvrir votre Boîte aux lettres et du mode GroupWise choisi pour le login.

Votre administrateur système peut limiter les modes de login GroupWise qui vous sont accessibles.

- [« Login à votre Boîte aux lettres », page 23](#page-22-2)
- [« Login à votre Boîte aux lettres à partir du poste de travail d'un autre utilisateur », page 24](#page-23-0)

#### <span id="page-22-2"></span>**Login à votre Boîte aux lettres**

1 Démarrez GroupWise.

Si vous n'avez pas spécifié de mot de passe pour votre Boîte aux lettres et si GroupWise ne nécessite pas d'informations complémentaires, vous pouvez afficher GroupWise sans passer par la boîte de dialogue Démarrage.

Pour que la boîte de dialogue Démarrage de GroupWise s'affiche dans Linux, cliquez avec le bouton droit de la souris sur l'icône de GroupWise située sur le bureau, cliquez sur Propriétés, puis dans l'onglet Exécuter. Dans le champ Commande après le nom de l'exécutable GroupWise, saisissez un espace suivi de -@u ?, puis cliquez sur OK.

Pour plus d'informations sur les autres options de démarrage, reportez-vous à la rubrique [« Utilisation des options de démarrage », page 97.](#page-96-1)

- 2 Si vous êtes invité à entrer un mot de passe, saisissez-le dans la zone Mot de passe.
- 3 Cliquez sur le mode de login GroupWise et saisissez les autres informations nécessaires, telles que le chemin d'accès au bureau de poste, l'adresse TCP/IP et le port de l'agent de bureau de poste, ainsi que le chemin d'accès à votre boîte aux lettres de caching.

Si vous ne connaissez pas ces informations, contactez votre administrateur système.

4 Cliquez sur OK.

#### <span id="page-23-0"></span>**Login à votre Boîte aux lettres à partir du poste de travail d'un autre utilisateur**

Vous devez être dans le même bureau de poste que l'autre utilisateur pour être en mesure de vous loguer à votre propre Boîte aux lettres depuis son poste de travail.

1 Connectez-vous au réseau avec votre propre ID utilisateur.

ou

Pour que la boîte de dialogue Démarrage de GroupWise s'affiche dans Linux, cliquez avec le bouton droit de la souris sur l'icône de GroupWise située sur le bureau, cliquez sur Propriétés, puis dans l'onglet Exécuter. Dans le champ Commande après le nom de l'exécutable GroupWise, saisissez un espace suivi de -@u ?, puis cliquez sur OK.

- 2 Démarrez GroupWise.
- 3 Entrez votre ID utilisateur dans le champ ID utilisateur.
- 4 Cliquez dans le champ Mot de passe, saisissez votre mot de passe, puis cliquez sur OK.

# <span id="page-23-1"></span>**Assignation de mots de passe à votre Boîte aux lettres**

Vous pouvez attribuer un mot de passe à votre Boîte aux lettres. Les mots de passe GroupWise respectent la casse (par exemple, mercredi et MERCREDI sont deux mots différents). Si vous oubliez votre mot de passe, vous ne pourrez pas accéder à vos éléments.

[« Ajout, modification et suppression de votre mot de passe », page 24](#page-23-2)

#### <span id="page-23-2"></span>**Ajout, modification et suppression de votre mot de passe**

- [« Ajout d'un mot de passe », page 24](#page-23-3)
- [« Changement de mot de passe », page 24](#page-23-4)
- [« Suppression du mot de passe », page 25](#page-24-0)

#### <span id="page-23-3"></span>**Ajout d'un mot de passe**

- 1 Dans la fenêtre principale, cliquez sur Outils, puis sur Options.
- 2 Cliquez sur Sécurité, puis sur l'onglet Mot de passe.
- 3 Dans la zone de texte Nouveau mot de passe, entrez votre mot de passe.
- 4 Dans la zone de texte Confirmer le nouveau mot de passe, ressaisissez le mot de passe, cliquez sur OK, puis sur Fermer.

#### <span id="page-23-4"></span>**Changement de mot de passe**

- 1 Dans la fenêtre principale, cliquez sur Outils, puis sur Options.
- 2 Cliquez sur Sécurité, puis sur l'onglet Mot de passe.
- 3 Dans la zone de texte Ancien mot de passe, saisissez le mot de passe que vous souhaitez changer, puis appuyez sur la touche Tab.
- 4 Dans la zone de texte Nouveau mot de passe, entrez votre nouveau mot de passe.
- 5 Dans la zone de texte Confirmer le nouveau mot de passe, ressaisissez le nouveau mot de passe, cliquez sur OK, puis sur Fermer.

#### <span id="page-24-0"></span>**Suppression du mot de passe**

- Cliquez sur Outils, puis sur Options.
- Cliquez sur Sécurité, puis sur l'onglet Mot de passe.
- Saisissez votre ancien mot de passe, puis cliquez sur OK.
- Cliquez sur Effacer le mot de passe.
- Cliquez sur OK, puis sur Fermer.

# <span id="page-26-2"></span><span id="page-26-0"></span>3 **Utilisation des éléments dans votre Boîte aux lettres**

GroupWise® propose de nombreuses options d'envoi et de réception de différents types de courrier.

- [« Présentation des types d'éléments GroupWise », page 27](#page-26-1)
- [« Envoi et réception d'éléments », page 28](#page-27-0)
- [« Utilisation du bordereau de routage », page 31](#page-30-0)
- [« Ajout de fichiers joints », page 32](#page-31-2)
- [« Gestion des éléments envoyés », page 34](#page-33-0)
- [« Gestion des éléments reçus », page 36](#page-35-1)

# <span id="page-26-1"></span>**Présentation des types d'éléments GroupWise**

Tous les jours, vous communiquez de plusieurs manières. Pour répondre à ces besoins, GroupWise distribue vos éléments sous divers types. Chacun de ces types est décrit ci-dessous :

#### **Message électronique**

Un message électronique s'utilise pour une correspondance de base, telle qu'une lettre ou un mémo.

#### **Rendez-vous**

Un rendez-vous permet de planifier des ressources en vue d'une réunion ou d'un événement, et d'inviter des personnes. Vous pouvez planifier la date, l'heure et le lieu de la réunion. Vous pouvez utiliser des rendez-vous publiés pour planifier des événements personnels, tels qu'un rendez-vous chez le médecin, une note pour un appel téléphonique à passer à une certaine heure, etc. Les rendez-vous s'affichent dans l'Agenda. Reportez-vous à la section [« Planification des](#page-44-3)  [rendez-vous », page 45](#page-44-3).

#### **Tâche**

Une tâche vous permet d'inclure un élément à effectuer dans votre propre liste de tâches ou dans l'Agenda d'une autre personne. Vous pouvez planifier une date d'échéance pour une tâche et y inclure une priorité (telle que A1). Les tâches non effectuées sont reportées au jour suivant. Reportez-vous à la section [« Envoi de tâches », page 48](#page-47-1).

Suggestion : vous pouvez également créer une liste de contrôle non associée à votre Agenda. Dans ce type de liste de contrôle, tout type d'élément (courrier, rendez-vous, tâche, note, message téléphonique) peut être utilisé. Pour plus d'informations, reportez-vous à [« Création d'une liste de contrôle », page 40](#page-39-1).

#### **Note**

Une note est publiée à une date donnée dans votre Agenda ou dans celui d'une autre personne. Vous pouvez utiliser des notes pour vous rappeler à vous ou rappeler à d'autres personnes des dates d'échéance, des vacances, des jours de congé, etc. Les notes publiées sont utiles pour vous rappeler des anniversaires, des vacances ou des jours de paie. Reportez-vous à la section [« Envoi de notes »,](#page-50-3)  [page 51.](#page-50-3)

#### **Message téléphonique**

Un message téléphonique vous permet d'informer quelqu'un d'un appel téléphonique ou de la présence d'un visiteur. Vous pouvez y inclure des informations telles que l'identité de l'interlocuteur, le numéro de téléphone, la société, le degré d'urgence de l'appel, etc. Vous ne pouvez pas répondre au téléphone à partir d'un message téléphonique. Reportez-vous à la section [« Envoi de messages téléphoniques », page 29.](#page-28-0)

# <span id="page-27-0"></span>**Envoi et réception d'éléments**

Cette section contient les rubriques suivantes :

- [« Envoi de messages électroniques », page 28](#page-27-1)
- [« Envoi de messages téléphoniques », page 29](#page-28-0)
- [« Modification de la police des éléments que vous envoyez », page 30](#page-29-0)
- [« Ajout d'une signature ou d'une vCard aux éléments que vous envoyez », page 30](#page-29-1)

#### <span id="page-27-1"></span>**Envoi de messages électroniques**

Les messages électroniques comportent un destinataire principal, un en-tête et une date. Une copie carbone ou masquée peut être envoyée à d'autres utilisateurs. Vous pouvez également joindre à vos messages des fichiers, des références aux documents, des sons, des films et des objets OLE.

#### **CC (Copie carbone)**

Les destinataires en copie carbone (CC) reçoivent une copie de l'élément. Les informations contenues dans cet élément peuvent leur être utiles, sans toutefois les concerner directement ou relever de leur responsabilité. Tous les destinataires voient qu'une copie carbone a été expédiée. Ils voient également le nom des destinataires en copie carbone.

#### **CM (Copie masquée)**

Les destinataires en copie masquée (CM) reçoivent une copie de l'élément. Les autres destinataires ne sont pas informés sur les destinataires en copie masquée. Seuls l'expéditeur et le destinataire de la copie masquée savent qu'elle a été envoyée. Si un destinataire choisit Répondre à tous pour envoyer une réponse à l'expéditeur, le destinataire de la copie masquée ne reçoit pas cette réponse.

1 Cliquez sur  $\bigoplus$  Nouveau message  $\big| \cdot \big|$  dans la barre d'outils.

Vous pouvez sélectionner une autre vue de message en cliquant sur la flèche vers le bas dans l'icône 自 Nouveau message

2 Dans le champ À, entrez un nom d'utilisateur, puis appuyez sur Entrée. Répétez l'opération pour les utilisateurs supplémentaires. Si nécessaire, entrez des noms d'utilisateurs dans les champs CC et CM.

Pour sélectionner des noms d'utilisateurs dans une liste, dans la barre d'outils, cliquez sur Adresse, double-cliquez sur chaque utilisateur, puis cliquez sur OK.

- 3 Pour modifier le nom de l'expéditeur (remplacer par un autre compte ou mandataire), cliquez sur  $\mathbb{P}$  =  $\mathbb{P}$ , puis cliquez sur un nom.
- 4 Saisissez l'objet du message.
- **5** Tapez le message.

Vous pouvez spécifier plusieurs options, par exemple attribuer une priorité élevée au message ou demander une réponse aux destinataires, en cliquant sur l'onglet Options d'envoi.

Si vous le souhaitez, vous pouvez modifier la police du texte du message. Pour plus d'informations, reportez-vous à [« Modification de la police des éléments que vous envoyez »,](#page-29-0)  [page 30.](#page-29-0)

- 6 Cliquez sur Joindre un fichier dans la barre d'outils pour inclure toute pièce jointe.
- 7 Cliquez sur le bouton Envoyer de la barre d'outils.

#### <span id="page-28-0"></span>**Envoi de messages téléphoniques**

Un message téléphonique est une note que vous pouvez envoyer pour informer d'autres utilisateurs GroupWise des appels qu'ils ont reçus pendant qu'ils étaient absents de leur bureau ou indisponibles. Les messages téléphoniques sont stockés dans la Boîte aux lettres du destinataire. Vous ne pouvez pas répondre au téléphone à partir d'un message téléphonique.

Vous pouvez transformer les messages téléphoniques que vous recevez en tâches, en notes ou en toute autre vue d'élément publié. De cette manière, vous pouvez garder un enregistrement de la conversation à la date où elle a eu lieu (note) ou créer un élément à traiter ultérieurement (tâche).

1 Cliquez sur Fichier, Nouveau, puis sur Message téléphonique.

Dans la barre d'outils, vous pouvez insérer un bouton Nouveau message téléphonique.

2 Dans le champ À, entrez un nom d'utilisateur, puis appuyez sur Entrée. Répétez l'opération pour les utilisateurs supplémentaires. Si nécessaire, entrez des noms d'utilisateurs dans les champs CC et CM.

ou

Pour sélectionner des noms d'utilisateurs dans une liste, dans la barre d'outils, cliquez sur Adresse, double-cliquez sur chaque utilisateur, puis cliquez sur OK.

- 3 Entrez le nom, la société et le numéro de téléphone de la personne qui a téléphoné.
- 4 Sélectionnez les cases à cocher qui s'appliquent à ce message téléphonique.
- 5 Saisissez le message dans la zone appropriée.

Si vous le souhaitez, vous pouvez modifier la police du texte. Pour plus d'informations, reportez-vous à [« Modification de la police des éléments que vous envoyez », page 30.](#page-29-0)

- 6 Pour modifier le nom de l'expéditeur (remplacer par un autre compte ou mandataire), cliquez sur  $\mathbb{P}$  =  $\mathbb{E}$ , puis cliquez sur un nom.
- 7 Cliquez sur le bouton Envoyer de la barre d'outils.

#### <span id="page-29-0"></span>**Modification de la police des éléments que vous envoyez**

Le destinataire d'un élément verra les changements que vous effectuez dans la vue Texte brut s'il affiche également l'élément dans la vue Texte brut. De même, il verra les changements que vous effectuez dans la vue HTML s'il affiche également l'élément dans la vue HTML. Vous pouvez permettre à l'utilisateur de savoir dans quelle vue vous avez composé l'élément.

Cette section contient les rubriques suivantes :

- [« Modification de la police dans la vue Texte brut », page 30](#page-29-2)
- [« Modification de la police dans la vue HTML », page 30](#page-29-3)

#### <span id="page-29-2"></span>**Modification de la police dans la vue Texte brut**

- 1 Dans un élément ouvert que vous composez, cliquez sur Afficher, puis sur Texte brut.
- 2 Cliquez sur la zone Message.
- **3** Cliquez sur Éditer, sur Police, puis une nouvelle fois sur Police.
- 4 Sélectionnez une police et un style de police.
- **5** Sélectionnez une taille.
- 6 Sélectionnez les autres options que vous souhaitez modifier, puis cliquez sur OK.

Vous pouvez également mettre en gras, en italique ou souligner certaines parties du texte en utilisant les boutons de la barre d'outils.

#### <span id="page-29-3"></span>**Modification de la police dans la vue HTML**

- 1 Dans un élément ouvert que vous composez, cliquez sur Afficher, puis sur HTML.
- 2 Utilisez la barre d'outils HTML pour changer la police, ajouter des couleurs d'arrière-plan ou des images, etc.

Vous devrez peut-être redimensionner la vue d'élément horizontalement pour afficher tous les boutons dans la barre d'outils HTML.

Vous pouvez définir une police par défaut pour les éléments que vous composez dans la vue HTML. Pour plus d'informations, reportez-vous à [« Affichage et composition d'éléments au](#page-42-0)  [format HTML », page 43](#page-42-0).

#### <span id="page-29-1"></span>**Ajout d'une signature ou d'une vCard aux éléments que vous envoyez**

Utilisez Signature pour insérer une signature ou vos références à la fin des éléments que vous envoyez. Vous pouvez, par exemple, demander à GroupWise d'ajouter automatiquement votre nom, votre numéro de téléphone et votre adresse électronique au bas de chacun des éléments que vous envoyez.

Vous pouvez également obtenir que GroupWise ajoute automatiquement une carte de visite électronique (vCard\*) à la fin de vos messages. GroupWise recherche les informations utilisateur vous concernant dans le carnet d'adresses et les insère à la fin de chaque message.

- [« Présentation des fichiers vCard », page 31](#page-30-1)
- [« Ajout d'une signature ou d'une vCard à des éléments », page 31](#page-30-2)

#### <span id="page-30-1"></span>**Présentation des fichiers vCard**

Les vCard sont des cartes de visite électroniques formatées en fonction des normes définies par l'Internet Mail Consortium. Un fichier vCard possède l'extension .vcf et peut être ajouté à vos messages électroniques sortants. Vous pouvez utiliser des logiciels d'éditeurs tiers pour créer des vCards qui peuvent comporter du texte, des images et du son. Lorsque vous générez votre vCard avec GroupWise, celui-ci utilise les informations des champs de votre carnet d'adresses.

Pour afficher une vCard jointe à un élément, cliquez avec le bouton droit de la souris sur l'élément, puis cliquez sur Afficher la pièce jointe.

#### <span id="page-30-2"></span>**Ajout d'une signature ou d'une vCard à des éléments**

- 1 Pour spécifier une signature générale pour tous les éléments, cliquez sur Outils, Options, puis sur Envoyer.
- 2 Cliquez sur l'onglet Signature.
- 3 Cliquez sur Carte de visite électronique (vCard) ou sur Signature.
- 4 Si vous avez sélectionné Signature, saisissez le texte que vous souhaitez utiliser en tant que signature dans la zone Signature.

ou

Si vous avez sélectionné vCard, spécifiez un fichier .vcf ou laissez le champ vide pour que la vCard utilise les informations de la liste de votre carnet d'adresses.

- **5** Choisissez une option de signature.
- **6** Cliquez sur OK.

Vous pouvez spécifier à la fois une signature et une vCard. Si vous choisissez les deux, la signature est utilisée par défaut.

# <span id="page-30-0"></span>**Utilisation du bordereau de routage**

Utilisez Bordereau de routage pour envoyer un message électronique ou une tâche successivement à plusieurs utilisateurs. Vous pouvez déterminer l'ordre suivant lequel les messages seront envoyés. Lorsqu'un destinataire marque un élément routé comme étant effectué, cet élément est envoyé au destinataire suivant.

Si l'élément routé comporte des pièces jointes, chaque destinataire peut les afficher et y ajouter des commentaires. Lorsqu'un destinataire ajoute des commentaires à une pièce jointe, ces commentaires sont visibles par tous les destinataires suivants. Le destinataire final verra tous les commentaires qui auront été ajoutés.

Vous pouvez effectuer le suivi de l'état d'un élément routé que vous avez envoyé en vérifiant ses propriétés. Lorsque vous envoyez un élément routé à une adresse externe, il est automatiquement marqué comme étant effectué (car le destinataire externe ne pourra pas le faire) et envoyé au destinataire suivant.

Pour éviter qu'un mandataire ne marque les éléments routés comme étant effectués, vous pouvez faire en sorte qu'un mot de passe soit requis pour cette opération.

- [« Création d'un élément routé », page 32](#page-31-0)
- [« Marquage d'un élément routé comme étant effectué », page 32](#page-31-1)

#### <span id="page-31-0"></span>**Création d'un élément routé**

- 1 Ouvrez un message électronique ou une tâche.
- 2 Cliquez sur Adresse, puis sur Bordereau de routage.
- 3 Sélectionnez les noms d'utilisateurs dans la boîte de dialogue Sélecteur d'adresses.

Vous pouvez également désigner des groupes personnels comme destinataires d'un élément routé. Lorsque vous utilisez la boîte de dialogue Sélecteur d'adresses, le groupe se développe pour afficher ses membres, afin de vous permettre de spécifier l'ordre de routage des différents utilisateurs.

- 4 Tapez l'objet et le contenu du message.
- 5 Cliquez sur le bouton Envoyer de la barre d'outils.

#### <span id="page-31-1"></span>**Marquage d'un élément routé comme étant effectué**

- 1 Une fois que vous avez exécuté les assignations ou les instructions contenues dans l'élément routé, ouvrez-le.
- 2 Pour afficher et modifier la pièce jointe d'un élément routé, ouvrez-la dans l'application qui lui est associée, effectuez les modifications, puis enregistrez le fichier. Le fichier est enregistré dans le répertoire de fichiers temporaires de votre ordinateur. Ne modifiez pas le chemin, sinon vos modifications ne seront pas prises en compte lorsque l'élément routé sera envoyé au destinataire suivant. Fermez l'application.

Important : pour pouvoir modifier les pièces jointes d'un élément routé, vous devez disposer du GroupWise 5.5 Enhancement Pack ou d'une version ultérieure.

3 Dans l'élément, sélectionnez Opérations, cliquez sur Marquer Effectué, puis sur OK.

Vous pouvez également sélectionner la case à cocher Effectué dans l'en-tête de l'élément.

4 Si l'expéditeur a requis un mot de passe pour marquer l'élément comme étant effectué, entrez votre mot de passe GroupWise, puis cliquez sur OK.

L'élément est envoyé au destinataire suivant.

**5** Cliquez sur Fermer.

# <span id="page-31-2"></span>**Ajout de fichiers joints**

Utilisez la fonction Joindre un fichier pour envoyer un ou plusieurs fichiers à d'autres utilisateurs. Vous pouvez joindre un fichier qui se trouve sur votre disque dur, sur une disquette ou sur une unité réseau. Les destinataires peuvent ouvrir le fichier joint, l'enregistrer, l'afficher ou l'imprimer. Si vous modifiez le fichier joint après l'avoir envoyé, les destinataires ne voient pas les modifications.

Si vous joignez un fichier protégé par un mot de passe, le destinataire ne peut pas ouvrir ni afficher la pièce jointe sans entrer le mot de passe.

- [« Fichier joint à un élément », page 33](#page-32-0)
- [« Affichage des fichiers joints », page 33](#page-32-1)
- [« Ouverture des fichiers joints », page 33](#page-32-2)

#### <span id="page-32-0"></span>**Fichier joint à un élément**

- 1 Ouvrez un nouvel élément.
- 2 Remplissez les zones Dest., Objet et Message.
- 3 Cliquez sur Fichier, Joindre un fichier, puis sélectionnez le ou les fichier(s) à envoyer.

Pour supprimer un fichier joint, cliquez dessus avec le bouton droit de la souris, puis cliquez sur Supprimer.

- 4 Cliquez sur OK.
- 5 Cliquez sur le bouton Envoyer de la barre d'outils.

Le déplacement ou la suppression d'un fichier sur un disque ou une unité réseau n'affecte aucunement un fichier que vous avez joint à un élément et envoyé.

Lorsque vous supprimez un fichier joint, il n'est pas supprimé du disque ni de l'unité réseau ; il est simplement retiré de la liste des pièces jointes.

#### <span id="page-32-1"></span>**Affichage des fichiers joints**

Lorsque vous cliquez sur une pièce jointe, cette dernière s'affiche dans le volet du message au moyen d'une visionneuse. Ce procédé est généralement plus rapide que d'ouvrir la pièce jointe, mais il arrive toutefois que cette dernière ne soit pas correctement formatée. Si le type de la pièce jointe n'est pas pris en charge, un message d'erreur apparaît.

- 1 Ouvrez l'élément contenant la pièce jointe.
- 2 Cliquez sur la pièce jointe.
	- ou

Cliquez avec le bouton droit de la souris sur la pièce jointe, puis cliquez sur Afficher la pièce jointe ou Afficher dans la nouvelle fenêtre.

ou

Si vous ne voyez pas d'icône représentant la pièce jointe dans votre vue, cliquez sur Fichier, sur Pièces jointes, puis sur Afficher.

#### <span id="page-32-2"></span>**Ouverture des fichiers joints**

Lorsque vous double-cliquez sur un fichier joint pour l'ouvrir, GroupWise détermine l'application à utiliser pour l'ouverture. Vous pouvez accepter l'application suggérée ou saisir le chemin d'accès et le nom de fichier d'une autre application.

- 1 Ouvrez l'élément contenant la pièce jointe.
- 2 Double-cliquez sur la pièce jointe.

ou

Si vous ne voyez pas d'icône représentant la pièce jointe dans votre vue, cliquez sur Fichier, sur Pièces jointes, puis sur Ouvrir.

# <span id="page-33-0"></span>**Gestion des éléments envoyés**

Cette section contient les rubriques suivantes :

- [« Confirmation de la distribution des éléments envoyés », page 34](#page-33-1)
- [« Affichage des éléments envoyés », page 34](#page-33-2)
- [« Renvoi d'éléments », page 34](#page-33-3)
- [« Retrait d'éléments envoyés », page 35](#page-34-0)
- [« Vérification de l'état d'un élément », page 36](#page-35-2)
- [« Demande de réponse pour les éléments envoyés », page 36](#page-35-0)

#### <span id="page-33-1"></span>**Confirmation de la distribution des éléments envoyés**

GroupWise vous permet d'obtenir confirmation de la distribution de votre élément de trois manières différentes.

#### **Suivi d'un élément que vous avez envoyé**

Vous pouvez vérifier l'état de tout élément envoyé dans la fenêtre Propriétés. Pour plus d'informations, reportez-vous à [« Vérification de l'état de vos éléments », page 35](#page-34-1).

#### **Réception d'une notification lors de l'ouverture ou de la suppression de l'élément**

Vous pouvez recevoir une notification lorsque le destinataire ouvre ou supprime un message, refuse un rendez-vous ou effectue une tâche.

#### **Demande de réponse**

Vous pouvez informer le destinataire que vous souhaitez recevoir une réponse à un élément particulier. GroupWise ajoute une phrase à l'élément, indiquant qu'une réponse est demandée, et transforme l'icône de la boîte aux lettres du destinataire en double flèche. Pour plus d'informations, reportez-vous à [« Demande de réponse pour les éléments envoyés », page 36](#page-35-0).

#### <span id="page-33-2"></span>**Affichage des éléments envoyés**

Vous pouvez afficher les éléments que vous avez envoyés. Vous pouvez par exemple lire un élément envoyé, le renvoyer avec ou sans corrections et, dans certains cas, le retirer (s'il n'a pas encore été ouvert par son destinataire).

1 Cliquez sur le dossier Éléments envoyés **d**'al dans la liste des dossiers.

Tous les éléments envoyés se trouvent dans ce dossier sauf s'ils ont été déplacés vers un dossier autre que Boîte aux lettres ou Agenda. Si un élément envoyé est déplacé vers un autre dossier, il n'apparaît plus dans le dossier Éléments envoyés. Pour afficher les éléments envoyés et déplacés vers d'autres dossiers, ouvrez ces dossiers.

#### <span id="page-33-3"></span>**Renvoi d'éléments**

Utilisez l'option Réenvoyer pour envoyer un élément une seconde fois, par exemple avec des corrections.

- 1 Cliquez sur le dossier Éléments envoyés dans la liste des dossiers.
- 2 Cliquez avec le bouton droit de la souris sur l'élément que vous souhaitez renvoyer, puis cliquez sur Renvoyer.
- 3 S'il s'agit d'un élément de rappel électronique, cliquez sur Cette instance ou sur Toutes les instances.
- 4 Modifiez cet élément si nécessaire, puis cliquez sur Envoyer dans la barre d'outils.
- 5 Cliquez sur Oui pour retirer l'élément d'origine.

ou

Cliquez sur Non pour conserver cet original.

Vous pouvez vérifier les caractéristiques de l'élément d'origine pour voir si GroupWise a pu le retirer. Cliquez avec le bouton droit de la souris sur l'élément de votre choix dans la Boîte aux lettres, puis cliquez sur Propriétés. Les messages électroniques et téléphoniques ne peuvent pas être retirés s'ils ont déjà été ouverts.

#### <span id="page-34-0"></span>**Retrait d'éléments envoyés**

Utilisez Supprimer pour retirer un élément envoyé de la Boîte aux lettres du destinataire. Vous pouvez retirer un message électronique ou téléphonique de la boîte aux lettres des destinataires qui n'ont pas encore ouvert l'élément. Vous pouvez retirer un rendez-vous, une note ou une tâche à tout moment.

- 1 Cliquez sur le dossier Éléments envoyés dans la liste des dossiers.
- 2 Cliquez avec le bouton droit de la souris sur l'élément que vous souhaitez retirer, puis cliquez sur Supprimer.
- 3 Sélectionnez l'option appropriée.
- 4 Si vous avez choisi de retirer l'élément de la Boîte aux lettres d'autres utilisateurs, vous pouvez saisir un commentaire afin d'expliquer à ces derniers le motif de la suppression.
- **5** Cliquez sur OK.

Pour voir quels destinataires ont ouvert votre message, cliquez avec le bouton droit de la souris sur l'élément, puis cliquez sur Propriétés.

#### <span id="page-34-1"></span>**Vérification de l'état de vos éléments**

La fonction Propriétés vous permet de vérifier l'état de tous les éléments que vous avez envoyés. Vous pouvez par exemple afficher la date et l'heure de distribution d'un élément et savoir à quel moment le destinataire l'a ouvert ou supprimé. Si un destinataire a accepté ou refusé un rendezvous et joint un commentaire, vous pourrez afficher ce commentaire dans la fenêtre Propriétés. Vous pourrez également constater s'il a marqué une tâche comme étant effectuée.

La fonction Propriétés permet également de consulter des informations sur les éléments que vous recevez. Vous pouvez ainsi connaître les autres destinataires de l'élément (à l'exception de ceux qui l'ont reçu en copie masquée), la taille et la date de création des fichiers joints, etc.

Vous pouvez enregistrer et imprimer des informations d'état d'un élément.

- [« Vérification de l'état d'un élément », page 36](#page-35-2)
- [« Enregistrement des informations d'état d'un élément », page 36](#page-35-3)
- [« Impression des informations d'état d'un élément », page 36](#page-35-4)

#### <span id="page-35-2"></span>**Vérification de l'état d'un élément**

1 Cliquez avec le bouton droit de la souris sur un élément de votre Boîte aux lettres ou de votre Agenda, puis cliquez sur Propriétés.

Les icônes situées à côté d'un élément peuvent également fournir des informations utiles sur son état. Reportez-vous à la section [« Icônes adjacentes aux éléments de votre Boîte aux lettres et de](#page-17-1)  [votre Agenda », page 18.](#page-17-1)

#### <span id="page-35-3"></span>**Enregistrement des informations d'état d'un élément**

- 1 Cliquez avec le bouton droit de la souris sur un élément, puis cliquez sur Propriétés.
- 2 Cliquez sur Fichier, puis sur Enregistrer sous.

GroupWise donne alors à l'élément un nom de fichier temporaire. Vous pouvez modifier le nom du fichier et le dossier par défaut.

3 Cliquez sur Enregistrer.

#### <span id="page-35-4"></span>**Impression des informations d'état d'un élément**

- 1 Cliquez avec le bouton droit de la souris sur un élément, puis cliquez sur Propriétés.
- 2 Cliquez avec le bouton droit de la souris dans la fenêtre Propriétés, puis cliquez sur Imprimer.

#### <span id="page-35-0"></span>**Demande de réponse pour les éléments envoyés**

1 Pour demander une réponse pour un élément, ouvrez la vue d'élément, cliquez sur l'onglet Options d'envoi, puis sur Général.

ou

Pour demander une réponse pour tous les éléments que vous envoyez, cliquez sur Outils, sur Options, puis sur Envoyer.

2 Cliquez sur Réponse requise, puis précisez à quel moment vous souhaitez recevoir la réponse.

Le destinataire de votre message voit  $\mathbb{B}$  s'afficher à côté du message. Si vous sélectionnez À votre convenance, « Réponse requise : À votre convenance » apparaît en haut du message. Si vous sélectionnez Dans x jours, « Réponse requise : D'ici le xx/xx/xx » apparaît en haut du message.

**3** Cliquez sur OK.

### <span id="page-35-1"></span>**Gestion des éléments reçus**

GroupWise stocke tous les messages électroniques, les rendez-vous et autres éléments que vous recevez dans votre Boîte aux lettres.

Dans votre Boîte aux lettres, vous pouvez lire des éléments, y répondre et faire suivre des éléments reçus. Vous pouvez organiser les éléments en leur assignant des catégories ou en créant une liste de contrôle. Vous pouvez déléguer des tâches et des rendez-vous à d'autres utilisateurs. Vous pouvez gérer les messages Internet non souhaités à l'aide de la Gestion du courrier indésirable. Vous pouvez même convertir un élément, tel qu'un message électronique, en un autre type d'élément, tel qu'un rendez-vous.
Cette section contient les rubriques suivantes :

- [« Lecture des éléments reçus », page 37](#page-36-0)
- [« Réponse aux éléments reçus », page 39](#page-38-0)
- [« Réacheminement d'éléments à d'autres utilisateurs », page 40](#page-39-0)
- [« Création d'une liste de contrôle », page 40](#page-39-1)
- [« Délégation d'éléments », page 42](#page-41-0)
- [« Affichage et composition d'éléments au format HTML », page 43](#page-42-0)

#### <span id="page-36-0"></span>**Lecture des éléments reçus**

Vous pouvez lire les éléments que vous recevez dans votre boîte aux lettres ou dans votre agenda. Votre Boîte aux lettres affiche la liste de tous les éléments que vous avez reçus de la part d'autres utilisateurs. Les tâches, les notes et les rendez-vous publiés s'affichent dans votre agenda, non pas dans votre boîte aux lettres.

Vous pouvez ouvrir et lire toutes sortes de nouveaux éléments dans votre boîte aux lettres. Toutefois, il se peut que vous vouliez lire des tâches et des notes dans votre Agenda de manière à afficher les nouveaux messages tout en consultant votre planning.

Les messages téléphoniques et électroniques restent dans votre boîte aux lettres jusqu'à ce que vous les supprimiez. Les rendez-vous, les notes et les tâches restent également dans votre boîte aux lettres jusqu'à ce que vous les acceptiez, les refusiez ou les supprimiez. Lorsque vous acceptez l'un de ces trois types d'éléments, il est transféré dans votre agenda.

Tous les éléments de la Boîte aux lettres sont accompagnés d'icônes. Ces dernières changent selon que l'élément a été ouvert ou non. Pour plus d'informations, reportez-vous à la rubrique [« Icônes](#page-17-0)  [adjacentes aux éléments de votre Boîte aux lettres et de votre Agenda », page 18.](#page-17-0)

En outre, tous les éléments non ouverts placés dans votre Boîte aux lettres apparaissent en gras pour vous permettre d'identifier facilement les éléments et documents non encore lus. Ceci est particulièrement pratique pour les suivis de discussion réduits car cela vous évite de développer chaque suivi pour vérifier s'il contient de nouveaux éléments publiés.

Cette section contient les rubriques suivantes :

- [« Lecture des éléments dans votre Boîte aux lettres », page 37](#page-36-1)
- [« Lecture des éléments HTML », page 37](#page-36-2)
- [« Lecture des éléments dans l'Aperçu », page 38](#page-37-0)
- [« Marquage d'un élément comme étant non lu », page 39](#page-38-1)

#### <span id="page-36-1"></span>**Lecture des éléments dans votre Boîte aux lettres**

1 Double-cliquez sur l'élément que vous souhaitez lire.

#### <span id="page-36-2"></span>**Lecture des éléments HTML**

Pour plus d'informations sur la lecture des éléments composés en HTML, reportez-vous à la rubrique [« Affichage et composition d'éléments au format HTML », page 43.](#page-42-0)

<span id="page-37-0"></span>Utilisez l'Aperçu pour analyser le contenu de vos éléments. L'Aperçu vous fait gagner du temps car vous n'avez pas à ouvrir chaque élément. Pour les lire, il vous suffit de cliquer dessus ou d'appuyer sur la touche Bas. Si vous cliquez sur une référence à un document, ce dernier s'affiche dans l'Aperçu. Vous pouvez afficher la pièce jointe à un élément en cliquant dessus dans la liste déroulante, dans la barre d'outils de l'Aperçu. Cependant, vous ne pouvez pas afficher les pièces jointes OLE dans l'Aperçu.

Lorsque vous lisez un élément dans l'Aperçu, l'icône change pour indiquer l'état ouvert. Par exemple, l'enveloppe fermée qui représente un message électronique laisse place à une enveloppe ouverte.

Vous pouvez indiquer que l'Aperçu s'affiche pour certains dossiers chaque fois que vous les ouvrez et jamais pour d'autres dossiers.

1 Cliquez sur  $\Box$  dans la barre d'outils.

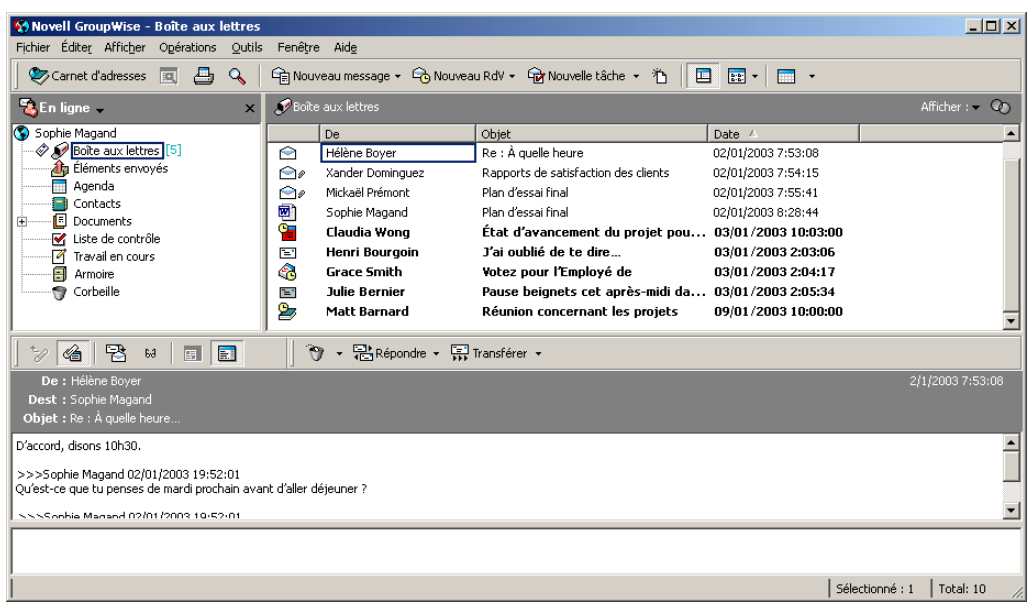

- 2 Choisissez d'activer l'Aperçu pour tous les dossiers ou uniquement pour le dossier sélectionné, puis cliquez sur OK.
- 3 Dimensionnez la fenêtre Aperçu en faisant glisser l'un de ses angles ou en déplaçant la ligne de division horizontale vers le haut ou vers le bas.

Si vous fermez l'Aperçu après avoir redimensionné sa fenêtre, cette dernière prendra sa nouvelle taille lorsque vous l'ouvrirez de nouveau. Dimensionnez-la en faisant glisser l'un de ses angles et non en cliquant sur le bouton d'agrandissement.

4 Dans la boîte aux lettres, cliquez sur chaque élément que vous souhaitez lire.

Pour afficher une pièce jointe, cliquez sur la liste déroulante de l'en-tête de l'Aperçu, puis cliquez sur la pièce jointe. L'Aperçu ne vous permet pas d'ouvrir des pièces jointes de type OLE.

Cliquez avec le bouton droit de la souris sur la fenêtre Aperçu pour sélectionner d'autres options.

- 5 Pour modifier l'affichage des informations dans l'en-tête, cliquez avec le bouton droit de la souris sur l'en-tête et choisissez des options.
- 6 Pour fermer l'Aperçu, cliquez sur  $\Box$  dans la barre d'outils.

#### <span id="page-38-1"></span>**Marquage d'un élément comme étant non lu**

Si vous ouvrez un élément pour le lire, et que vous décidez d'en reporter la lecture, vous pouvez marquer l'élément comme étant non lu. Ce marquage met l'élément en gras et son icône représente alors l'état Non ouvert.

- 1 Dans la fenêtre principale, cliquez sur l'élément voulu dans la Liste d'éléments.
- 2 Cliquez sur Opérations, puis sur Lire ultérieurement.

Le marquage d'un élément que vous avez ouvert comme étant non lu ne change en aucune manière son état dans la fenêtre Propriétés. Ainsi, si vous avez ouvert un élément et que vous l'avez marqué comme étant non lu, son expéditeur continue à le voir Ouvert dans la fenêtre Propriétés.

#### <span id="page-38-0"></span>**Réponse aux éléments reçus**

Utilisez Répondre pour répondre à un élément. Vous pouvez répondre à toutes les personnes ayant reçu l'élément d'origine ou à l'expéditeur uniquement, sans avoir à créer un nouveau message ou à indiquer l'adresse du/des destinataires. Vous pouvez aussi inclure une copie du message d'origine dans votre réponse. Le champ Objet de votre réponse inclut la mention Rép: avant le texte de l'objet d'origine. Vous pouvez modifier ce texte si vous le souhaitez.

Cette section contient les rubriques suivantes :

- [« Réponse à un élément », page 39](#page-38-2)
- [« Réponse à un élément d'un dossier partagé », page 39](#page-38-3)

#### <span id="page-38-2"></span>**Réponse à un élément**

- 1 Ouvrez l'élément auquel vous souhaitez fournir une réponse.
- 2 Cliquez sur Répondre dans la barre d'outils.
- 3 Cliquez sur Répondre à l'expéditeur.

ou

Cliquez sur Répondre à tous.

Pour inclure le texte du message dans votre réponse, vérifiez que Inclure le message reçu de l'expéditeur est sélectionné.

- 4 Cliquez sur OK.
- 5 Saisissez votre message, puis cliquez sur Envoyer dans la barre d'outils.

Si l'élément d'origine comportait des destinataires de copies carbone ou de copies masquées et que vous choisissez de leur répondre à tous, votre réponse est envoyée à tous les destinataires de copies carbone mais pas aux destinataires de copies masquées.

#### <span id="page-38-4"></span><span id="page-38-3"></span>**Réponse à un élément d'un dossier partagé**

- 1 Ouvrez ou sélectionnez un élément dans le dossier partagé.
- 2 Cliquez sur Répondre dans la barre d'outils.
- 3 Cliquez sur une option de réponse.

Vous pouvez répondre à l'objet de conversation d'origine plutôt qu'à l'élément que vous lisez. Sinon, vous pouvez répondre à tout élément que vous lisez, que ce soit l'objet de discussion d'origine ou la réponse d'un autre utilisateur. Dans les deux cas, ces réponses sont publiées dans le dossier partagé et ne sont pas envoyées aux utilisateurs.

Si vous répondez en privé à la personne qui a écrit l'élément, votre réponse n'est pas publiée dans le dossier partagé.

- 4 Cliquez sur OK.
- 5 Saisissez votre réponse, puis cliquez sur Publier dans la barre d'outils.

### <span id="page-39-0"></span>**Réacheminement d'éléments à d'autres utilisateurs**

Utilisez Faire suivre pour envoyer à d'autres utilisateurs des éléments que vous recevez et des références à des documents. Lorsque vous faites suivre un élément, il est envoyé sous forme de pièce jointe à un message électronique. Ce dernier contient votre nom et tout commentaire supplémentaire que vous avez apporté.

Cette section contient la rubrique suivante :

[« Réacheminement d'un élément », page 40](#page-39-2)

#### <span id="page-39-2"></span>**Réacheminement d'un élément**

- 1 Ouvrez l'élément que vous souhaitez faire suivre.
- 2 Cliquez sur Opérations, puis sur Faire suivre.

ou

Cliquez sur Opérations, puis sur Faire suivre sous forme de pièce jointe.

- 3 Ajoutez le nom des utilisateurs auxquels vous souhaitez faire suivre l'élément.
- 4 (facultatif) Saisissez un message.
- 5 Cliquez sur le bouton Envoyer de la barre d'outils.

Si vous êtes dans l'impossibilité d'accepter un rendez-vous, une tâche ou une note, vous pouvez déléguer l'élément concerné au lieu de le faire suivre. L'état Délégué est signalé dans la fenêtre Propriétés de l'élément, ce qui permet à l'expéditeur de savoir que vous avez transmis la responsabilité de l'élément à un autre utilisateur.

#### <span id="page-39-3"></span><span id="page-39-1"></span>**Création d'une liste de contrôle**

Utilisez ce dossier pour créer une liste des tâches. Vous pouvez déplacer tous les éléments (messages électroniques, messages téléphoniques, notes, tâches ou rendez-vous) vers ce dossier et les organiser comme vous le souhaitez. Chaque élément est marqué d'une coche de sorte que vous pouvez décocher les éléments une fois que vous les avez traités.

Vous pouvez également organiser les autres dossiers de la même façon que le dossier Liste de contrôle.

Le dossier Liste de contrôle est un dossier système. Il remplace le dossier Liste des tâches. Pour obtenir une comparaison entre le dossier Liste de contrôle et le dossier Liste des tâches, reportez-vous au dossier Liste de contrôle sous [« Liste des dossiers », page 13.](#page-12-0)

Important : si vous, ou votre administrateur système, avez configuré l'archivage automatique des éléments dans votre Boîte aux lettres, les éléments de liste de contrôle sont également archivés en fonction de la date d'origine de réception de l'élément, et non en fonction de la date d'échéance que vous lui avez assignée.

Cette section contient les rubriques suivantes :

- [« Création d'une liste de contrôle principale dans le dossier Liste de contrôle », page 41](#page-40-0)
- [« Création d'un élément dans le dossier Liste de contrôle », page 41](#page-40-1)
- [« Déplacement d'un élément vers le dossier Liste de contrôle », page 41](#page-40-2)
- [« Sélection ou désélection du marquage d'un élément de la liste de contrôle comme étant](#page-40-3)  [effectué », page 41](#page-40-3)

#### <span id="page-40-0"></span>**Création d'une liste de contrôle principale dans le dossier Liste de contrôle**

1 Faites glisser les éléments vers le dossier Liste de contrôle ...

Dans le dossier Liste de contrôle, les éléments s'affichent avec une case à cocher sur leur gauche. Lorsque vous achevez un élément dans la liste de contrôle, vous pouvez le marquer comme étant effectué en cochant la case.

Vous pouvez déplacer des éléments vers le dossier Liste de contrôle à partir d'un dossier partagé uniquement si vous êtes le propriétaire du dossier partagé.

2 Pour organiser les éléments dans un certain ordre, faites-les glisser à l'emplacement souhaité ou cliquez dessus, puis cliquez sur les boutons de la barre d'outils  $\frac{1}{2}$ ,  $\overline{\hat{n}}$ ,  $\overline{\hat{v}}$  et  $\hat{n}$ .

Vous pouvez également créer une zone de liste de contrôle dans un autre dossier et y faire glisser les éléments. Les éléments qui se trouvent dans la zone de liste de contrôle d'un dossier apparaissent également dans le dossier Liste de contrôle principal, même s'ils se trouvent toujours dans leur dossier d'origine.

#### <span id="page-40-1"></span>**Création d'un élément dans le dossier Liste de contrôle**

- 1 Cliquez sur le dossier Liste de contrôle.
- 2 Si le dossier Liste de contrôle ne contient pas d'élément, cliquez sur la flèche vers le bas dans l'icône Gan Nouveau message , puis cliquez sur Message publié.

Saisissez un objet et un message, puis cliquez sur Publier dans la barre d'outils.

#### <span id="page-40-2"></span>**Déplacement d'un élément vers le dossier Liste de contrôle**

1 Faites glisser l'élément vers le dossier Liste de contrôle.

Les éléments sont déplacés de leur dossier d'origine vers le dossier Liste de contrôle où vous pouvez les organiser dans l'ordre que vous voulez, assigner des dates d'échéance, les marquer comme étant effectués, etc.

Vous pouvez déplacer des éléments vers le dossier Liste de contrôle à partir d'un dossier partagé si vous êtes le propriétaire du dossier partagé.

Pour replacer un élément dans son dossier d'origine, faites-le glisser du dossier Liste de contrôle vers son dossier d'origine.

#### <span id="page-40-3"></span>**Sélection ou désélection du marquage d'un élément de la liste de contrôle comme étant effectué**

1 Cochez la case en regard de l'élément de liste de contrôle.

## <span id="page-41-0"></span>**Délégation d'éléments**

Utilisez la fonction Déléguer pour réaffecter un élément planifié à un autre utilisateur. L'expéditeur peut savoir à quel utilisateur vous avez délégué l'élément dans la fenêtre Propriétés de l'élément.

Cette section contient les rubriques suivantes :

- [« Délégation d'un rendez-vous, d'une tâche ou d'une note à partir de la fenêtre principale »,](#page-41-1)  [page 42](#page-41-1)
- [« Délégation d'un rendez-vous, d'une tâche ou d'une note à partir de la vue Agenda »,](#page-41-2)  [page 42](#page-41-2)

#### <span id="page-41-1"></span>**Délégation d'un rendez-vous, d'une tâche ou d'une note à partir de la fenêtre principale**

- 1 Dans la fenêtre principale, cliquez sur une tâche, une note ou un rendez-vous.
- 2 Cliquez sur Opérations, puis sur Déléguer.
- 3 Dans le champ À, entrez un nom d'utilisateur, puis appuyez sur Entrée.

ou

Pour sélectionner un nom d'utilisateur dans une liste, cliquez sur Adresse dans la barre d'outils, double-cliquez sur l'utilisateur, puis cliquez sur OK.

- 4 Entrez éventuellement un message complémentaire à l'attention de votre correspondant.
- 5 Cliquez sur le bouton Envoyer de la barre d'outils.
- 6 Cliquez sur Oui si vous voulez que cet élément reste dans votre Agenda.

ou

Cliquez sur Non si vous souhaitez que cet élément soit supprimé de votre Agenda.

#### <span id="page-41-2"></span>**Délégation d'un rendez-vous, d'une tâche ou d'une note à partir de la vue Agenda**

- 1 Dans la vue Agenda, cliquez avec le bouton droit de la souris sur une tâche, une note ou un rendez-vous, puis cliquez sur Déléguer.
- 2 Dans le champ À, entrez un nom d'utilisateur, puis appuyez sur Entrée.

ou

Pour sélectionner un nom d'utilisateur dans une liste, cliquez sur Adresse dans la barre d'outils, double-cliquez sur l'utilisateur, puis cliquez sur OK.

- 3 Entrez éventuellement un message complémentaire à l'attention de votre correspondant.
- 4 Cliquez sur le bouton Envoyer de la barre d'outils.
- 5 Cliquez sur Oui si vous souhaitez que cet élément reste dans votre Agenda.

ou

Cliquez sur Non si vous souhaitez le supprimer.

## <span id="page-42-0"></span>**Affichage et composition d'éléments au format HTML**

Dans GroupWise, vous pouvez afficher des éléments qui ont été composés en HTML par d'autres utilisateurs ou par des services d'informations Web. Vous pouvez cliquer sur n'importe quel lien inclus dans l'élément et accéder aux sites Web correspondants.

Si Mozilla ou Konqueror sont installés sur le même ordinateur que GroupWise, vous pouvez composer des messages en HTML. Une barre d'outils HTML située au-dessus de la zone Message vous permet de choisir des options HTML telles que le formatage et la couleur du texte, la création de listes, l'insertion de lignes, d'images, d'une image d'arrière-plan ainsi que de liens.

Pour plus d'informations, reportez-vous à [« Modification de la police des éléments que vous](#page-29-0)  [envoyez », page 30.](#page-29-0)

Cette section contient les rubriques suivantes :

- [« Définition de la vue par défaut », page 43](#page-42-1)
- [« Définition de la vue pour un élément », page 43](#page-42-2)
- [« Modification de la police par défaut de la vue HTML », page 43](#page-42-3)

#### <span id="page-42-1"></span>**Définition de la vue par défaut**

Si vous n'êtes pas satisfait de la vue Lire ou Composer affichée par défaut (qu'elle soit au format HTML ou Texte brut), vous pouvez la modifier.

#### **Modification de la vue Lire par défaut**

- 1 Cliquez sur Outils > Options.
- 2 Cliquez sur Général, puis sur Texte brut ou HTML sous Vue Lire par défaut.
- **3** Cliquez sur OK.

#### **Modification de la vue Rédiger par défaut**

- 1 Cliquez sur Outils > Options.
- 2 Cliquez sur Général, puis sur Texte brut ou HTML sous Vue Rédiger par défaut.
- **3** Cliquez sur OK.

#### <span id="page-42-2"></span>**Définition de la vue pour un élément**

Vous pouvez modifier la vue d'un seul élément s'il a été composé en HTML.

- 1 Ouvrez un élément.
- 2 Cliquez sur Afficher, puis sur Texte brut ou HTML.

#### <span id="page-42-3"></span>**Modification de la police par défaut de la vue HTML**

Vous pouvez sélectionner une police différente pour vos messages sortants.

1 À partir d'une vue HTML, sélectionnez le style et la taille de la police que vous voulez utiliser par défaut pour vos messages.

# <span id="page-44-1"></span>4 **Planification des éléments de groupe ou publiés**

Vous pouvez planifier des rendez-vous, des tâches et des notes à votre attention ou à celle d'autres utilisateurs. Vous pouvez également réserver une plage horaire pour un rendez-vous.

Pour plus d'informations sur la différence entre les rendez-vous, tâches et notes, et les autres types d'éléments, reportez-vous à la rubrique [« Présentation des types d'éléments GroupWise »,](#page-26-0)  [page 27.](#page-26-0)

Pour savoir si une personne a accepté une tâche ou assistera à votre réunion, vérifiez dans les propriétés de l'élément si son état est accepté ou refusé. Pour plus d'informations, reportez-vous à [« Vérification de l'état de vos éléments », page 35](#page-34-0).

Tous les éléments planifiés peuvent être retirés ou replanifiés, même s'ils ont déjà été ouverts et acceptés par leurs destinataires. Pour plus d'informations, reportez-vous à [« Retrait d'éléments](#page-34-1)  [envoyés », page 35](#page-34-1) et à [« Replanification d'un rendez-vous », page 46](#page-45-0).

Pour plus d'informations sur la gestion des éléments après envoi ou réception, reportez-vous aux rubriques [« Gestion des éléments envoyés », page 34](#page-33-0) et [« Gestion des éléments reçus », page 36](#page-35-0).

Cette section contient les rubriques suivantes :

- [« Planification des rendez-vous », page 45](#page-44-0)
- [« Envoi de tâches », page 48](#page-47-0)
- [« Envoi de notes », page 51](#page-50-0)
- [« Acceptation ou refus d'éléments planifiés », page 52](#page-51-0)

# <span id="page-44-0"></span>**Planification des rendez-vous**

Utilisez les rendez-vous pour planifier les plages horaires d'une date spécifique ou de plusieurs dates.

Vous pouvez utiliser la fonction Plages disponibles pour rechercher une heure à laquelle tous les utilisateurs et toutes les ressources que vous voulez réunir pour un rendez-vous sont disponibles.

Cette section contient les rubriques suivantes :

- [« Planification d'un rendez-vous pour d'autres utilisateurs », page 46](#page-45-1)
- [« Replanification d'un rendez-vous », page 46](#page-45-0)
- [« Annulation d'un rendez-vous », page 47](#page-46-0)
- [« Planification d'un rendez-vous pour vous-même », page 47](#page-46-1)
- [« Vérification de la disponibilité de tous les participants », page 47](#page-46-2)

## <span id="page-45-1"></span>**Planification d'un rendez-vous pour d'autres utilisateurs**

- 1 Cliquez sur  $\Theta$  Nouveau rendez-vous  $\lceil \cdot \rceil$  dans la barre d'outils.
- 2 Dans le champ À, entrez un nom d'utilisateur, puis appuyez sur Entrée. Répétez l'opération pour les utilisateurs supplémentaires. Indiquez également des ID de ressource (par exemple, une salle de conférence) dans le champ À. Si nécessaire, entrez des noms d'utilisateurs dans les champs CC et CM.

ou

Pour sélectionner des noms d'utilisateurs ou des ressources dans une liste, dans la barre d'outils, cliquez sur Adresse, double-cliquez sur chaque utilisateur souhaité, puis cliquez sur OK.

- 3 Pour modifier le nom de l'expéditeur (remplacer par un autre compte ou mandataire), cliquez sur  $\mathsf{De}: \mathsf{I}$ , puis cliquez sur un nom.
- 4 Entrez la description du lieu dans le champ Lieu.
- **5** Indiquez une date de début.

ou

Cliquez sur **pour préciser la date de début ou un rappel automatique du rendez-vous.** 

- 6 Indiquez une heure de début et une durée. La durée peut être exprimée en minutes, en heures ou en jours.
- 7 Tapez l'objet et le contenu du message.

Si vous le souhaitez, vous pouvez modifier la police du texte. Pour plus d'informations, reportez-vous à [« Modification de la police des éléments que vous envoyez », page 30.](#page-29-1)

8 Pour vous assurer que les personnes conviées au rendez-vous, ainsi que les ressources nécessaires, sont disponibles, effectuez une recherche de plages disponibles en cliquant sur Plages disponibles dans la barre d'outils. Reportez-vous à la section [« Vérification de la](#page-46-2)  [disponibilité de tous les participants », page 47](#page-46-2).

Vous pouvez spécifier de nombreuses options, par exemple attribuer une priorité élevée au rendez-vous ou demander une réponse aux destinataires en cliquant sur l'onglet Options d'envoi.

9 Cliquez sur le bouton Envoyer de la barre d'outils.

## <span id="page-45-0"></span>**Replanification d'un rendez-vous**

Pour vous assurer que les personnes conviées au rendez-vous, ainsi que les ressources nécessaires, sont disponibles, effectuez une recherche de plages disponibles en cliquant sur Plages disponibles dans la barre d'outils.

- 1 Cliquez sur le dossier Éléments envoyés dans la liste des dossiers.
- 2 Cliquez sur les rendez-vous à replanifier.
- 3 Cliquez sur Opérations, puis sur Renvoyer.
- 4 S'il s'agit d'un rendez-vous pour lequel un rappel automatique est défini, cliquez sur Cette instance ou sur Toutes les instances.
- 5 Effectuez les modifications, puis cliquez sur Envoyer dans la barre d'outils.
- 6 Cliquez sur Oui pour retirer l'élément d'origine.

Pour replanifier un rendez-vous le même jour mais à un autre horaire, ouvrez votre Agenda et faites glisser le rendez-vous sur le nouvel horaire.

#### <span id="page-46-0"></span>**Annulation d'un rendez-vous**

Vous pouvez annuler un rendez-vous si vous l'avez planifié vous-même ou si vous possédez les droits de mandataire nécessaires pour accéder à la Boîte aux lettres de l'utilisateur l'ayant planifié.

- 1 Cliquez sur le dossier Éléments envoyés dans la liste des dossiers.
- 2 Cliquez sur le rendez-vous à annuler.
- 3 Cliquez sur Éditer, puis sur Supprimer.
- 4 S'il s'agit d'un rendez-vous pour lequel un rappel automatique est défini, cliquez sur Cette instance ou sur Toutes les instances.
- 5 Cliquez sur Toutes les boîtes aux lettres, puis sur OK.

#### <span id="page-46-1"></span>**Planification d'un rendez-vous pour vous-même**

Si vous n'êtes pas disponible pour des réunions, planifiez un rendez-vous pendant les heures concernées. Lorsqu'un autre utilisateur vous convie à un rendez-vous, une recherche de plages disponibles lui permet de se rendre compte que vous n'êtes pas disponible au moment prévu mais il peut toujours fixer un créneau horaire qui chevauche votre rendez-vous.

Les rendez-vous publiés sont placés dans votre Agenda à la date que vous spécifiez. Ils ne sont pas stockés dans votre boîte aux lettres ni dans celle d'un autre utilisateur.

1 Dans la barre d'outils, cliquez sur la flèche du bouton  $\Theta$  Nouveau rendez-vous  $\mathbf{v}$ , puis cliquez sur Rendez-vous publié.

ou

Dans votre Agenda, ouvrez une vue avec la liste des rendez-vous, cliquez sur une date, puis double-cliquez sur une heure.

- 2 (facultatif) Indiquez l'objet et le lieu du rendez-vous.
- 3 Indiquez la date et l'heure de début, si vous ne l'avez pas déjà fait.
- 4 Si nécessaire, cliquez sur  $\Box$  pour spécifier une date ou un rappel automatique pour le rendez-vous.
- 5 Indiquez une durée. La durée peut être exprimée en minutes, en heures ou en jours.
- 6 (facultatif) Saisissez un message.

Vous pouvez spécifier de nombreuses options, telles qu'une priorité élevée pour ce rendezvous, en cliquant sur l'onglet Options.

- 7 (facultatif) Indiquez un type Afficher le rendez-vous comme étant en cliquant sur Opérations, sur Afficher le rendez-vous comme étant, puis en cliquant sur un type.
- 8 Cliquez sur Publier dans la barre d'outils.

## <span id="page-46-2"></span>**Vérification de la disponibilité de tous les participants**

Utilisez la recherche de plages disponibles pour rechercher une heure à laquelle toutes les personnes et les ressources que vous voulez réunir sont disponibles.

Cette section contient les rubriques suivantes :

[« Recherche des plages disponibles », page 48](#page-47-1)

#### <span id="page-47-1"></span>**Recherche des plages disponibles**

- 1 Pour un rendez-vous que vous créez, spécifiez les noms d'utilisateurs et l'ID des ressources dans le champ À.
- 2 Dans le champ Date de début, indiquez la première date à laquelle la réunion est susceptible d'avoir lieu.
- 3 Précisez la durée de la réunion.
- 4 Cliquez sur Plages disponibles dans la barre d'outils.

La légende située dans la partie inférieure de la boîte de dialogue Plages disponibles indique la signification des différents modèles Afficher le rendez-vous de la grille.

Si l'icône  $\overline{u}$  apparaît à gauche du nom de l'utilisateur ou de la ressource, vous pouvez cliquer sur une heure planifiée à côté de ces éléments dans l'onglet Agendas individuels pour afficher davantage d'informations sur le rendez-vous dans la zone située en dessous. Cependant, le propriétaire ou l'utilisateur de la ressource doit vous octroyer des droits de lecture pour ce rendez-vous dans sa liste d'accès pour que l'icône  $\overline{0}$  s'affiche. Reportez-vous à la section [« Ajout et suppression de noms et de droits de mandataire dans votre liste d'accès », page 69](#page-68-0).

Pour exclure une ressource ou un nom d'utilisateur de la recherche sans le supprimer, cliquez sur l'onglet Heures disponibles, puis cochez la case située à côté de la ressource ou de l'utilisateur concerné pour le désélectionner. Le fait d'exclure une personne ou une ressource d'une recherche est utile lorsqu'un utilisateur (tel qu'un destinataire CC) doit être invité à une réunion mais ne doit pas nécessairement y participer. Pour inclure un utilisateur ou une ressource exclu, cochez la case correspondante.

5 Pour supprimer un utilisateur ou une ressource de la liste Inviter à la réunion après avoir effectué la recherche, cliquez sur l'onglet Heures disponibles, cliquez sur le nom d'utilisateur ou sur la ressource à supprimer, appuyez sur la touche Suppr, puis cliquez sur Oui.

Cette procédure est utile si vous envisagez d'inclure plusieurs salles de conférence dans votre recherche de salles disponibles, puis d'éliminer celles que vous ne souhaitez pas retenir.

6 Complétez le rendez-vous, puis envoyez-le.

Si vous souhaitez effectuer une recherche de plages disponibles avant d'ouvrir un rendezvous, cliquez sur Outils, puis sur Plages disponibles. Indiquez les informations nécessaires dans la boîte de dialogue Plages disponibles, puis cliquez sur OK pour lancer la recherche. Lorsque vous trouvez une heure qui vous convient, cliquez sur Réunion pour transférer les informations vers une nouvelle vue de rendez-vous, puis complétez le rendez-vous.

Vous pouvez modifier la plage de recherche pour un rendez-vous en le planifiant via Outils > Plages disponibles et en modifiant le nombre indiqué dans la zone Nombre de jours à examiner.

# <span id="page-47-0"></span>**Envoi de tâches**

Une tâche est un élément qui doit être terminé à une heure et une date définies affichées dans l'Agenda. Lorsque vous assignez une tâche à un utilisateur, ce dernier peut l'accepter ou la refuser, mais tant qu'elle n'a pas été refusée ni terminée, elle s'affiche quotidiennement dans la Liste des tâches de l'utilisateur et dans l'Agenda de l'utilisateur.

Une fois qu'elle a été acceptée, la tâche s'affiche dans l'agenda à sa date de début. Lorsque la date d'échéance est passée, la tâche apparaît en rouge dans l'Agenda. Lorsque vous marquez une tâche comme étant terminée, elle n'est plus reportée au jour suivant dans votre agenda.

Une fois la tâche terminée, vous pouvez la marquer comme Effectué(e). En tant qu'initiateur d'une tâche assignée, vous pouvez demander à GroupWise® de vous envoyer une notification lorsqu'elle est marquée comme étant effectuée. (Le module Notify doit être exécuté pour que vous puissiez recevoir une notification.) L'état « Effectué », indiquant la date et l'heure auxquelles la tâche a été marquée comme étant effectuée, s'affiche dans la fenêtre Propriétés.

Suggestion : vous pouvez également créer une liste de contrôle non associée à votre Agenda. Dans ce type de liste de contrôle, tout type d'élément (courrier, rendez-vous, tâche, note, message téléphonique) peut être utilisé. Pour plus d'informations, reportez-vous à [« Création d'une liste de contrôle », page 40](#page-39-3).

Cette section contient les rubriques suivantes :

- [« Assignation d'une tâche à d'autres utilisateurs », page 49](#page-48-0)
- [« Assignation d'une tâche à vous-même », page 50](#page-49-0)
- [« Marquage des tâches comme étant effectuées », page 50](#page-49-1)

## <span id="page-48-0"></span>**Assignation d'une tâche à d'autres utilisateurs**

- 1 Cliquez sur  $\Theta$  Nouvelle tâche  $\left| \cdot \right|$  dans la barre d'outils.
- 2 Dans le champ À, entrez un nom d'utilisateur, puis appuyez sur Entrée. Répétez l'opération pour les utilisateurs supplémentaires. Si nécessaire, entrez des noms d'utilisateurs dans les champs CC et CM.

ou

Pour sélectionner des noms d'utilisateurs dans une liste, cliquez sur Adresse, double-cliquez sur chaque utilisateur, puis cliquez sur OK.

- 3 Pour modifier le nom de l'expéditeur (remplacer par un autre compte ou mandataire), cliquez sur  $\mathbb{P}$  =  $\mathbb{E}$ , puis cliquez sur un nom.
- 4 Entrez la date à laquelle vous voulez que la tâche débute et la date à laquelle vous voulez que la tâche soit terminée. Vous pouvez aussi saisir la même date dans les deux champs.

ou

Cliquez sur  $\Box$  pour indiquer des dates ou des rappels automatiques pour la tâche.

- 5 Entrez l'objet.
- 6 Entrez une priorité pour la tâche.

La priorité de la tâche peut être composée d'un caractère suivi d'un chiffre. Les formats acceptés sont les suivants : A1, C2, B3, etc. Les priorités de tâche sont facultatives.

7 Entrez une description pour la tâche.

Vous pouvez spécifier plusieurs options, par exemple attribuer une priorité élevée à cette tâche ou demander une réponse aux destinataires en cliquant sur l'onglet Options d'envoi.

Si vous le souhaitez, vous pouvez modifier la police du texte. Pour plus d'informations, reportez-vous à [« Modification de la police des éléments que vous envoyez », page 30.](#page-29-1)

8 Cliquez sur le bouton Envoyer de la barre d'outils.

## <span id="page-49-0"></span>**Assignation d'une tâche à vous-même**

1 Cliquez sur la flèche dans l'icône  $\frac{C_{\text{max}}}{C}$  Nouvelle tâche  $\frac{1}{\epsilon}$ , puis cliquez sur Tâche publiée.

ou

Dans votre Agenda, ouvrez une vue comportant une Liste des tâches (par exemple, la vue Jour), cliquez sur une date, puis double-cliquez sur une zone vide de la Liste des tâches.

- 2 Saisissez l'objet du message.
- 3 Entrez une priorité pour la tâche.

La priorité de la tâche peut être composée d'un caractère suivi d'un chiffre. Les formats acceptés sont les suivants : A1, C1, B3, etc. Les priorités de tâche sont facultatives.

4 Entrez la date à laquelle vous voulez que la tâche débute et la date à laquelle vous voulez que la tâche soit terminée. Vous pouvez aussi saisir la même date dans les deux champs.

ou

Si nécessaire, cliquez sur  $\Box$  pour indiquer des dates ou des rappels automatiques pour la tâche.

**5** Tapez le message.

Vous pouvez spécifier de nombreuses options, telles qu'une priorité élevée pour cette tâche, en cliquant sur l'onglet Options d'envoi.

6 Cliquez sur Publier dans la barre d'outils.

Les tâches publiées sont placées dans votre Agenda. Elles ne sont pas stockées dans votre boîte aux lettres ni dans celle d'un autre utilisateur.

Suggestion : vous pouvez également créer une liste de contrôle non associée à votre Agenda. Dans ce type de liste de contrôle, tout type d'élément (courrier, rendez-vous, tâche, note, message téléphonique) peut être utilisé. Pour plus d'informations, reportez-vous à [« Création d'une liste de contrôle », page 40](#page-39-3).

## <span id="page-49-1"></span>**Marquage des tâches comme étant effectuées**

Lorsque vous terminez une tâche, vous pouvez la marquer comme étant effectuée. Les tâches ainsi marquées ne sont pas reportées au jour suivant dans votre agenda. Elles sont identifiées par une coche. Les tâches inachevées sont affichées en rouge.

Si vous marquez une tâche comme étant effectuée, puis que vous réalisez que vous avez omis d'en effectuer une partie, vous pouvez désélectionner cet attribut. De cette manière, les tâches concernées apparaissent à la date du jour dans votre Agenda.

Lorsque vous marquez une tâche comme étant « effectuée », GroupWise envoie une notification à l'initiateur de la tâche s'il a sélectionné l'option correspondante dans les options d'envoi. L'état Effectué, y compris la date et l'heure auxquelles la tâche a été marquée comme étant effectuée, est affiché dans la fenêtre Propriétés du créateur de la tâche.

Cette section contient les rubriques suivantes :

- [« Marquage d'une tâche comme étant effectuée », page 51](#page-50-1)
- [« Vérification de l'état d'achèvement d'une tâche », page 51](#page-50-2)

#### <span id="page-50-1"></span>**Marquage d'une tâche comme étant effectuée**

- 1 Cliquez sur Fenêtre, puis sur Agenda.
- 2 Cochez la case située à côté de la tâche.

Décochez cette case pour désélectionner une tâche désignée comme étant « Effectué(e) ».

#### <span id="page-50-2"></span>**Vérification de l'état d'achèvement d'une tâche**

- 1 Cliquez sur le dossier Éléments envoyés dans la liste des dossiers.
- 2 Ouvrez la tâche que vous souhaitez vérifier.
- 3 Cliquez sur l'onglet Propriétés.

# <span id="page-50-0"></span>**Envoi de notes**

Les notes sont semblables aux messages électroniques, à ceci près qu'elles sont programmées pour un jour précis et qu'elles s'affichent à la date correspondante dans l'agenda. Vous pouvez utiliser les notes pour signaler des absences, des vacances, les jours de paie, des anniversaires, etc.

Cette section contient les rubriques suivantes :

- [« Planification d'une note pour vous-même », page 51](#page-50-3)
- [« Planification d'une note pour d'autres utilisateurs », page 51](#page-50-4)

#### <span id="page-50-3"></span>**Planification d'une note pour vous-même**

Les notes publiées sont placées dans votre agenda à la date spécifiée. Elles ne sont pas stockées dans votre boîte aux lettres ni dans celle d'un autre utilisateur.

- 1 Dans votre agenda, ouvrez une vue comportant une liste de notes (par exemple, la vue Semaine).
- 2 Cliquez sur une date, puis double-cliquez sur une zone vide de la liste des notes.
- 3 Si nécessaire, cliquez sur  $\Box$  pour préciser la date de début ou un rappel automatique pour cette note.
- 4 Entrez l'objet et le texte de la note.

Vous pouvez spécifier de nombreuses options, notamment attribuer à la note une priorité élevée, en cliquant sur l'onglet Options d'envoi.

5 Cliquez sur Publier dans la barre d'outils.

Pour accéder ultérieurement aux informations, ouvrez votre agenda et sélectionnez la date à laquelle les informations doivent apparaître. Double-cliquez sur la note dans la liste.

## <span id="page-50-4"></span>**Planification d'une note pour d'autres utilisateurs**

- 1 Cliquez sur Fichier, sur Nouveau, puis sur Note.
- 2 Dans le champ À, entrez un nom d'utilisateur, puis appuyez sur Entrée. Répétez l'opération pour les utilisateurs supplémentaires. Si nécessaire, entrez des noms d'utilisateurs dans les champs CC et CM.

ou

Pour sélectionner des noms d'utilisateurs dans une liste, dans la barre d'outils, cliquez sur Adresse, double-cliquez sur chaque utilisateur, puis cliquez sur OK.

- 3 Pour modifier le nom de l'expéditeur (remplacer par un autre compte ou mandataire), cliquez sur De:  $\mathbf{v}$ , puis cliquez sur un nom.
- 4 Saisissez l'objet (facultatif) et le texte de la note.

Si vous le souhaitez, vous pouvez modifier la police du texte. Pour plus d'informations, reportez-vous à [« Modification de la police des éléments que vous envoyez », page 30.](#page-29-1)

5 Dans la zone Date de début, saisissez la date à laquelle cette note doit apparaître dans l'agenda des destinataires.

ou

Cliquez sur **pour préciser la date de début ou un rappel automatique pour cette note.** 

Vous pouvez spécifier de nombreuses options, par exemple attribuer une priorité élevée à la note ou demander une réponse aux destinataires en cliquant sur l'onglet Options d'envoi.

6 Cliquez sur le bouton Envoyer de la barre d'outils.

# <span id="page-51-0"></span>**Acceptation ou refus d'éléments planifiés**

Lorsque vous recevez un rendez-vous, une tâche ou une note, il se peut que vous ne puissiez pas l'accepter. Dans GroupWise, vous pouvez informer l'expéditeur de votre acceptation ou refus, indiquer un niveau d'acceptation ou de disponibilité, et ajouter d'autres commentaires. Vous pouvez également déléguer l'élément à un autre utilisateur. L'expéditeur connaîtra votre réponse en affichant les propriétés de l'élément.

- 1 Ouvrez le rendez-vous, la tâche ou la note.
- 2 Cliquez sur Accepter ou sur Refuser dans la barre d'outils.

ou

Cliquez sur la flèche vers le bas située à droite du bouton pour sélectionner un niveau de disponibilité Accepter ou pour sélectionner Refuser avec options.

3 Si vous avez sélectionné Refuser avec options, vous pouvez taper un commentaire (facultatif), puis cliquer sur OK.

Par défaut, l'expéditeur peut afficher votre commentaire en consultant les propriétés de l'élément dans le dossier Éléments envoyés. Toutefois, il peut aussi choisir d'être notifié du refus d'un élément par le destinataire. Pour ce faire, sous Outils > Options > Envoyer > Rendez-vous/Tâche/Note, il peut sélectionner Renvoyer une notification Après refus sur Récépissé, Notifier, ou sélectionner ces deux options.

4 Si l'élément est un rappel automatique, cliquez sur Cette instance pour accepter ou refuser cet élément précis, ou sur Toutes les instances pour accepter ou refuser toutes les occurrences de ce rappel automatique.

## **Acceptation ou refus de requêtes de ressources**

Vous pouvez accepter ou refuser des requêtes de ressources uniquement si vous en êtes le propriétaire et si vous disposez des droits Lire et Écrire.

1 Dans la fenêtre principale ou dans l'agenda, cliquez sur Fichier, puis sur Mandataire.

ou

Cliquez sur la liste déroulante de l'en-tête Liste des dossiers (la partie supérieure de la liste des dossiers affiche probablement En ligne ou Caching pour indiquer le mode de GroupWise exécuté).

2 Cliquez sur la ressource dont vous êtes propriétaire.

Si la ressource que vous possédez n'est pas listée, cliquez sur Mandataire, tapez le nom de la ressource que vous possédez dans la zone Nom, puis cliquez sur OK.

- 3 Double-cliquez sur l'élément que vous devez accepter ou refuser.
- 4 Cliquez sur Accepter ou sur Refuser dans la barre d'outils.

# 5 **Utilisation de l'agenda**

Vous pouvez afficher votre planning de plusieurs façons et dans différents formats, par exemple par jour, par semaine, par mois, par année, par liste de tâches ou par agenda de projets. Le mode Mois permet d'afficher le planning sur un mois.

Vous pouvez choisir l'option Affichage graphique pour afficher la durée des rendez-vous sous forme de blocs, afin de visualiser le temps utilisé dans votre planning. Vous pouvez régler les intervalles de temps de votre liste de rendez-vous de dix minutes à deux heures, en fonction du degré de détail que vous souhaitez obtenir pour la liste. Vous pouvez aussi définir votre agenda professionnel de sorte qu'il n'affiche que vos heures de bureau. La fonction Afficher le rendezvous comme étant vous permet d'afficher les niveaux de disponibilité pour les rendez-vous dans la recherche de plages disponibles et dans votre agenda.

De nombreux types de vues et d'impressions d'agenda sont disponibles, ce qui permet de choisir le type approprié aux informations dont vous avez besoin.

Cette section contient les rubriques suivantes :

- [« Affichage de l'agenda », page 55](#page-54-0)
- [« Lecture d'un élément de l'agenda », page 56](#page-55-0)
- [« Enregistrement d'un élément dans l'agenda », page 56](#page-55-1)
- [« Impression des éléments de l'agenda », page 57](#page-56-0)
- [« Affichage d'une autre date dans l'agenda », page 57](#page-56-1)

Pour plus d'informations sur l'agenda et la planification, reportez-vous au [Chapitre 4,](#page-44-1)  [« Planification des éléments de groupe ou publiés », page 45.](#page-44-1)

# <span id="page-54-0"></span>**Affichage de l'agenda**

Cette section contient les rubriques suivantes :

- [« Ouverture du dossier Agenda ou d'une vue Agenda », page 56](#page-55-2)
- [« Présentation des icônes qui s'affichent à côté des éléments dans l'agenda », page 56](#page-55-3)

## <span id="page-55-2"></span>**Ouverture du dossier Agenda ou d'une vue Agenda**

La vue Agenda dans la liste des dossiers possède une barre d'outils qui donne accès à plusieurs options d'affichage de l'agenda. Vous pouvez ajouter d'autres boutons à cette barre d'outils et les configurer selon vos besoins. Lorsque vous rouvrez le dossier Agenda, la vue affichée à la fermeture de l'agenda apparaît.

1 Cliquez sur Agenda dans la liste des dossiers, puis sur les boutons de la barre d'outils Agenda pour choisir différentes vues.

ou

Cliquez sur Fenêtre, sur Nouvelle fenêtre d'agenda, puis sur une vue Agenda.

Vous pouvez afficher l'agenda sous différentes formes, y compris par semaine, par mois ou par année, en cliquant sur les différents boutons de la barre d'outils Agenda.

Si vous le souhaitez, vous pouvez fermer la liste de dossiers pour afficher davantage de vues dans la fenêtre principale. Cliquez sur I pour fermer la liste des dossiers et sur le pour ouvrir la liste des dossiers.

## <span id="page-55-3"></span>**Présentation des icônes qui s'affichent à côté des éléments dans l'agenda**

Les icônes affichées dans votre agenda fournissent des informations supplémentaires sur les éléments. Pour plus d'informations, reportez-vous à la rubrique [« Icônes adjacentes aux éléments](#page-17-0)  [de votre Boîte aux lettres et de votre Agenda », page 18.](#page-17-0)

# <span id="page-55-0"></span>**Lecture d'un élément de l'agenda**

- 1 Cliquez sur Agenda dans la liste des dossiers.
- 2 Double-cliquez sur l'élément que vous souhaitez lire.

# <span id="page-55-1"></span>**Enregistrement d'un élément dans l'agenda**

- 1 Dans votre boîte aux lettres ou votre agenda, cliquez sur l'élément à enregistrer. Cliquez ensuite sur Fichier, puis sur Enregistrer sous.
- 2 Tout en maintenant la touche Ctrl enfoncée, cliquez sur l'élément et les pièces jointes que vous voulez enregistrer.
- 3 Choisissez d'enregistrer l'élément sur le disque.
- 4 Entrez le nom de fichier à donner à l'élément dans la zone de texte Enregistrer le fichier sous.
- 5 Pour enregistrer l'élément dans autre un répertoire que celui indiqué dans la zone Répertoire actuel, cliquez sur Parcourir, puis sélectionnez un nouveau répertoire.
- 6 Cliquez sur Enregistrer, puis sur Fermer.

# <span id="page-56-3"></span><span id="page-56-0"></span>**Impression des éléments de l'agenda**

Utilisez Impression de l'agenda pour imprimer des rendez-vous, des tâches et des notes dans divers formats, sur des pages de tailles diverses.

Cette section contient les rubriques suivantes :

[« Impression de votre agenda, de votre liste de tâches ou de votre liste de notes », page 57](#page-56-2)

## <span id="page-56-2"></span>**Impression de votre agenda, de votre liste de tâches ou de votre liste de notes**

- 1 Cliquez sur Fichier, puis sur Imprimer l'agenda.
- 2 Cliquez sur un format d'agenda dans la zone de sélection de l'élément à imprimer.
- 3 Cliquez sur une vue Agenda dans la zone de sélection des formulaires d'impression disponibles.
- 4 Cliquez sur l'onglet Contenu, entrez une date de début, puis sélectionnez d'autres options.
- 5 Cliquez sur le bouton Aperçu pour avoir un aperçu de la mise en page obtenue avec les options sélectionnées. Si nécessaire, modifiez ces options.
- 6 Cliquez sur Imprimer.

# <span id="page-56-1"></span>**Affichage d'une autre date dans l'agenda**

- 1 Si la vue affichée possède une barre d'outils Agenda, cliquez sur  $\Box$ , puis cliquez sur une date.
- 2 Cliquez sur **pour accéder à la date d'aujourd'hui.**

Certaines vues ne permettent pas de passer à une autre date.

# 6 **Gestion de la boîte aux lettres**

GroupWise® fournit de nombreuses fonctions qui vous aideront à gérer votre boîte aux lettres. Cette section contient les rubriques suivantes :

- [« Utilisation de la liste des dossiers », page 59](#page-58-0)
- [« Utilisation des dossiers partagés », page 61](#page-60-0)
- [« Gestion des contacts via la boîte aux lettres », page 62](#page-61-0)
- [« Archivage des éléments dans la boîte aux lettres », page 66](#page-65-0)
- [« Impression d'éléments de la boîte aux lettres », page 67](#page-66-0)
- [« Octroi à d'autres utilisateurs de droits d'accès à votre boîte aux lettres », page 68](#page-67-0)
- [« Enregistrement d'éléments dans votre boîte aux lettres », page 70](#page-69-0)
- [« Possession de ressources », page 71](#page-70-0)
- [« Ouverture et vidage de la corbeille », page 71](#page-70-1)
- [« Suppression d'éléments de votre boîte aux lettres », page 72](#page-71-0)
- [« Sauvegarde de la boîte aux lettres », page 73](#page-72-0)
- [« Recherche d'éléments », page 73](#page-72-1)
- [« Filtrage des éléments », page 74](#page-73-0)
- [« Utilisation des colonnes de votre boîte aux lettres », page 74](#page-73-1)

# <span id="page-58-0"></span>**Utilisation de la liste des dossiers**

Les dossiers permettent de stocker et d'organiser vos éléments. Par exemple, vous pouvez regrouper tous les éléments associés à une tâche ou à un sujet précis.

Tous les dossiers de votre fenêtre principale sont des sous-dossiers de votre dossier utilisateur. Ce dernier correspond à votre base de données utilisateur et contient toutes les informations relatives à GroupWise.

Pour plus d'informations sur chacun des dossiers présents dans votre Liste des dossiers, reportezvous aux rubriques suivantes :

- [« Dossier Utilisateur », page 14](#page-13-0)
- [« Dossier Boîte aux lettres », page 14](#page-13-1)
- [« Dossier Éléments envoyés », page 14](#page-13-2)
- [« Dossier Agenda », page 14](#page-13-3)
- [« Dossier Contacts », page 14](#page-13-4)
- [« Dossier Liste de contrôle », page 14](#page-13-5)
- [« Dossier Documents », page 15](#page-14-0)
- [« Dossier Corbeille », page 15](#page-14-1)
- [« Dossiers partagés », page 16](#page-15-0)

Cliquez sur les signes + et - pour développer ou réduire les dossiers.

Le nombre d'éléments non lus s'affiche entre crochets en regard de chaque dossier (à l'exception des dossiers partagés). À côté du dossier Éléments envoyés, la valeur entre crochets indique le nombre d'éléments en attente d'envoi en mode Caching.

Vous pouvez déplacer les éléments de vos dossiers pour les organiser différemment. Lorsque vous déplacez un élément dans un dossier, il est amené d'un endroit vers un autre.

Vous pouvez définir des propriétés différentes pour chaque dossier de votre boîte aux lettres. Par exemple, vous pouvez trier les éléments d'un dossier selon la date et trier les éléments d'un autre dossier en fonction de la société.

Si vous utilisez GroupWise pour Windows sur un autre ordinateur, le client Linux ou Mac reprend les paramètres de tri de votre client Windows. Toutefois, à partir de là, les paramètres de tri des deux clients sont définis indépendamment les uns des autres.

Vous pouvez stocker tous vos documents dans le dossier Documents. Vous pouvez également rendre des dossiers publics en les partageant (voir la rubrique [« Utilisation des dossiers partagés »,](#page-60-0)  [page 61\)](#page-60-0).

Cette section contient les rubriques suivantes :

- [« Attribution d'un nouveau nom aux dossiers », page 60](#page-59-0)
- [« Suppression de dossiers », page 60](#page-59-1)
- [« Création d'un dossier personnel », page 61](#page-60-1)
- [« Création d'un dossier partagé », page 61](#page-60-2)

## <span id="page-59-0"></span>**Attribution d'un nouveau nom aux dossiers**

- 1 Dans la fenêtre principale, cliquez avec le bouton droit de la souris sur le dossier, puis cliquez sur Renommer.
- 2 Tapez le nouveau nom du dossier.

Vous ne pouvez pas renommer les dossiers Agenda, Documents, Boîte aux lettres, Éléments envoyés, Liste de contrôle, Contacts, Armoire, Travail en cours et Corbeille.

#### <span id="page-59-1"></span>**Suppression de dossiers**

- 1 Cliquez avec le bouton droit de la souris sur le dossier que vous souhaitez supprimer, puis sur Supprimer.
- 2 Cliquez sur Éléments uniquement ou sur Dossier(s) et éléments, puis sur OK.

Vous ne pouvez pas supprimer les dossiers Agenda, Documents, Boîte aux lettres, Éléments envoyés, Liste de contrôle, Contacts, Armoire, Travail en cours et Corbeille.

Pour supprimer un dossier que vous partagez, cliquez dessus avec le bouton droit de la souris, cliquez sur Supprimer, puis sur Oui.

#### <span id="page-60-1"></span>**Création d'un dossier personnel**

- 1 Dans la liste des dossiers, cliquez sur Fichier, sur Nouveau, puis sur Nouveau dossier.
- 2 Vérifiez que vous avez bien sélectionné Dossier personnel, puis cliquez sur Suivant.
- 3 Tapez le nom et la description du nouveau dossier.
- 4 Définissez les paramètres d'affichage du dossier, puis cliquez sur Terminer.

Si, après avoir créé un dossier, vous décidez de le déplacer, il vous suffit de le faire glisser vers un nouvel emplacement dans la liste des dossiers.

#### <span id="page-60-2"></span>**Création d'un dossier partagé**

- 1 Dans la liste des dossiers, cliquez sur Fichier, sur Nouveau, puis sur Nouveau dossier.
- 2 Cliquez sur Dossier partagé, puis sur Suivant.
- 3 Entrez le nom et la description du nouveau dossier.
- 4 Dans la zone Nom, saisissez les premières lettres du nom d'un utilisateur.
- 5 Lorsque le nom de l'utilisateur apparaît dans la zone, cliquez sur Ajouter un utilisateur pour le déplacer dans la liste de partage.
- 6 Cliquez sur le nom de l'utilisateur dans cette liste.
- 7 Sélectionnez les options d'accès que vous souhaitez attribuer à l'utilisateur.
- 8 Répétez les étapes 6 à 9 pour définir chacun des utilisateurs avec lesquels vous souhaitez partager le dossier.
- 9 Une fois l'opération terminée, cliquez sur OK.

Pour plus d'informations sur les dossiers partagés, reportez-vous à la rubrique [« Utilisation des](#page-60-0)  [dossiers partagés », page 61](#page-60-0).

# <span id="page-60-0"></span>**Utilisation des dossiers partagés**

Un dossier partagé se comporte comme n'importe quel dossier de votre armoire, si ce n'est que les autres utilisateurs y ont accès et qu'il s'affiche également dans leur armoire. Vous pouvez créer des dossiers partagés ou partager des dossiers personnels existants de votre dossier Armoire. Vous choisissez les personnes avec lesquelles vous souhaitez partager le dossier et les droits que vous souhaitez accorder à chaque utilisateur. Les utilisateurs peuvent ensuite publier des messages dans le dossier partagé, y faire glisser des éléments existants et créer des suivis de discussion. Vous ne pouvez pas partager les dossiers système Agenda, Documents, Boîte aux lettres, Éléments envoyés, Liste de contrôle, Contacts, Armoire, Travail en cours et Corbeille.

Si vous placez un document dans un dossier partagé, les utilisateurs qui ont accès à ce dossier peuvent uniquement afficher le document.

En mode Caching, les modifications effectuées dans les dossiers partagés sont mises à jour chaque fois que vous vous connectez au système GroupWise principal.

Cette section contient les rubriques suivantes :

- [« Partage d'un dossier existant avec d'autres utilisateurs », page 62](#page-61-1)
- [« Publication d'un message dans un dossier partagé », page 62](#page-61-2)

## <span id="page-61-1"></span>**Partage d'un dossier existant avec d'autres utilisateurs**

- 1 Dans la fenêtre principale, cliquez avec le bouton droit de la souris sur le dossier que vous souhaitez partager, puis cliquez sur Partage.
- 2 Cliquez sur Partagé avec.
- 3 Dans la zone Nom, commencez à saisir le nom d'un utilisateur, ou cliquez sur le bouton Carnet d'adresses pour sélectionner ce nom dans la boîte de dialogue Sélecteur d'adresses.
- 4 Lorsque le nom de l'utilisateur apparaît dans la zone, cliquez sur Ajouter un utilisateur pour le déplacer dans la liste de partage.
- 5 Cliquez sur le nom de l'utilisateur dans cette liste.
- 6 Sélectionnez les options d'accès que vous souhaitez attribuer à l'utilisateur.
- 7 Répétez les étapes 3 à 6 pour définir chacun des utilisateurs avec lesquels vous souhaitez partager le dossier.
- 8 Cliquez sur OK.

#### <span id="page-61-2"></span>**Publication d'un message dans un dossier partagé**

- 1 Dans votre liste de dossiers, cliquez sur le dossier partagé pour l'ouvrir.
- 2 Cliquez sur Fichier, sur Nouveau, puis sur Discussion/Note.

Pour publier un autre type d'élément, par exemple une tâche, cliquez sur Éditer et sur Passer à, puis cliquez sur un type d'élément.

- 3 Saisissez l'objet du message.
- 4 Saisissez votre message.
- 5 Cliquez sur Joindre pour joindre des fichiers.
- 6 Cliquez sur Publier dans la barre d'outils.

Pour répondre à un élément existant dans un dossier partagé, ouvrez l'élément, cliquez sur Répondre, sélectionnez une option de réponse, puis cliquez sur OK. Pour plus d'informations, reportez-vous à la rubrique [« Réponse à un élément d'un dossier partagé », page 39](#page-38-4).

# <span id="page-61-0"></span>**Gestion des contacts via la boîte aux lettres**

La gestion des contacts dans GroupWise vous permet d'accéder à vos contacts, groupes, ressources et organisations à partir du dossier Contacts  $\Box$  de la liste des dossiers.

Le dossier Contacts affiche, par défaut, toutes les entrées de votre carnet d'adresses Contacts fréquents.

Les modifications que vous effectuez dans le dossier Contacts sont également effectuées dans le carnet d'adresses correspondant (Contacts fréquents ou tout autre carnet d'adresses). Toute modification apportée au carnet d'adresses est reflétée dans le dossier Contacts. Pour plus d'informations sur les carnets d'adresses, reportez-vous au [Chapitre 7, « Utilisation du carnet](#page-74-0)  [d'adresses », page 75.](#page-74-0)

Vos mandataires n'ont pas accès à votre dossier Contacts.

Utilisez le dossier Contacts pour afficher, mettre à jour, supprimer et ajouter des informations relatives aux contacts, groupes, ressources et organisations dans le carnet d'adresses sélectionné. Pour afficher les contacts, groupes, ressources et organisations d'un autre carnet d'adresses, changez le carnet d'adresses affiché par le dossier Contacts.

Cette section contient les rubriques suivantes :

- [« Gestion des contacts », page 63](#page-62-0)
- [« Gestion des groupes », page 64](#page-63-0)
- [« Gestion des ressources », page 64](#page-63-1)
- [« Gestion des organisations », page 65](#page-64-0)
- [« Modification du nom d'affichage d'un contact », page 65](#page-64-1)

# <span id="page-62-0"></span>**Gestion des contacts**

Chacun des contacts du dossier Contacts est signalé par l'icône Contact <sup>3</sup>. Lorsque vous doublecliquez sur un contact, la vue d'élément de contact s'affiche.

Le tableau suivant explique la fonction de chaque onglet de cette vue.

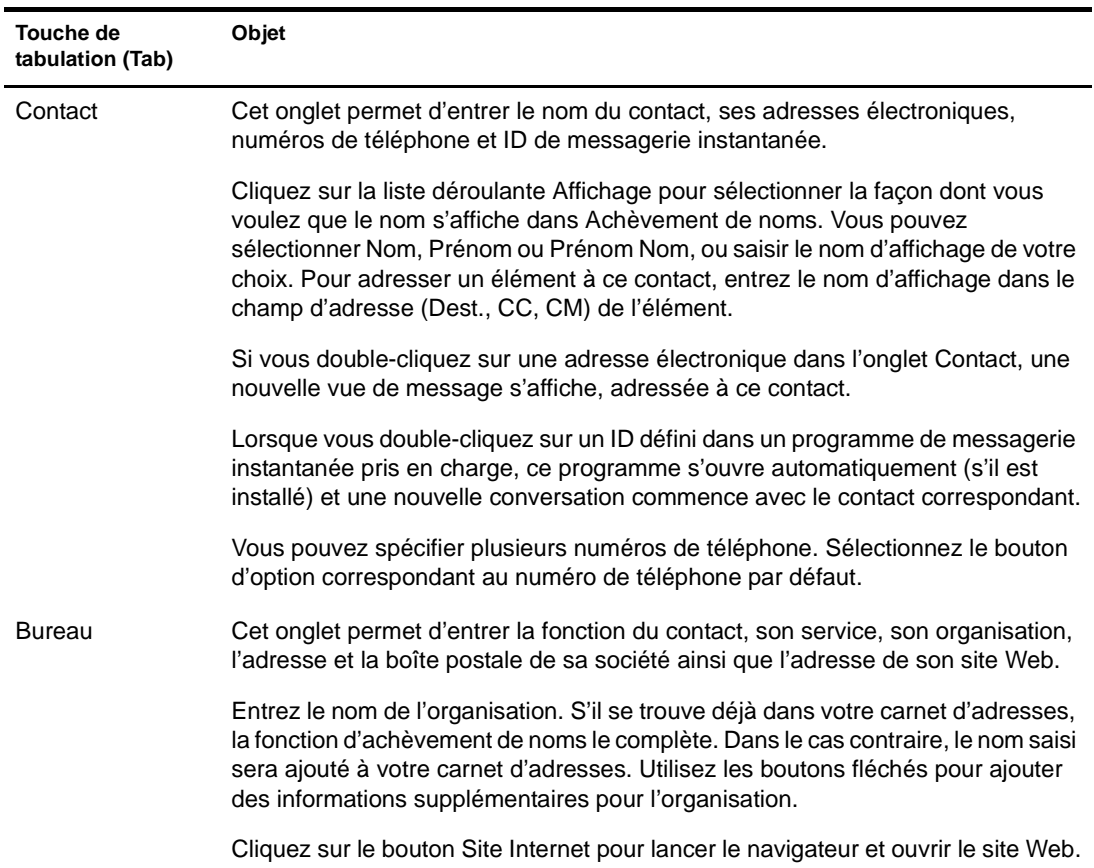

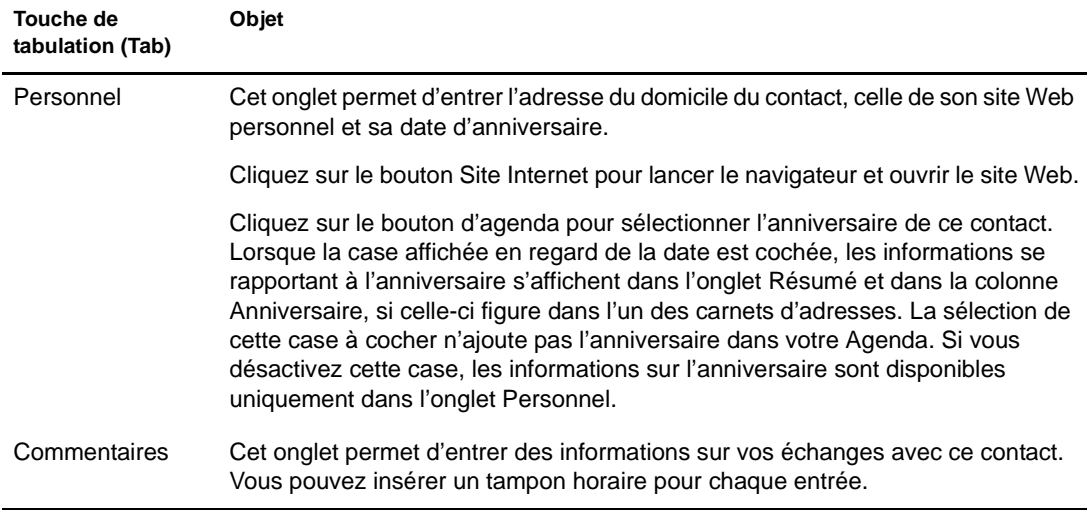

## <span id="page-63-0"></span>**Gestion des groupes**

Chacun des groupes du dossier Contacts est signalé par l'icône Groupe  $\mathfrak{S}$ . Lorsque vous doublecliquez sur un groupe, la vue d'élément de groupe s'affiche.

Le tableau suivant explique la fonction de chaque onglet de cette vue. Pour obtenir une aide spécifique sur l'un des champs d'un onglet, cliquez sur ce champ dans la vue d'élément de groupe, puis appuyez sur Maj+F1.

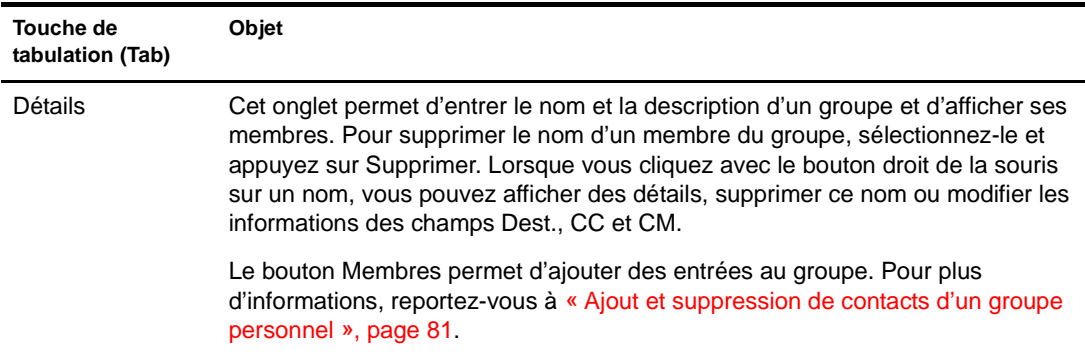

## <span id="page-63-1"></span>**Gestion des ressources**

Chacune des ressources du dossier Contacts est signalée par l'icône Ressource  $\bigcirc$ . Lorsque vous double-cliquez sur une ressource, la vue d'élément de ressource s'affiche.

Le tableau suivant explique la fonction de chaque onglet de cette vue. Pour obtenir une aide spécifique sur l'un des champs d'un onglet, cliquez sur ce champ dans la vue d'élément de ressource, puis appuyez sur Maj+F1.

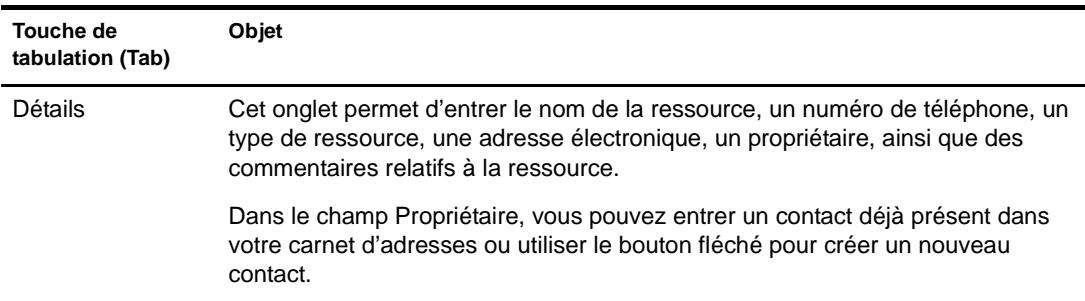

## <span id="page-64-0"></span>**Gestion des organisations**

Chacune des organisations du dossier Contacts est signalée par l'icône Organisation  $\frac{3}{2}$ . Lorsque vous double-cliquez sur une organisation, la vue d'élément d'organisation s'affiche.

Le tableau suivant explique la fonction de chaque onglet de cette vue. Pour obtenir une aide spécifique sur l'un des champs d'un onglet, cliquez sur ce champ dans la vue d'élément d'organisation, puis appuyez sur Maj+F1.

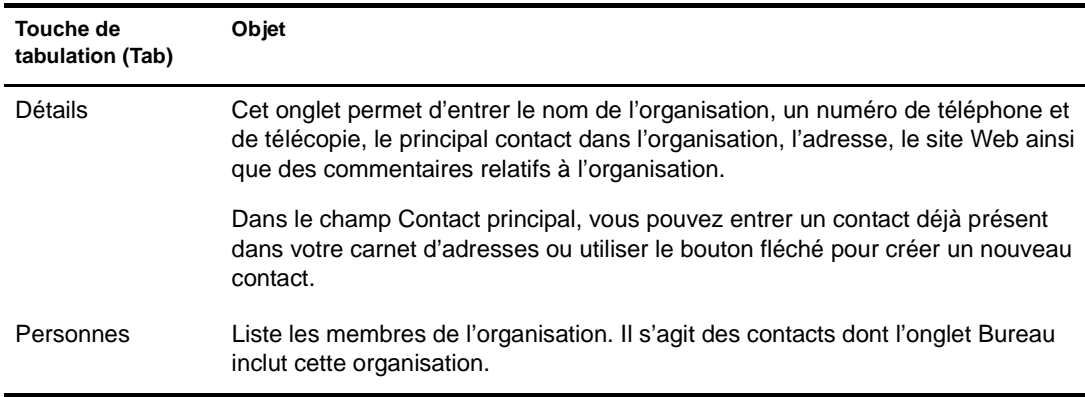

## <span id="page-64-1"></span>**Modification du nom d'affichage d'un contact**

Le nom d'affichage est celui qui s'affiche lorsque vous tapez dans les champs Dest., CC ou CM d'un message. Lorsque vous commencez à taper un nom, par exemple « Ta », la fonction d'achèvement de noms complète le reste du nom à partir du carnet d'adresses, par exemple « Tatiana Humbert ». Cependant, s'il existe deux entrées Tatiana Humbert dans le carnet d'adresses, l'une dans Comptabilité et l'autre dans Équipement, il est difficile de savoir quelle personne la fonction d'achèvement de noms a choisie, à moins de prendre le temps d'afficher le détail des propriétés.

Vous pouvez modifier le nom d'affichage pour différencier les deux personnes. Par exemple, si vous n'envoyez des messages qu'à Tatiana Humbert du service Comptabilité, vous pouvez remplacer le nom d'affichage par « Tatiana-Comptabilité ».

- 1 Cliquez sur le dossier Contacts.
- 2 Double-cliquez sur un contact.
- 3 Cliquez sur l'onglet Contact.
- 4 Cliquez sur le champ Affichage.
- 5 Entrez un nouveau nom d'affichage.
- **6** Cliquez sur OK.

Au prochain message que vous écrirez, la fonction d'achèvement de noms utilisera ce nom d'affichage.

# <span id="page-65-0"></span>**Archivage des éléments dans la boîte aux lettres**

La fonction Archiver permet d'enregistrer des messages électroniques ou téléphoniques, des rendez-vous, des notes ou des tâches dans une base de données définie sur une unité locale. L'archivage des éléments libère de l'espace sur le réseau et n'encombre pas votre boîte aux lettres. Il évite également que des éléments ne soient supprimés automatiquement.

Vous pouvez afficher les éléments archivés lorsque vous le souhaitez. Vous pouvez également récupérer tout élément archivé. Si vous avez archivé un élément que vous avez envoyé, vous ne pouvez pas effectuer le suivi de son état.

L'administrateur système peut spécifier que vos éléments soient archivés régulièrement et de façon automatique.

Lorsque vous déplacez un élément vers un dossier, il n'est pas archivé. Les options de nettoyage définies par l'administrateur affectent les éléments présents dans tous les dossiers.

Cette section contient les rubriques suivantes :

- [« Archivage d'un élément dans la boîte aux lettres », page 66](#page-65-1)
- [« Affichage des éléments archivés », page 66](#page-65-2)
- [« Récupération d'éléments archivés », page 66](#page-65-3)

### <span id="page-65-1"></span>**Archivage d'un élément dans la boîte aux lettres**

- 1 Si vous ne l'avez pas fait auparavant, spécifiez le chemin d'accès au répertoire d'archivage dans la boîte de dialogue Options. Reportez-vous à la section [« Spécification de](#page-93-0)  [l'emplacement de stockage des éléments archivés », page 94](#page-93-0).
- 2 Sélectionnez les éléments de votre boîte aux lettres à archiver.
- 3 Cliquez sur Opérations, puis sur Déplacer vers Archives.

Si vous avez archivé un élément que vous avez envoyé, vous ne pouvez pas effectuer le suivi de son état.

#### <span id="page-65-2"></span>**Affichage des éléments archivés**

1 Dans la fenêtre principale, cliquez sur Fichier, puis sur Ouvrir les archives.

ou

Cliquez sur la liste déroulante de l'en-tête Liste des dossiers (la partie supérieure de la liste des dossiers affiche probablement En ligne ou Caching pour indiquer le mode de GroupWise utilisé), puis cliquez sur Archiver.

#### <span id="page-65-3"></span>**Récupération d'éléments archivés**

1 Cliquez sur Fichier, puis sur Ouvrir les archives.

ou

Cliquez sur la liste déroulante de l'en-tête Liste des dossiers (la partie supérieure de la liste des dossiers affiche probablement En ligne ou Caching pour indiquer le mode de GroupWise utilisé), puis cliquez sur Archiver.

2 Cliquez sur l'élément que vous souhaitez récupérer des archives, sur Opérations, puis sur Déplacer vers Archives.

3 Cliquez sur Fichier, puis sur Ouvrir les archives pour fermer les archives et revenir à la fenêtre principale.

ou

Cliquez sur la liste déroulante de l'en-tête Liste des dossiers (la partie supérieure de la liste des dossiers affiche Archiver), puis cliquez sur votre dossier utilisateur (votre nom) pour revenir au mode de GroupWise précédemment exécuté.

Les messages récupérés des archives sont replacés dans le dossier à partir duquel ils avaient été archivés. Si ce dossier a été supprimé, GroupWise en crée un nouveau.

Si votre administrateur système a défini un archivage automatique à intervalle régulier, vous ne pourrez peut-être pas modifier cette option.

Si vous, ou votre administrateur système, avez configuré l'archivage automatique des éléments dans votre boîte aux lettres, les éléments du dossier Liste de contrôle seront également archivés en fonction de la date de réception initiale de l'élément, et non en fonction de la date d'échéance que vous lui avez assignée.

# <span id="page-66-0"></span>**Impression d'éléments de la boîte aux lettres**

Cette section contient les rubriques suivantes :

- [« Impression d'éléments GroupWise », page 67](#page-66-1)
- [« Impression d'agendas », page 67](#page-66-2)

#### <span id="page-66-1"></span>**Impression d'éléments GroupWise**

- 1 Dans la Liste d'éléments de votre boîte aux lettres, cliquez sur l'élément que vous souhaitez imprimer ou ouvrez-le.
- 2 Cliquez sur Fichier, puis sur Imprimer.
- 3 Sélectionnez les éléments et les pièces jointes à imprimer.

Sélectionnez Imprimer la pièce jointe avec l'application associée pour lancer l'application avec laquelle le fichier joint a été créé (si cette application est disponible). L'impression peut alors prendre plus de temps mais un formatage correct du fichier est garanti. L'impression à partir de GroupWise peut faire gagner du temps mais le formatage du fichier joint risque d'être modifié.

4 Cliquez sur Imprimer.

Si vous lancez une application associée, vous devez sélectionner le fichier pour l'imprimer une fois l'application ouverte. Lorsque l'impression est terminée, fermez l'application.

## <span id="page-66-2"></span>**Impression d'agendas**

Utilisez Impression de l'agenda pour imprimer des rendez-vous, des tâches et des notes avec des tailles de page et des formats différents. Par exemple, vous pouvez imprimer un agenda du jour avec tous vos rendez-vous ou un agenda de la semaine qui affiche tous vos rendez-vous et toutes vos tâches.

Pour plus d'informations sur l'impression de votre agenda GroupWise, reportez-vous à la rubrique [« Impression des éléments de l'agenda », page 57](#page-56-3).

# <span id="page-67-0"></span>**Octroi à d'autres utilisateurs de droits d'accès à votre boîte aux lettres**

La fonction Mandataire permet de gérer la boîte aux lettres et l'agenda d'un autre utilisateur. Cette fonction vous permet d'effectuer diverses opérations, telles que lire, accepter ou refuser des éléments au nom d'un autre utilisateur, dans les limites que celui-ci a définies.

Important : vous pouvez servir de mandataire à un utilisateur d'un bureau de poste ou d'un domaine différent, à condition qu'il appartienne au même système GroupWise. Il est impossible de jouer le rôle de mandataire pour un utilisateur d'un autre système GroupWise.

Cette section contient les rubriques suivantes :

- [« Réception de droits de mandataire », page 68](#page-67-1)
- [« Attribution des droits de mandataire à un autre utilisateur », page 68](#page-67-2)
- [« Ajout et suppression de noms et de droits de mandataire dans votre liste d'accès », page 69](#page-68-1)
- [« Gestion de la boîte aux lettres ou de l'agenda d'un autre utilisateur », page 69](#page-68-2)
- [« Ajout et suppression d'utilisateurs de votre liste de mandataires », page 70](#page-69-1)

## <span id="page-67-1"></span>**Réception de droits de mandataire**

Avant de pouvoir agir comme mandataire, deux conditions doivent être remplies. Premièrement, la personne dont vous envisagez d'être le mandataire doit vous octroyer des droits dans la liste d'accès accessible via Options. D'autre part, vous devez ajouter le nom de cet utilisateur à votre liste de mandataires de façon à pouvoir accéder à sa boîte aux lettres ou à son agenda.

Une fois ces deux conditions réunies, ouvrez votre liste de mandataires et cliquez sur le nom de la personne dont vous êtes mandataire chaque fois que vous devez gérer sa boîte aux lettres ou son agenda.

### <span id="page-67-2"></span>**Attribution des droits de mandataire à un autre utilisateur**

Utilisez la liste d'accès dans Options d'accès pour attribuer à d'autres utilisateurs le droit d'agir pour votre compte. Vous pouvez attribuer à chacun d'eux différents droits d'accès aux informations de votre agenda et de votre messagerie. Si vous voulez autoriser les utilisateurs à consulter des informations particulières sur vos rendez-vous lorsqu'ils recherchent les plages disponibles dans votre agenda, accordez-leur des droits d'accès en lecture à vos rendez-vous. Le tableau suivant décrit les droits que vous pouvez octroyer à d'autres utilisateurs :

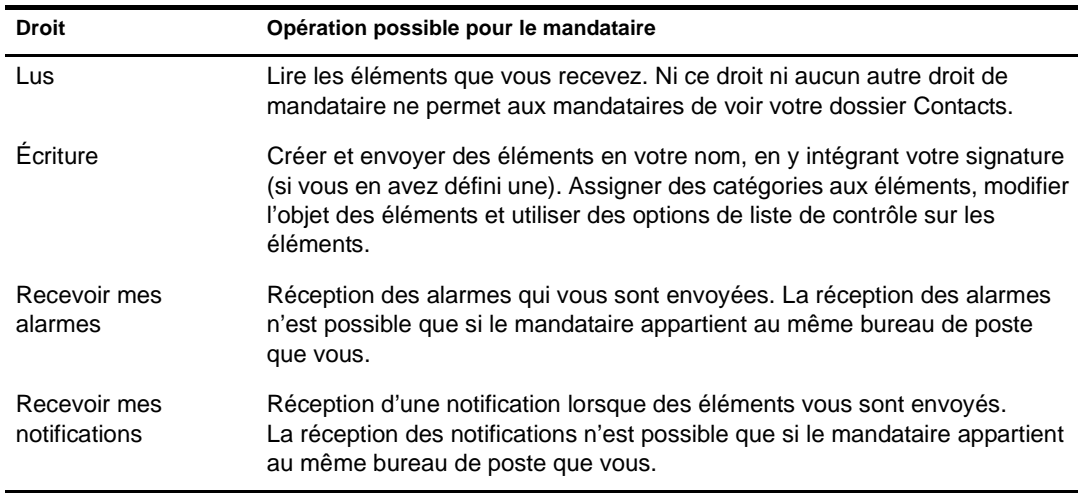

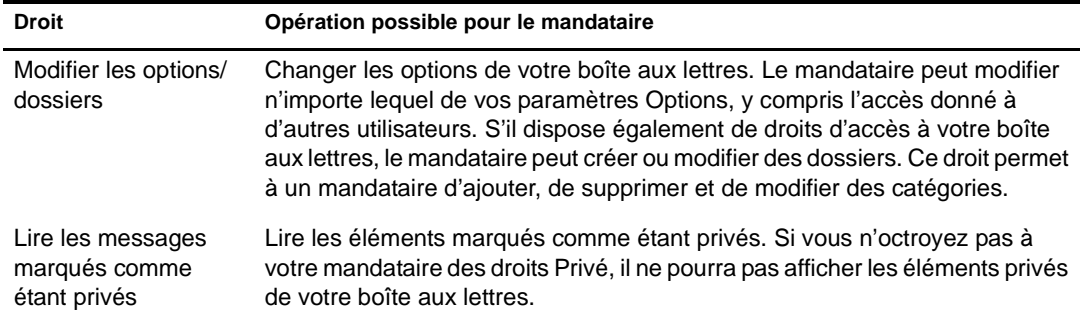

## <span id="page-68-1"></span><span id="page-68-0"></span>**Ajout et suppression de noms et de droits de mandataire dans votre liste d'accès**

- 1 Cliquez sur Outils, puis sur Options.
- 2 Cliquez sur Sécurité, puis sur l'onglet Droits d'accès des mandataires.
- 3 Pour ajouter un utilisateur à la liste, entrez son nom dans la zone correspondante, puis lorsque le nom complet apparaît, cliquez sur Ajouter un utilisateur.
- 4 Choisissez un utilisateur dans la liste d'accès.
- 5 Sélectionnez les droits d'accès que vous souhaitez lui attribuer.
- 6 Répétez les étapes 4 et 5 pour attribuer des droits à chacun des utilisateurs de la liste d'accès.

Vous pouvez sélectionner Accès tous utilisateurs dans la liste d'accès pour assigner des droits d'accès par défaut à tous les utilisateurs du carnet d'adresses. Par exemple, si vous souhaitez que tous les utilisateurs puissent lire vos messages, vous pouvez assigner les droits Lire à Accès tous utilisateurs.

- 7 Pour supprimer un utilisateur de cette liste, sélectionnez-le, puis cliquez sur Supprimer un utilisateur.
- 8 Cliquez sur OK.

#### <span id="page-68-2"></span>**Gestion de la boîte aux lettres ou de l'agenda d'un autre utilisateur**

Pour pouvoir agir en tant que mandataire d'un utilisateur, celui-ci doit vous attribuer les droits correspondants dans sa liste d'accès dans Options. L'accès dont vous disposez dépend des droits qui vous ont été attribués.

1 Si cela n'a pas déjà été fait, ajoutez le nom d'utilisateur de cette personne à votre liste de mandataires.

Reportez-vous à la section [« Ajout et suppression d'utilisateurs de votre liste de](#page-69-1)  [mandataires », page 70.](#page-69-1)

- 2 Dans la fenêtre principale, cliquez sur la liste déroulante de l'en-tête Dossiers, puis cliquez sur Mandataire.
- 3 Cliquez sur le nom du propriétaire de la boîte aux lettres à laquelle vous souhaitez accéder.
- 4 Lorsque vous avez terminé votre travail dans la boîte aux lettres d'un autre utilisateur, cliquez sur la liste déroulante de l'en-tête Liste des dossiers, puis cliquez sur votre nom pour revenir à votre boîte aux lettres personnelle.

Vous pouvez travailler avec plusieurs boîtes aux lettres ouvertes à la fois en ouvrant une nouvelle fenêtre principale pour chaque boîte aux lettres (cliquez sur Fenêtre, sur Nouvelle fenêtre principale, puis basculez vers la boîte aux lettres souhaitée). Pour les différencier, reportez-vous au nom de leur propriétaire, qui apparaît sur le dossier racine de chacune des boîtes aux lettres.

## <span id="page-69-1"></span>**Ajout et suppression d'utilisateurs de votre liste de mandataires**

Pour que vous puissiez agir en tant que mandataire d'un utilisateur, ce dernier doit vous octroyer les droits de mandataire dans sa liste d'accès, sous Options, et vous devez ajouter le nom de cette personne à votre liste de mandataires. L'accès dont vous disposez dépend des droits qui vous ont été attribués.

1 Dans la fenêtre principale, cliquez sur la liste déroulante de l'en-tête Dossiers, puis cliquez sur **Mandataire** 

ou

Cliquez sur la liste déroulante de l'en-tête Liste des dossiers (la partie supérieure de la liste des dossiers affiche probablement En ligne ou Caching pour indiquer le mode de GroupWise exécuté), puis cliquez sur Mandataire.

- 2 Pour supprimer un utilisateur, cliquez sur son nom, puis sur Supprimer.
- 3 Pour ajouter un utilisateur, tapez son nom dans le champ Nom, puis cliquez sur OK.

La boîte aux lettres de l'utilisateur s'ouvre. Le nom de la personne dont vous êtes mandataire apparaît dans la partie supérieure de la liste des dossiers.

Si l'utilisateur ne vous a pas encore accordé les droits de mandataire dans sa liste d'accès, le nom est ajouté à la liste des mandataires mais la boîte aux lettres de l'utilisateur ne s'ouvre pas.

4 Pour revenir à votre boîte aux lettres personnelle, cliquez sur la liste déroulante de l'en-tête Liste des dossiers, puis cliquez sur votre nom.

Vous pouvez travailler avec plusieurs boîtes aux lettres ouvertes à la fois en ouvrant une nouvelle fenêtre principale pour chaque boîte aux lettres (cliquez sur Fenêtre, sur Nouvelle fenêtre principale, puis basculez vers la boîte aux lettres souhaitée). Pour les différencier, reportez-vous au nom de leur propriétaire, qui apparaît sur le dossier racine de chacune des boîtes aux lettres.

La suppression d'un utilisateur de votre liste des mandataires ne vous enlève pas le droit d'intervenir en tant que mandataire de cet utilisateur. Le propriétaire de la boîte aux lettres à laquelle vous avez accès doit modifier vos droits dans sa liste d'accès.

# <span id="page-69-0"></span>**Enregistrement d'éléments dans votre boîte aux lettres**

Cette section contient les rubriques suivantes :

[« Sauvegarde d'un élément de votre boîte aux lettres », page 70](#page-69-2)

#### <span id="page-69-2"></span>**Sauvegarde d'un élément de votre boîte aux lettres**

- 1 Sélectionnez un élément.
- 2 Cliquez sur Fichier, puis sur Enregistrer sous.

GroupWise donne à l'élément un nom de fichier par défaut qui reprend l'objet sans les espaces. Vous pouvez modifier le nom du fichier et le dossier par défaut.

3 Cliquez sur Enregistrer.

# <span id="page-70-0"></span>**Possession de ressources**

Les ressources sont des éléments dont l'utilisation peut être planifiée pour des réunions ou à d'autres fins. Les ressources peuvent être des salles, des rétroprojecteurs, des voitures, etc. L'administrateur système définit une ressource en lui donnant un nom d'identification et en l'assignant à un utilisateur. Vous pouvez inclure des ressources dans une recherche de plages disponibles, au même titre que des utilisateurs. Pour cela, il vous faut saisir leur ID dans le champ Dest. Un utilisateur assigné à la gestion d'une ressource est propriétaire de cette ressource.

Le propriétaire d'une ressource a la charge d'accepter ou de refuser des rendez-vous pour cette ressource. Pour ce faire, il doit disposer de tous les droits de mandataire sur cette ressource. En tant que propriétaire d'une ressource, vous pouvez demander à recevoir des notifications de rendezvous pour cette ressource.

Cette section contient la rubrique suivante :

[« Acceptation ou refus de requêtes de ressources », page 71](#page-70-2)

#### <span id="page-70-2"></span>**Acceptation ou refus de requêtes de ressources**

Vous pouvez accepter ou refuser des requêtes de ressources uniquement si vous êtes le propriétaire et si vous disposez des droits Lire et Écrire.

1 Dans la fenêtre principale ou dans l'agenda, cliquez sur Fichier, puis sur Mandataire.

ou

Cliquez sur la liste déroulante de l'en-tête Liste des dossiers (la partie supérieure de la liste des dossiers affiche probablement En ligne ou Caching pour indiquer le mode de GroupWise exécuté).

2 Cliquez sur la ressource dont vous êtes propriétaire.

Si cette ressource ne figure pas dans la liste déroulante des mandataires, cliquez sur Mandataire, entrez le nom de la ressource que vous possédez dans la zone Nom, puis cliquez sur OK.

- 3 Double-cliquez sur l'élément que vous devez accepter ou refuser.
- 4 Cliquez sur Accepter ou sur Refuser dans la barre d'outils.

# <span id="page-70-1"></span>**Ouverture et vidage de la corbeille**

Tous les messages téléphoniques et électroniques, les rendez-vous, les tâches, les documents et les notes qui ont été supprimés sont stockés dans la corbeille. Tant que la corbeille n'est pas vidée, les éléments qu'elle contient peuvent être affichés, ouverts ou renvoyés dans votre boîte aux lettres. (Une fois qu'elle est vidée, les éléments qu'elle contient sont supprimés du système.)

Vous pouvez vider la totalité de la corbeille ou ne supprimer que les éléments sélectionnés. La corbeille peut être vidée manuellement. L'administrateur système peut spécifier que votre corbeille soit vidée automatiquement à intervalle régulier.

Cette section contient les rubriques suivantes :

- [« Ouverture de la corbeille », page 72](#page-71-1)
- [« Annulation de la suppression d'un élément de la corbeille », page 72](#page-71-2)
- [« Enregistrement d'un élément de la corbeille », page 72](#page-71-3)
- [« Vidage de la corbeille », page 72](#page-71-4)
- [« Suppression d'éléments sélectionnés de la corbeille », page 72](#page-71-5)

## <span id="page-71-1"></span>**Ouverture de la corbeille**

**1** Dans votre Liste des dossiers, cliquez sur  $\mathbf{\hat{P}}$ .

Vous pouvez également ouvrir et enregistrer les éléments de la Corbeille. Vous pouvez également supprimer des éléments de façon permanente, les replacer dans la boîte aux lettres ou afficher des informations sur les éléments. Cliquez avec le bouton droit de la souris sur un élément de la corbeille pour afficher d'autres options.

## <span id="page-71-2"></span>**Annulation de la suppression d'un élément de la corbeille**

- **1** Dans votre Liste des dossiers, cliquez sur  $\mathcal{P}$ .
- 2 Sélectionnez les éléments dont vous voulez annuler la suppression.
- 3 Cliquez sur Éditer, puis sur Restituer.

L'élément restitué est placé dans le dossier duquel il avait été supprimé. Si ce dossier d'origine n'existe plus, l'élément est placé dans votre boîte aux lettres.

Vous pouvez aussi restaurer un élément en le faisant glisser de la corbeille vers un autre dossier.

### <span id="page-71-3"></span>**Enregistrement d'un élément de la corbeille**

Vous pouvez enregistrer des éléments qui se trouvent dans la corbeille comme vous le feriez pour n'importe quel autre élément.

#### <span id="page-71-4"></span>**Vidage de la corbeille**

1 Cliquez avec le bouton droit de la souris sur  $\hat{\mathbb{Q}}$ , puis cliquez sur Vider la corbeille.

#### <span id="page-71-5"></span>**Suppression d'éléments sélectionnés de la corbeille**

- **1** Dans votre Liste des dossiers, cliquez sur  $\mathcal{P}$ .
- 2 Sélectionnez un ou plusieurs éléments.
- 3 Cliquez sur Éditer, sur Supprimer, puis sur Oui.

# <span id="page-71-0"></span>**Suppression d'éléments de votre boîte aux lettres**

Utilisez Supprimer pour retirer les éléments sélectionnés de votre boîte aux lettres. Vous pouvez également utiliser cette option pour retirer des éléments que vous avez envoyés. Vous pouvez retirer des messages électroniques et téléphoniques si leur destinataire ne les a pas lus ou s'ils n'ont pas été envoyés sur Internet. Vous pouvez retirer des rendez-vous, des notes et des tâches quand vous le souhaitez.

Cette section contient les rubriques suivantes :

- [« Suppression d'un élément de la boîte aux lettres », page 73](#page-72-2)
- [« Suppression et vidage d'éléments de la boîte aux lettres », page 73](#page-72-3)
#### **Suppression d'un élément de la boîte aux lettres**

- 1 Dans la fenêtre principale, sélectionnez un ou plusieurs éléments, puis appuyez sur la touche Suppr.
- 2 Si vous supprimez un élément envoyé, la boîte de dialogue Supprimer l'élément s'affiche. Sélectionnez l'option Supprimer de appropriée, puis cliquez sur OK.

Si vous supprimez de votre boîte aux lettres une référence au document, seule cette référence est supprimée. Le document reste dans la bibliothèque.

Les éléments supprimés sont déplacés vers votre corbeille et y demeurent jusqu'à ce que cette dernière soit vidée.

#### **Suppression et vidage d'éléments de la boîte aux lettres**

1 Dans la fenêtre principale, sélectionnez un ou plusieurs éléments, cliquez sur Éditer, puis sur Supprimer et Vider.

Si vous sélectionnez cette option, les éléments supprimés ne sont pas déplacés vers la corbeille ; ils sont irrécupérables.

# **Sauvegarde de la boîte aux lettres**

En général, votre administrateur système sauvegarde régulièrement votre boîte aux lettres réseau. Vous pouvez de votre côté sauvegarder votre boîte aux lettres locale si vous souhaitez conserver une copie supplémentaire de votre boîte aux lettres, ou pour sauvegarder des informations qui ne se trouvent plus dans votre boîte aux lettres réseau.

Il est conseillé de sauvegarder régulièrement le répertoire Boîte aux lettres de caching à un emplacement différent. Si la boîte aux lettres de caching est altérée, vous pouvez en créer une nouvelle à partir de votre boîte aux lettres en ligne actuelle ou restaurer la copie de sauvegarde dans le répertoire Boîte aux lettres de caching.

# **Recherche d'éléments**

Utilisez Rechercher pour trouver les éléments qui répondent aux critères spécifiés.

Cette section contient la rubrique suivante :

[« Recherche d'un élément à l'aide des critères de recherche », page 73](#page-72-0)

#### <span id="page-72-0"></span>**Recherche d'un élément à l'aide des critères de recherche**

Cette section contient les rubriques suivantes :

- [« Recherche d'un élément à l'aide des critères de recherche », page 73](#page-72-1)
- [« Limitation de la recherche », page 74](#page-73-0)

#### <span id="page-72-1"></span>**Recherche d'un élément à l'aide des critères de recherche**

- 1 Cliquez sur  $\left[ \bigotimes \right]$  dans la barre d'outils.
- 2 Pour rechercher un texte précis, tapez-le dans les zones de texte Texte complet ou Objet.
- 3 Pour rechercher un nom, tapez-le dans les zones de texte De ou Dest./CC.
- 4 Cliquez sur Rechercher pour lancer la recherche.

#### <span id="page-73-0"></span>**Limitation de la recherche**

- Dans les zones de texte Objet ou Message de la boîte de dialogue Rechercher, entrez les mots peu communs que vous avez remarqués dans l'élément recherché. Si vous effectuez une recherche à l'aide de mots courants, elle risque de renvoyer trop d'éléments pour être utile.
- Si vous ne trouvez pas le document ou le message, vérifiez que vos critères de recherche ne contiennent pas de fautes d'orthographe. Vérifiez ensuite la syntaxe de votre recherche afin de vous assurer que vous indiquez bien à la commande Rechercher de rechercher exactement ce que vous voulez.

# **Filtrage des éléments**

Si votre boîte aux lettres ou votre agenda contient de nombreux éléments, la recherche d'un élément en particulier peut s'avérer longue et complexe. Grâce à la fonction Filtre  $\bullet$ , vous pouvez afficher les éléments selon des critères spécifiques : éléments reçus, éléments envoyés et/ou éléments publiés. En réalité, la fonction Filtre ne déplace ni ne supprime les éléments ; elle affiche certains éléments sur la base des critères que vous indiquez.

# **Utilisation des colonnes de votre boîte aux lettres**

La Liste d'éléments de la fenêtre principale est divisée en colonnes. Les informations relatives aux éléments de cette liste apparaissent dans chaque colonne. Par exemple, l'objet et la date d'envoi apparaissent dans des colonnes différentes. Vous pouvez trier les éléments de votre boîte aux lettres par colonne.

- 1 Cliquez sur le dossier contenant les éléments que vous souhaitez trier.
- 2 Cliquez sur un en-tête de colonne. Pour inverser l'ordre de tri, cliquez de nouveau sur le titre de la colonne.

# 7 **Utilisation du carnet d'adresses**

Utilisez les carnets d'adresses comme des outils de gestion des contacts, des annuaires téléphoniques et des centres d'informations pour vos correspondances. Les carnets d'adresses peuvent stocker, entre autres, des noms, des adresses postales ou électroniques et des numéros de téléphone.

Un carnet d'adresses peut contenir différents types d'entrées : un contact, un groupe, une ressource ou une organisation. Pour plus de détails sur les informations que vous pouvez stocker dans chaque type d'entrée, reportez-vous aux rubriques [« Gestion des contacts », page 63,](#page-62-0) [« Gestion des](#page-63-0)  [groupes », page 64,](#page-63-0) [« Gestion des ressources », page 64](#page-63-1) et [« Gestion des organisations », page 65](#page-64-0).

Cette section contient les rubriques suivantes :

- [« Présentation des carnets d'adresses », page 75](#page-74-0)
- [« Recherche d'utilisateurs et de ressources », page 79](#page-78-0)
- [« Utilisation de groupes pour spécifier les destinataires des éléments », page 79](#page-78-1)
- [« Modification du mode d'affichage des informations dans le carnet d'adresses », page 82](#page-81-0)
- [« Impression de listes à partir du carnet d'adresses », page 82](#page-81-1)
- [« Utilisation du Sélecteur d'adresses et du Carnet d'adresses pour l'envoi de messages »,](#page-82-0)  [page 83](#page-82-0)
- [« Utilisation de contacts fréquents », page 84](#page-83-0)
- [« Création de carnets d'adresses personnels », page 85](#page-84-0)
- [« Partage d'un carnet d'adresses avec un autre utilisateur », page 87](#page-86-0)

# <span id="page-74-0"></span>**Présentation des carnets d'adresses**

Pour plus d'informations sur les différents types de carnets d'adresses, cliquez sur l'un des liens ci-dessous.

- [« Utilisation du carnet d'adresses, du Sélecteur d'adresses et du dossier Contacts », page 75](#page-74-1)
- [« Carnet d'adresses système », page 77](#page-76-1)
- [« Carnet d'adresses Contacts fréquents », page 78](#page-77-0)
- [« Carnets d'adresses personnels », page 78](#page-77-1)
- [« Carnets d'adresses partagés », page 79](#page-78-2)

#### <span id="page-74-1"></span>**Utilisation du carnet d'adresses, du Sélecteur d'adresses et du dossier Contacts**

Les informations du carnet d'adresses sont accessibles via : le [Carnet d'adresses,](#page-75-0) le [Sélecteur](#page-75-1)  [d'adresses](#page-75-1) et le [dossier Contacts.](#page-76-0)

<span id="page-75-0"></span>Pour ouvrir le Carnet d'adresses GroupWise<sup>®</sup>, cliquez sur le bouton Carnet d'adresses

Carnet d'adresses dans la barre d'outils de la fenêtre principale. Le Carnet d'adresses s'ouvre et affiche un volet gauche dans lequel figurent le carnet d'adresses système, le carnet d'adresses Contacts fréquents et les carnets d'adresses personnels que vous avez créés.

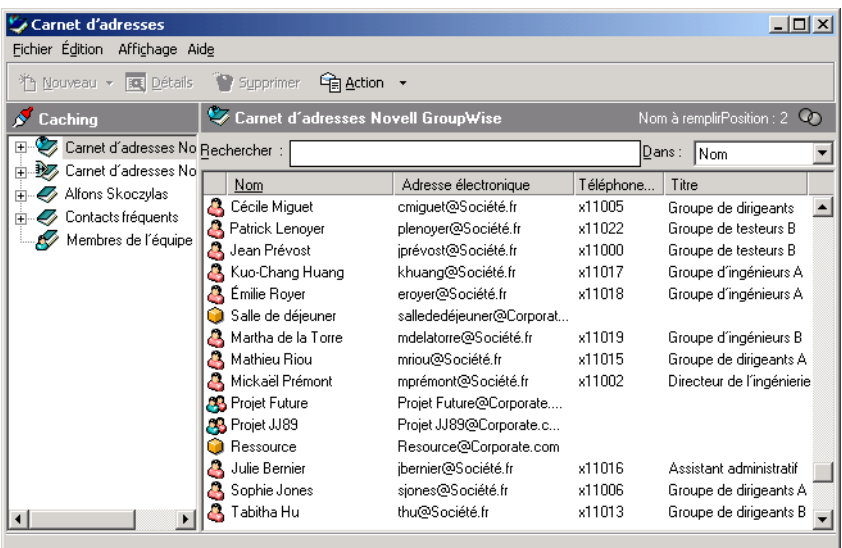

Vous pouvez utiliser Fichier > Ouvrir un carnet et Fichier > Fermer le carnet pour afficher et masquer les carnets d'adresses dans ce volet. Le volet droit répertorie toutes les entrées du carnet d'adresses sélectionné.

#### **Utilisation du Carnet d'adresses**

Dans le Carnet d'adresses, vous pouvez ouvrir des contacts afin de visualiser les informations détaillées les concernant, sélectionner des noms de destinataires d'éléments, créer et modifier des groupes, et créer et supprimer des contacts.

Le Carnet d'adresses offre également des options de carnet d'adresses avancées, telles que la création et la modification de carnets d'adresses personnels, la modification de l'ordre de la recherche par achèvement de noms, la modification des propriétés d'un carnet d'adresses, la définition d'options de copie, la modification de la configuration MAPI, l'importation et l'exportation de carnets d'adresses, le partage de carnets d'adresses, l'ajout de services Annuaire ou l'impression de libellés.

#### <span id="page-75-1"></span>**Sélecteur d'adresses**

Lorsque vous composez un nouvel élément et que vous cliquez sur le bouton Adresse dans la barre d'outils de la vue d'élément, le Sélecteur d'adresses s'affiche. Le Sélecteur d'adresses présente une vue simplifiée du Carnet d'adresses et propose les options qui permettent de sélectionner un nom et de créer un groupe.

#### **Changement du carnet d'adresses affiché dans le Sélecteur d'adresses**

Dans le Sélecteur d'adresses, un seul carnet d'adresses est visible à la fois. Pour changer de carnet d'adresses, cliquez sur un carnet dans la liste déroulante Rechercher dans.

#### **Utilisation du Sélecteur d'adresses**

Double-cliquez sur les entrées que vous voulez placer dans les champs Dest., CC ou CM de l'élément que vous envoyez. Vous pouvez filtrer la liste des entrées par contact, groupe ou ressource à l'aide de la liste déroulante  $\mathbb Q$ . Vous pouvez effectuer une recherche par nom ou prénom à l'aide de la liste déroulante Correspond.

Vous pouvez modifier l'ordre des colonnes dans la liste des adresses, modifier l'ordre de tri de la liste en fonction des entrées de la colonne de votre choix ou redimensionner le Sélecteur d'adresses en faisant glisser un coin de la fenêtre. Pour ouvrir une entrée de contact et afficher ses détails, cliquez sur le contact, puis sur Détails.

Vous pouvez ajouter des contacts dans le volet droit, puis créer un groupe en cliquant sur Enregistrer le groupe. Si vous cliquez sur la flèche vers le bas du bouton Enregistrer le groupe, vous pouvez sélectionner le carnet d'adresses dans lequel le groupe sera enregistré. Sinon, il est enregistré dans le carnet d'adresses affiché dans le Sélecteur d'adresses.

Vous pouvez créer des contacts à l'aide du bouton Nouveau contact. Ce bouton n'est pas actif lorsque le carnet d'adresses système est affiché. Pour créer un contact, cliquez sur Nouveau contact, entrez les informations relatives au contact dans les différents onglets, puis cliquez sur OK. Pour plus d'informations, reportez-vous à [« Gestion des contacts via la boîte aux lettres »,](#page-61-0)  [page 62.](#page-61-0)

Pour créer un bordereau de routage dans l'élément que vous créez, cliquez sur Bordereau de routage. Pour plus d'informations, reportez-vous à [« Création d'un élément routé », page 32.](#page-31-0)

#### **Contextes d'affichage du Sélecteur d'adresses**

Le Sélecteur d'adresses s'affiche dans d'autres contextes via GroupWise, par exemple, lorsque vous sélectionnez des membres d'un groupe, des entrées d'un filtre ou d'une recherche, etc. Il peut être légèrement modifié pour afficher uniquement les options adaptées au contexte.

#### <span id="page-76-0"></span>**Dossier Contacts**

Le dossier Contacts de la liste des dossiers GroupWise représente le carnet d'adresses Contacts fréquents du Carnet d'adresses.

Si vous voulez que le dossier Contacts affiche les entrées d'un carnet d'adresses différent, cliquez avec le bouton droit de la souris sur le dossier Contacts, cliquez sur Propriétés, cliquez sur le nom du carnet d'adresses voulu dans la liste déroulante Carnet d'adresses, puis cliquez sur OK.

Les modifications que vous effectuez dans le dossier Contacts sont également effectuées dans le carnet d'adresses correspondant (Contacts fréquents ou tout autre carnet d'adresses).

#### **Utilisation du dossier Contacts**

Utilisez le dossier Contacts pour afficher, mettre à jour, supprimer et ajouter des informations relatives aux contacts dans le carnet d'adresses. Pour plus d'informations, reportez-vous à [« Gestion des contacts via la boîte aux lettres », page 62.](#page-61-0)

#### <span id="page-76-1"></span>**Carnet d'adresses système**

Le carnet d'adresses système est identifié par l'icône  $\bullet$ .

Le carnet d'adresses système est le carnet d'adresses configuré et géré par l'administrateur système. Utilisez ce carnet d'adresses pour afficher les informations sur les utilisateurs de votre système GroupWise.

Le carnet d'adresses système étant généralement volumineux, vous pouvez rechercher des noms ou utiliser des filtres prédéfinis pour rechercher des noms, plutôt que de faire défiler tout le carnet d'adresses. Reportez-vous à la section [« Recherche d'adresses d'utilisateurs, de ressources,](#page-78-3)  [d'organisations et de groupes », page 79](#page-78-3).

Vous pouvez afficher les informations sur les contacts du carnet d'adresses système, mais vous ne pouvez pas les modifier.

#### <span id="page-77-0"></span>**Carnet d'adresses Contacts fréquents**

Le carnet d'adresses Contacts fréquents est identifié par l'icône ...

Utilisez le carnet d'adresses Contacts fréquents pour avoir accès aux entrées que vous utilisez le plus fréquemment ou à celles que vous avez utilisées tout dernièrement. Lorsque vous utilisez une adresse dans un message, elle est copiée dans le carnet d'adresses Contacts fréquents si le paramétrage des options du carnet le permet. Vous pouvez consulter la date et l'heure auxquelles vous avez utilisé l'entrée pour la dernière fois et le nombre d'utilisations.

Une entrée placée dans Contacts fréquents y demeure jusqu'à ce que vous la supprimiez. Elle reste également dans le carnet d'adresses dont elle provient.

Utilisez les propriétés des contacts fréquents pour choisir les éventuelles adresses à récupérer des éléments reçus ou envoyés, et pour décider de la durée de conservation de ces adresses dans le carnet d'adresses.

Bien que le carnet d'adresses Contacts fréquents soit créé par GroupWise, il est considéré comme un carnet d'adresses personnel car vous pouvez modifier les informations sur les contacts.

#### <span id="page-77-1"></span>**Carnets d'adresses personnels**

Les carnets d'adresses personnels sont identifiés par l'icône  $\blacktriangle$ .

Vous pouvez créer, modifier, enregistrer et renommer plusieurs carnets d'adresses pour votre usage personnel, et les partager avec d'autres utilisateurs.

Vous pouvez ajouter ou supprimer des noms et des renseignements relatifs aux contacts (personnes, sociétés ou ressources) qui figurent dans vos carnets d'adresses personnels. Vous pouvez aussi créer vos propres propriétés (champs). Lorsque vous créez un carnet d'adresses personnel, une icône représentant un livre est ajoutée dans la fenêtre principale du carnet d'adresses. Vous pouvez développer et réduire les carnets d'adresses ouverts en cliquant sur les signes  $+$  et  $-$ .

Si vous créez plusieurs carnets d'adresses, vous pouvez y inclure le même nom et la même adresse. Si vous copiez l'entrée depuis un carnet d'adresses et que vous la modifiez dans l'un des carnets, la mise à jour est effectuée dans tous les carnets.

Les carnets d'adresses personnels présentent les adresses selon vos préférences. Par exemple, vous pouvez inclure des adresses Internet ou aucune adresse du tout pour les personnes que vous ajoutez à vos carnets d'adresses personnels. Vous pouvez également créer des groupes personnels. Si vous enregistrez une liste de personnes sous forme de groupe, il vous suffit de saisir le nom du groupe dans le champ Dest. pour envoyer votre message à tous les membres du groupe. Reportez-vous à la section [« Utilisation de groupes pour spécifier les destinataires des éléments », page 79.](#page-78-1)

#### <span id="page-78-2"></span>**Carnets d'adresses partagés**

Les carnets d'adresses partagés sont identifiés par l'icône  $\mathcal{L}$ . Cette icône peut être légèrement différente selon que c'est vous qui avez créé le carnet d'adresses ou non.

Vous pouvez partager des carnets d'adresses personnels avec les autres utilisateurs. Vous pouvez accorder aux utilisateurs des droits en lecture seule ou leur permettre de lire, ajouter, éditer et supprimer les informations contenues dans le carnet d'adresses. Lorsque vous partagez un carnet d'adresses, les utilisateurs reçoivent une notification qu'ils peuvent accepter ou refuser. Reportezvous à la section [« Partage d'un carnet d'adresses avec un autre utilisateur », page 87](#page-86-0).

# <span id="page-78-0"></span>**Recherche d'utilisateurs et de ressources**

À l'aide de la liste de recherche, vous pouvez facilement retrouver des entrées de carnet d'adresses. Vous pouvez aussi spécifier des critères de recherche en définissant un ou plusieurs filtres.

Lorsque vous commencez à saisir un nom dans les champs Dest., CC ou CM d'un élément que vous créez, la fonction Achèvement de noms tente de compléter le nom à votre place. Elle parcourt les carnets d'adresses dans l'ordre indiqué dans la boîte de dialogue Ordre de recherche de l'achèvement de noms et recherche les entrées qui correspondent au nom que vous saisissez.

Si cette fonction retrouve le nom que vous recherchez, vous pouvez arrêter la saisie. Si, en revanche, aucune correspondance n'est trouvée, continuez votre saisie : la fonction Achèvement de noms poursuit ainsi sa recherche en fonction de chaque nouveau caractère saisi. Si elle trouve un nom similaire à celui que vous recherchez mais pas exactement identique, utilisez les touches Haut et Bas pour vous déplacer dans la liste des noms voisins dans le Carnet d'adresses.

Vous pouvez faire en sorte que la fonction Achèvement de noms parcoure vos carnets d'adresses selon un ordre défini. Toutefois, le carnet d'adresses du système sera toujours parcouru en dernier.

Cette section contient les rubriques suivantes :

[« Recherche d'adresses d'utilisateurs, de ressources, d'organisations et de groupes », page 79](#page-78-3)

#### <span id="page-78-3"></span>**Recherche d'adresses d'utilisateurs, de ressources, d'organisations et de groupes**

- 1 Dans la fenêtre principale, cliquez sur Carnet d'adresses dans la barre d'outils.
	- ou

Cliquez sur **E**Adresse dans la barre d'outils d'un élément que vous composez.

- 2 Sélectionnez le carnet d'adresses dans lequel vous souhaitez rechercher des adresses.
- 3 Commencez à entrer l'élément que vous recherchez.

La fonction d'achèvement de noms complète le nom.

### <span id="page-78-1"></span>**Utilisation de groupes pour spécifier les destinataires des éléments**

Un groupe est une liste de ressources ou d'utilisateurs auxquels vous pouvez envoyer des messages. Utilisez un groupe pour envoyer un message à plusieurs utilisateurs ou ressources à la fois, en entrant leur nom dans la zone Dest., CM ou CC. Il existe deux types de groupes : public et personnel.

Un groupe public est une liste d'utilisateurs créée par l'administrateur système et exploitable par tout utilisateur GroupWise. Un groupe public peut, par exemple, être créé pour le service Comptabilité. Il inclut chaque salarié de ce service. Les groupes publics sont listés dans le carnet d'adresses système.

Un groupe personnel est un groupe que vous créez. Ainsi, si vous envoyez fréquemment à votre équipe de travail des messages concernant des réunions, vous pouvez inclure dans un groupe personnel, le nom et l'adresse de chacun de vos collaborateurs et indiquer la salle de réunion (ressource).

Les groupes sont identifiés par l'icône  $\bullet$  et sont affichés dans les volets gauche et droit du carnet d'adresses ouvert.

Cette section contient les rubriques suivantes :

- [« Création et enregistrement d'un groupe personnel », page 80](#page-79-0)
- [« Spécification d'un groupe comme destinataire d'un élément », page 81](#page-80-0)
- [« Ajout et suppression de contacts d'un groupe personnel », page 81](#page-80-1)
- [« Affichage des informations de groupe », page 82](#page-81-2)

#### <span id="page-79-0"></span>**Création et enregistrement d'un groupe personnel**

- 1 Dans la fenêtre principale, cliquez sur  $\bigotimes$  Carnet d'adresses dans la barre d'outils.
- 2 Cliquez sur le carnet d'adresses personnel dans lequel vous souhaitez ajouter ce groupe.
- 3 Cliquez sur Nouveau dans la barre d'outils, sur Groupe, puis sur OK.
- 4 Entrez le nom du groupe.
- 5 Tapez des commentaires tels que la description du groupe.
- 6 Cliquez sur Membres pour ouvrir la boîte de dialogue Sélecteur d'adresses et afficher la liste d'adresses.
- 7 Cliquez sur Dest., CC ou CM, puis faites glisser les utilisateurs et les ressources de votre groupe en cliquant dessus tout en maintenant la touche Ctrl enfoncée ou bien en doublecliquant dessus.

Si l'utilisateur que vous voulez ajouter se trouve dans un autre carnet d'adresses, cliquez sur le carnet d'adresses dans la liste déroulante Rechercher dans.

Pour filtrer la liste des entrées par contact, groupe ou ressource, cliquez sur une option dans la liste déroulante  $\Phi$ .

- 8 Pour ajouter une entrée qui ne figure dans aucun carnet d'adresses existant, cliquez sur Nouveau contact, entrez les informations requises, cliquez sur OK, puis double-cliquez sur l'entrée.
- 9 Cliquez deux fois sur OK pour enregistrer le groupe dans votre carnet d'adresses personnel.

Vous pouvez également créer et enregistrer un groupe personnel depuis le Sélecteur d'adresses lorsque vous indiquez le destinataire d'un message ou d'un autre élément.

- 1 Dans une vue d'élément, cliquez sur  $\mathbb{Z}$  Adresse dans la barre d'outils.
- 2 Double-cliquez sur les contacts pour les ajouter au volet droit.

Si l'utilisateur que vous voulez ajouter se trouve dans un autre carnet d'adresses, cliquez sur le carnet d'adresses dans la liste déroulante Rechercher dans.

Pour filtrer la liste des entrées par contact, groupe ou ressource, cliquez sur une option dans la liste déroulante  $\mathbb Q$ .

3 Pour ajouter une entrée qui ne figure dans aucun carnet d'adresses existant, cliquez sur Nouveau contact, entrez les informations requises, cliquez sur OK, puis double-cliquez sur l'entrée.

4 Sélectionnez Enregistrer le groupe.

ou

Si vous souhaitez enregistrer le groupe dans un carnet d'adresses différent du carnet affiché, cliquez sur la flèche à droite du bouton Enregistrer le groupe, puis sélectionnez le carnet d'adresses.

- **5** Entrez le nom du groupe.
- 6 Tapez des commentaires tels que la description du groupe.
- 7 Cliquez deux fois sur OK.

#### <span id="page-80-0"></span>**Spécification d'un groupe comme destinataire d'un élément**

- 1 Dans une vue d'élément, cliquez sur  $\Box$  Adresse dans la barre d'outils.
- 2 Sélectionnez un groupe, puis cliquez sur Dest., CC ou CM.
- 3 Répétez l'opération autant de fois que nécessaire.
- 4 Pour afficher tous les membres du groupe, cliquez avec le bouton droit de la souris sur le groupe, puis cliquez sur Étendre le groupe.
- 5 Pour afficher plus d'informations sur le groupe, cliquez dessus avec le bouton droit de la souris, puis cliquez sur Détails.
- 6 Cliquez sur OK pour revenir à la vue de l'élément.

#### <span id="page-80-1"></span>**Ajout et suppression de contacts d'un groupe personnel**

1 Dans la fenêtre principale, cliquez sur  $\bigotimes^{\text{Carnet d'adresses}}$  dans la barre d'outils. Dans le volet gauche, cliquez sur + pour développer le carnet d'adresses dans lequel se trouve le groupe, puis cliquez sur le nom du carnet d'adresses.

ou

Cliquez sur **E**Adresse dans la barre d'outils d'un élément que vous composez.

2 Cliquez sur le groupe avec le bouton droit de la souris, puis cliquez sur Détails.

Les groupes sont identifiés par l'icône  $\mathbb{S}$  et sont affichés dans les volets gauche et droit du Carnet d'adresses.

- 3 Dans l'onglet Détails, cliquez sur Membres pour ouvrir la boîte de dialogue Sélecteur d'adresses et afficher la liste d'adresses.
- 4 Pour ajouter un contact, cliquez sur la liste déroulante Rechercher dans, puis cliquez sur le carnet d'adresses dans lequel se trouve le contact.
- 5 Dans la liste déroulante Correspond, sélectionnez le moyen à utiliser pour localiser le contact (par l'intermédiaire du prénom, du nom de famille ou du nom complet).
- 6 Dans le champ Rechercher, saisissez le contact que vous souhaitez ajouter.

La liste d'adresses défile jusqu'à la correspondance la plus proche.

- 7 Double-cliquez sur le contact dans la liste afin de l'ajouter à la liste Sélectionné.
- 8 Pour supprimer un contact, cliquez sur le nom dans la liste Sélectionné, puis cliquez sur Supprimer.
- 9 Cliquez sur OK deux fois de suite pour enregistrer le groupe.

#### <span id="page-81-2"></span>**Affichage des informations de groupe**

1 Dans la fenêtre principale, cliquez sur Carnet d'adresses dans la barre d'outils. Dans le volet gauche, cliquez sur le carnet d'adresses dans lequel se trouve le groupe. Cliquez sur le signe + pour développer le carnet d'adresses.

ou

Cliquez sur **Z**Adresse dans la barre d'outils d'un élément que vous composez.

ou

Cliquez sur le dossier Contacts dans la liste des dossiers.

- 2 Cliquez sur le groupe avec le bouton droit de la souris, puis cliquez sur Détails. Les groupes sont identifiés par l'icône  $\mathbf{\mathfrak{B}}$ .
- 3 Cliquez sur l'onglet Détails.

# <span id="page-81-0"></span>**Modification du mode d'affichage des informations dans le carnet d'adresses**

Vous pouvez gérer l'affichage des carnets d'adresses dans le Carnet d'adresses en ouvrant et en fermant ces carnets. Par exemple, vous pouvez disposer d'un carnet d'adresses personnel pour un compte que vous n'utilisez que six mois par an. Vous pouvez le fermer lorsque vous n'en avez plus besoin et le rouvrir six mois plus tard.

Vous pouvez également contrôler les informations qui s'affichent dans un carnet d'adresses donné. Pour modifier ces informations, vous devez ouvrir le carnet d'adresses.

Les carnets d'adresses contiennent de nombreuses informations qu'il n'est pas possible de faire apparaître en même temps. Vous pouvez choisir à tout moment les informations à afficher en sélectionnant différents marqueurs de colonnes. Vous pouvez aussi modifier l'ordre des colonnes, les trier ou les redimensionner.

Vous pouvez afficher les contacts dans des carnets d'adresses personnels liés au carnet d'adresses système.

Vous êtes libre de choisir le mode d'affichage des noms dans le carnet d'adresses.

# <span id="page-81-1"></span>**Impression de listes à partir du carnet d'adresses**

Vous pouvez imprimer des adresses dans des libellés ou des listes à partir du Carnet d'adresses.

Cette section contient les rubriques suivantes :

[« Impression de listes à partir du carnet d'adresses », page 82](#page-81-1)

#### **Impression de listes**

- 1 Dans la fenêtre principale, cliquez sur Carnet d'adresses dans la barre d'outils.
- 2 Cliquez sur le carnet d'adresses qui contient les entrées que vous souhaitez imprimer.
- 3 Pour sélectionner des entrées particulières, cliquez sur chacune d'elles tout en maintenant la touche Ctrl ou la touche Maj enfoncée.

ou

Ne sélectionnez aucune entrée si vous voulez imprimer le carnet d'adresses dans son intégralité.

- 4 Cliquez sur Fichier, puis sur Imprimer.
- 5 Si le système vous le demande, cliquez sur Éléments sélectionnés.

ou

Cliquez sur Tout le carnet d'adresses.

- 6 Vérifiez que l'onglet Formulaire est sélectionné.
- 7 Cliquez sur Liste dans la zone de groupe Format.
- 8 Cliquez sur les éléments à imprimer dans la zone de sélection des formulaires d'impression disponibles.

Vous ne pouvez imprimer que les informations qui ont été entrées dans les champs du carnet d'adresses. Si un champ ne contient aucune donnée, rien ne sera imprimé à son sujet.

- 9 Cliquez sur une taille de papier dans la zone de groupe de la taille du formulaire.
- 10 Cliquez sur Portrait ou sur Paysage dans la zone de groupe d'orientation du formulaire.
- 11 Cliquez sur l'onglet Contenu.
- 12 Selon les éléments que vous avez sélectionnés à l'étape 7, vous pourrez sélectionner ou désélectionner les champs que vous voulez imprimer.
- **13** Cliquez sur Prévisualiser pour voir à quoi ressemblera la liste.
- **14** Cliquez sur Imprimer.

# <span id="page-82-0"></span>**Utilisation du Sélecteur d'adresses et du Carnet d'adresses pour l'envoi de messages**

Utilisez le Sélecteur d'adresses pour spécifier les destinataires des éléments que vous composez. Pour plus d'informations sur le Sélecteur d'adresses, reportez-vous à la rubrique [« Sélecteur](#page-75-1)  [d'adresses », page 76.](#page-75-1)

Utilisez Message pour envoyer des éléments depuis un carnet d'adresses. Si vous avez ouvert le Carnet d'adresses depuis la fenêtre principale, GroupWise et le Carnet d'adresses ne sont pas connectés. La fonction Message permet d'ouvrir la vue d'un élément depuis le carnet d'adresses.

Cette section contient les rubriques suivantes :

- [« Utilisation du Sélecteur d'adresses pour spécifier le destinataire d'un élément », page 83](#page-82-1)
- [« Envoi de messages depuis le Carnet d'adresses », page 84](#page-83-1)

#### <span id="page-82-1"></span>**Utilisation du Sélecteur d'adresses pour spécifier le destinataire d'un élément**

- 1 Dans un élément que vous composez, cliquez sur  $\mathbb{R}$  Adresse dans la barre d'outils.
- 2 Sélectionnez un carnet d'adresses dans la liste déroulante Rechercher dans.
- 3 Double-cliquez sur le nom des destinataires principaux (ceux qui doivent apparaître dans le champ Dest.) de votre message.
- 4 Pour spécifier des destinataires en copie carbone, cliquez sur CC, puis double-cliquez sur le nom de ces destinataires.
- 5 Pour spécifier des destinataires en copie masquée, cliquez sur CM, puis double-cliquez sur le nom de ces destinataires.
- 6 Cliquez sur la liste déroulante  $\Phi$  pour filtrer la liste par contact, groupe ou ressource.
- 7 Cliquez sur la liste déroulante Correspond pour sélectionner la méthode de recherche d'un destinataire (par nom complet, nom de famille ou prénom), puis entrez le nom du destinataire.
- 8 Cliquez sur OK.

Si vous connaissez le nom de la personne, commencez à le saisir dans la zone Dest. de la vue d'élément. La fonction Achèvement de noms examine le carnet d'adresses Contacts fréquents, le carnet d'adresses actuel et le carnet d'adresses système, s'ils figurent dans Ordre de recherche de l'achèvement de noms. Lorsque cette option a trouvé le nom de la personne à laquelle vous souhaitez envoyer un message, vous pouvez interrompre votre saisie. Si elle trouve un nom similaire à celui que vous recherchez mais pas exactement identique, vous pouvez utiliser les touches Haut et Bas pour vous déplacer dans la liste des noms voisins dans le Carnet d'adresses.

#### <span id="page-83-1"></span>**Envoi de messages depuis le Carnet d'adresses**

- 1 Dans la fenêtre principale, cliquez sur Carnet d'adresses dans la barre d'outils.
- 2 Cliquez sur un carnet d'adresses.
- 3 Tout en maintenant la touche Ctrl enfoncée, cliquez sur les utilisateurs auxquels vous souhaitez envoyer un message.
- 4 Cliquez sur Fichier, puis sur Envoyer un message.

# <span id="page-83-0"></span>**Utilisation de contacts fréquents**

Utilisez le carnet d'adresses Contacts fréquents pour avoir accès aux entrées que vous utilisez le plus fréquemment ou à celles que vous avez utilisées tout dernièrement. Lorsque vous utilisez une adresse dans un message, elle est copiée dans le carnet d'adresses Contacts fréquents si le paramétrage des options du carnet le permet. Vous pouvez consulter la date et l'heure auxquelles vous avez utilisé l'entrée pour la dernière fois et le nombre d'utilisations.

Une entrée placée dans Contacts fréquents y demeure jusqu'à ce que vous la supprimiez. Elle reste également dans le carnet d'adresses dont elle provient.

Utilisez les propriétés des contacts fréquents pour choisir les éventuelles adresses à récupérer des éléments reçus ou envoyés, et pour décider de la durée de conservation de ces adresses dans le carnet d'adresses.

Cette section contient la rubrique suivante :

[« Utilisation des contacts fréquents pour spécifier les destinataires d'un élément », page 84](#page-83-2)

#### <span id="page-83-2"></span>**Utilisation des contacts fréquents pour spécifier les destinataires d'un élément**

- 1 Cliquez sur  $\bigotimes$  Adresse dans l'élément que vous composez.
- 2 Sélectionnez Contacts fréquents dans la liste déroulante Rechercher dans.
- 3 Double-cliquez sur les noms souhaités, puis cliquez sur OK.

Vous pouvez fermer le carnet d'adresses Contacts fréquents, mais pas le supprimer.

# <span id="page-84-0"></span>**Création de carnets d'adresses personnels**

Vous pouvez créer, modifier, enregistrer et renommer plusieurs carnets d'adresses pour votre usage personnel, et les partager avec d'autres utilisateurs.

Vous pouvez ajouter ou supprimer des noms et des renseignements relatifs aux contacts (personnes, sociétés ou ressources) qui figurent dans vos carnets d'adresses personnels. Vous pouvez aussi créer vos propres propriétés (champs). Lorsque vous créez un carnet d'adresses personnel, une icône représentant un livre est ajoutée dans la fenêtre principale du carnet d'adresses. Vous pouvez développer et réduire les carnets d'adresses ouverts en cliquant sur les signes  $+$  et  $-$ .

Si vous créez plusieurs carnets d'adresses, vous pouvez y inclure le même nom et la même adresse. Si vous copiez l'entrée depuis un carnet d'adresses et que vous la modifiez dans l'un des carnets, la mise à jour est effectuée dans tous les carnets.

Les carnets d'adresses personnels présentent les adresses selon vos préférences. Par exemple, vous pouvez inclure des adresses Internet ou aucune adresse du tout pour les personnes que vous ajoutez à vos carnets d'adresses personnels. Vous pouvez également créer des groupes personnels. Si vous enregistrez une liste de personnes sous forme de groupe, il vous suffit de saisir le nom du groupe dans le champ Dest. pour envoyer votre message à tous les membres du groupe.

Cette section contient les rubriques suivantes :

- [« Création d'un carnet d'adresses personnel », page 85](#page-84-1)
- [« Suppression d'un carnet d'adresses personnel », page 86](#page-85-0)
- [« Modification d'un carnet d'adresses personnel », page 86](#page-85-1)

#### <span id="page-84-1"></span>**Création d'un carnet d'adresses personnel**

- 1 Dans la fenêtre principale, cliquez sur Carnet d'adresses dans la barre d'outils.
- 2 Cliquez sur Fichier, puis sur Nouveau carnet.
- 3 Tapez le nom du nouveau carnet, puis cliquez sur OK.
- 4 Pour ajouter des entrées au nouveau carnet d'adresses, cliquez sur le carnet d'adresses, puis cliquez sur Nouveau dans la barre d'outils.
- 5 Cliquez sur Type d'entrée, puis cliquez sur OK.
- 6 Renseignez les champs relatifs au type d'entrée choisi.

Pour plus d'informations sur les différents champs, reportez-vous aux rubriques [« Gestion des](#page-62-0)  [contacts », page 63](#page-62-0), [« Gestion des groupes », page 64](#page-63-0), [« Gestion des ressources », page 64](#page-63-1) et [« Gestion des organisations », page 65.](#page-64-0)

- **7** Cliquez sur OK.
- 8 Pour copier des entrées dans le nouveau carnet d'adresses à partir de carnets d'adresses existants, cliquez sur le carnet d'adresses existant, cliquez sur une entrée, puis faites glisser l'entrée vers le nouveau carnet d'adresses.

Vous pouvez ajouter et modifier des enregistrements dans vos carnets d'adresses personnels. L'administrateur système est cependant le seul à pouvoir ajouter et modifier des enregistrements dans le carnet d'adresses système.

#### <span id="page-85-0"></span>**Suppression d'un carnet d'adresses personnel**

- 1 Dans la fenêtre principale, cliquez sur  $\bigotimes^{\infty}$  Carnet d'adresses  $\big|$  dans la barre d'outils.
- 2 Cliquez sur Fichier, puis sur Supprimer le carnet.
- 3 Cliquez sur le carnet que vous souhaitez supprimer ou cliquez sur plusieurs carnets tout en maintenant la touche Ctrl enfoncée, cliquez sur OK, puis sur Oui.

Une fois qu'il a été supprimé, un carnet d'adresses personnel ne peut pas être récupéré.

#### <span id="page-85-1"></span>**Modification d'un carnet d'adresses personnel**

Dans un carnet d'adresses personnel, vous pouvez ajouter ou supprimer des entrées, modifier des informations existantes ou copier des noms pour les coller dans un autre carnet. Vous pouvez également modifier le nom d'un carnet ou créer vos propres champs de carnets d'adresses personnalisés.

Cette section contient les rubriques suivantes :

- [« Suppression d'une entrée dans un carnet d'adresses personnel », page 86](#page-85-2)
- [« Modification d'une entrée dans un carnet d'adresses personnel », page 86](#page-85-3)
- [« Copie d'une entrée d'un carnet d'adresses personnel vers un autre », page 86](#page-85-4)
- [« Attribution d'un nouveau nom à un carnet d'adresses personnel », page 87](#page-86-1)

#### <span id="page-85-2"></span>**Suppression d'une entrée dans un carnet d'adresses personnel**

- 1 Dans la fenêtre principale, cliquez sur Carnet d'adresses dans la barre d'outils.
- 2 Cliquez sur un carnet d'adresses, puis cliquez sur le nom que vous souhaitez supprimer (ou cliquez sur les noms à supprimer tout en maintenant la touche Ctrl enfoncée).
- 3 Appuyez sur la touche Suppr, puis cliquez sur Oui.

#### <span id="page-85-3"></span>**Modification d'une entrée dans un carnet d'adresses personnel**

- 1 Dans la fenêtre principale, cliquez sur  $\bigotimes^{\infty}$  Carnet d'adresses dans la barre d'outils.
- 2 Cliquez sur un carnet d'adresses, puis double-cliquez sur le nom que vous souhaitez modifier.
- 3 Modifiez les informations dans les différents onglets, puis cliquez sur OK.

#### <span id="page-85-4"></span>**Copie d'une entrée d'un carnet d'adresses personnel vers un autre**

Vous ne pouvez pas copier de noms vers un carnet d'adresses fermé. Vous devez d'abord l'ouvrir. Vous ne pouvez pas copier de noms vers le Carnet d'adresses système.

- 1 Dans la fenêtre principale, cliquez sur  $\bigotimes$  Carnet d'adresses  $\big|$  dans la barre d'outils.
- 2 Cliquez sur un carnet d'adresses, puis cliquez sur le nom que vous souhaitez copier (ou cliquez sur les noms à copier tout en maintenant la touche Ctrl enfoncée).
- 3 Cliquez sur Éditer, puis sur Copier vers.
- 4 Sélectionnez le carnet d'adresses vers lequel vous souhaitez copier les noms, puis cliquez sur OK.

#### <span id="page-86-1"></span>**Attribution d'un nouveau nom à un carnet d'adresses personnel**

- 1 Dans la fenêtre principale, cliquez sur  $\bigotimes$  Carnet d'adresses dans la barre d'outils.
- 2 Cliquez sur le carnet d'adresses personnel que vous souhaitez renommer.

Vous ne pouvez pas renommer le carnet d'adresses Contacts fréquents.

- 3 Cliquez sur Fichier, puis sur Renommer le carnet.
- 4 Entrez le nouveau nom, puis cliquez sur OK.

# <span id="page-86-0"></span>**Partage d'un carnet d'adresses avec un autre utilisateur**

- 1 Dans la fenêtre principale, cliquez sur  $\bigotimes$  Carnet d'adresses dans la barre d'outils.
- 2 Cliquez avec le bouton droit de la souris sur le carnet que vous voulez partager, puis cliquez sur Partage.

Si le carnet d'adresses n'apparaît pas, vous devez l'ouvrir en cliquant sur Fichier, puis sur Ouvrir un carnet.

- 3 Cliquez sur le bouton d'option Partagé avec.
- 4 Entrez le nom de la personne avec laquelle vous voulez partager le carnet d'adresses, puis cliquez sur Ajouter un utilisateur.

Si vous ignorez le nom de la personne, cliquez sur  $\Box$ 

Vous ne pouvez pas partager des carnets d'adresses dans des domaines externes.

- 5 Cliquez sur le nom de chaque utilisateur dans la liste de partage, puis assignez-lui des droits dans la zone de groupe Accès.
- 6 Cliquez sur OK pour enregistrer les modifications apportées et fermer la boîte de dialogue Propriétés.

Lorsque vous cliquez sur OK, la personne avec laquelle vous souhaitez partager le carnet d'adresses reçoit une notification. La colonne d'état affiche « En attente » jusqu'à ce que l'utilisateur accepte ou refuse la requête de partage du carnet d'adresses, puis elle est mise à jour pour refléter le choix de l'utilisateur.

Dans le Carnet d'adresses, les carnets d'adresses partagés sont identifiés par l'icône  $\mathcal{L}$ .

Vous, ainsi que les utilisateurs avec lesquels vous partagez un carnet d'adresses, pouvez organiser vos colonnes de carnet d'adresses différemment.

# **Utilisation du mode Caching**

Le mode Caching enregistre sur votre disque dur une copie de votre boîte aux lettres réseau, y compris vos messages et d'autres informations. Ce mode vous permet d'utiliser GroupWise®, que votre agent de bureau de poste ou votre réseau soit disponible ou non. Puisque vous n'êtes pas connecté au réseau en permanence, ce mode diminue le trafic réseau et offre les meilleures performances. Une connexion est établie automatiquement pour récupérer et envoyer les nouveaux messages. Toutes les mises à jour s'effectuent en arrière-plan, de sorte que votre travail n'est pas interrompu.

Utilisez ce mode si vous disposez de suffisamment d'espace disque sur votre disque dur pour stocker votre boîte aux lettres.

Plusieurs utilisateurs peuvent définir leur boîte aux lettres de caching sur un même ordinateur partagé.

Si l'espace disque est réduit, vous pouvez limiter les éléments téléchargés dans votre boîte aux lettres locale. Vous pouvez demander de télécharger l'en-tête uniquement ou spécifier une taille limite.

Votre administrateur système peut spécifier des paramètres qui ne vous permettent pas d'utiliser le mode Caching ou qui requièrent que vous n'utilisiez que le mode Caching.

Cette section contient les rubriques suivantes :

- [« Fonctions Caching », page 89](#page-88-0)
- [« Configuration de votre boîte aux lettres de caching », page 89](#page-88-1)
- [« Synchronisation de votre boîte aux lettres de caching avec votre boîte aux lettres en ligne »,](#page-89-0)  [page 90](#page-89-0)
- [« Suppression d'éléments de votre boîte aux lettres de caching », page 90](#page-89-1)
- [« État de la connexion », page 90](#page-89-2)

# <span id="page-88-0"></span>**Fonctions Caching**

La plupart des fonctionnalités GroupWise sont disponibles en mode Caching.

# <span id="page-88-1"></span>**Configuration de votre boîte aux lettres de caching**

La configuration d'une boîte aux lettres de caching requiert l'espace disque (sur votre disque dur local ou sur une autre unité réseau) nécessaire pour stocker toutes les données de votre boîte aux lettres.

- 1 Vérifiez que GroupWise est installé sur l'ordinateur sur lequel vous souhaitez configurer votre boîte aux lettres de caching.
- 2 Cliquez sur Fichier, sur Mode, puis sur Caching.

ou

Cliquez sur Caching dans la liste déroulante au-dessus de la liste des dossiers.

- 3 Entrez le chemin d'accès à votre boîte aux lettres de caching, puis cliquez sur OK.
- 4 Vérifiez que vous avez un mot de passe pour votre boîte aux lettres en ligne.

GroupWise met à jour automatiquement la boîte aux lettres de caching avec une image de la boîte aux lettres en ligne. La mise à jour initiale ou « préparation » ne doit pas être interrompue avant la fin. Vous serez invité à redémarrer GroupWise pour passer au mode Caching.

Une fois votre boîte aux lettres préparée, il se peut que vous souhaitiez exécuter GroupWise en mode Caching sans avoir à passer du mode En ligne au mode Caching.

Pour exécuter le mode Caching :

5 Cliquez sur Fichier, sur Mode, puis sur Caching.

ou

Cliquez sur Caching dans la liste déroulante au-dessus de la liste des dossiers.

6 Si vous êtes invité à redémarrer GroupWise, cliquez sur Oui.

Au redémarrage de GroupWise, vous êtes en mode Caching.

Vous pouvez également ouvrir votre boîte aux lettres dans un autre mode et sélectionner Caching dans la liste déroulante Mode.

# <span id="page-89-0"></span>**Synchronisation de votre boîte aux lettres de caching avec votre boîte aux lettres en ligne**

Pour mettre à jour ou synchroniser les éléments, les adresses, les documents et les paramètres de votre boîte aux lettres de caching en fonction de votre boîte aux lettres en ligne, procédez comme suit.

1 Pour synchroniser les éléments, cliquez sur Comptes, puis sur Envoyer/Récupérer.

### <span id="page-89-1"></span>**Suppression d'éléments de votre boîte aux lettres de caching**

En mode Caching, vous pouvez supprimer et retirer des éléments, et vider la corbeille comme si vous utilisiez votre boîte aux lettres en ligne.

- 1 Cliquez sur l'élément dans votre boîte aux lettres.
- 2 Cliquez sur Éditer, puis sur Supprimer.
- 3 Si vous supprimez un élément sortant, cliquez sur l'une des options disponibles.
- 4 Pour libérer de l'espace sur le disque, cliquez sur Éditer, puis sur Vider la corbeille.

Cette opération retire définitivement de votre boîte aux lettres de caching les éléments supprimés.

Les modifications apportées dans vos boîtes aux lettres de caching et en ligne seront automatiquement synchronisées.

# <span id="page-89-2"></span>**État de la connexion**

Par défaut, la fenêtre État de la connexion ne s'affiche pas en mode Caching, mais vous pouvez toutefois l'afficher en cliquant sur Comptes, puis sur Afficher la fenêtre d'état.

# 9 **Utilisation des documents**

Le client multi plate-forme n'est pas totalement intégré aux services de gestion des documents GroupWise®. Dans ce client, les tâches suivantes peuvent être effectuées :

- Répertorier les documents du dossier Bibliothèque par défaut.
- Répertorier les documents du dossier Par auteur.
- Joindre une référence à un document à un message électronique sortant.
- Recevoir une référence à un document jointe à un message électronique entrant.
- Enregistrer sur un disque un document associé à une référence.
- Associer des extensions de fichier aux programmes OpenOffice et ouvrir des documents à partir de la fenêtre Pièces jointes.
- Rechercher un texte donné dans les titres des documents à l'aide de la fonction Rechercher.

Dans le client multi plate-forme, les tâches suivantes ne peuvent pas être effectuées :

- Sélectionner ou modifier la bibliothèque par défaut.
- Créer un nouveau document et l'ajouter à une bibliothèque.
- Modifier un document existant et le renvoyer dans une bibliothèque.
- Importer des documents dans une bibliothèque.
- Afficher les propriétés d'un document.
- Rechercher un texte donné dans le corps d'un document à l'aide de la fonction Rechercher.

# 10**Personnalisation de GroupWise**

La boîte de dialogue Options vous permet de personnaliser GroupWise<sup>®</sup> en paramétrant des valeurs par défaut qui s'appliqueront au démarrage de GroupWise. Vous pouvez paramétrer des options pour rendre votre travail plus efficace, changer la présentation de GroupWise et effectuer des tâches spécifiques.

Par exemple, vous pouvez utiliser les options de langue pour changer la langue de l'interface de GroupWise ou choisir Options d'envoi pour indiquer que vous souhaitez recevoir un accusé de réception pour chacun des messages que vous envoyez. Vous pouvez également utiliser Options pour spécifier un dossier d'archivage, etc.

Cette section contient les rubriques suivantes :

- [« Demande de réponse pour tous les éléments envoyés », page 93](#page-92-0)
- [« Confirmation de la suppression d'éléments », page 94](#page-93-0)
- [« Spécification des applications chargées d'afficher les pièces jointes », page 94](#page-93-1)
- [« Spécification de l'emplacement de stockage des éléments archivés », page 94](#page-93-2)
- [« Affichage des fuseaux horaires d'autres régions », page 95](#page-94-0)
- [« Calcul d'une date de début ou de fin », page 95](#page-94-1)
- [« Modification de la priorité des éléments envoyés », page 95](#page-94-2)
- [« Définition des options d'impression », page 96](#page-95-0)
- [« Modification de la langue d'interface de GroupWise », page 96](#page-95-1)
- [« Définition du navigateur Web par défaut », page 96](#page-95-2)
- [« Utilisation des options de démarrage », page 97](#page-96-0)

# <span id="page-92-0"></span>**Demande de réponse pour tous les éléments envoyés**

1 Pour demander une réponse pour un élément, ouvrez la vue d'élément, cliquez sur l'onglet Options d'envoi, puis sur Général.

ou

Pour demander une réponse pour tous les éléments que vous envoyez, cliquez sur Outils, sur Options, puis sur Envoyer.

2 Cliquez sur Réponse requise, puis précisez à quel moment vous souhaitez recevoir la réponse.

Le destinataire de votre message voit  $\mathbb{B}$ s' afficher à côté du message. Si vous sélectionnez À votre convenance, « Réponse requise : À votre convenance » apparaît en haut du message. Si vous sélectionnez Dans x jours, « Réponse requise : D'ici le xx/xx/xx » apparaît en haut du message.

3 Cliquez sur Envoyer.

# <span id="page-93-0"></span>**Confirmation de la suppression d'éléments**

Si vous sélectionnez l'option de confirmation de suppression d'éléments, GroupWise vous demande de confirmer la suppression de chaque élément.

1 Cliquez sur Outils > Options.

ou

Sous Macintosh, cliquez sur GroupWise > Préférences.

- 2 Cliquez sur Général.
- 3 Sélectionnez la case de confirmation de suppression d'éléments, puis cliquez sur OK ou sur Appliquer.

# <span id="page-93-1"></span>**Spécification des applications chargées d'afficher les pièces jointes**

L'option Extension permet d'indiquer l'application à utiliser pour afficher les pièces jointes correspondant à un type de fichier donné. Lorsque vous recevez une pièce jointe, GroupWise tente d'ouvrir l'application associée à l'extension de cette pièce jointe.

1 Cliquez sur Outils > Options.

ou

Sous Macintosh, cliquez sur GroupWise > Préférences.

- **2** Cliquez sur Extension.
- 3 Cliquez sur Ajouter pour ajouter une application d'affichage associée aux fichiers d'un type donné. Saisissez le chemin d'accès et le nom de l'application externe ou parcourez l'arborescence pour la localiser. Saisissez l'extension de fichier (par exemple .txt ou .doc, sans point avant l'extension) dans la zone Extensions. Cliquez sur OK.
- 4 Cliquez sur Utiliser cette application pour ouvrir d'autres fichiers afin d'utiliser l'application par défaut du système pour ouvrir d'autres types de fichiers. Si vous souhaitez utiliser une autre application, cliquez sur Application personnalisée, puis saisissez le chemin d'accès à l'application.

# <span id="page-93-2"></span>**Spécification de l'emplacement de stockage des éléments archivés**

1 Cliquez sur Outils > Options.

ou

Sous Macintosh, cliquez sur GroupWise > Préférences.

- 2 Cliquez sur Général.
- 3 Indiquez l'emplacement de votre répertoire d'archivage dans la zone de texte correspondante.
- 4 Cliquez sur OK.

# <span id="page-94-0"></span>**Affichage des fuseaux horaires d'autres régions**

La fonction de différence de fuseau horaire permet d'afficher le fuseau horaire correspondant à un paramètre régional en fonction d'un autre fuseau horaire. Si, par exemple, vous vous trouvez à New York, vous pouvez utiliser cette fonction pour afficher l'heure de Londres.

- 1 Cliquez sur Outils > Nombre d'heures de différence.
- 2 Dans la zone Fuseau horaire A, sélectionnez le fuseau horaire d'origine.
- 3 Dans la zone Fuseau horaire B, sélectionnez le fuseau horaire de destination.
- 4 Lorsque vous avez terminé, cliquez sur Fermer.

# <span id="page-94-1"></span>**Calcul d'une date de début ou de fin**

Vous pouvez déterminer une date de début ou de fin en fonction d'une date et d'un nombre de jours donnés. Vous pouvez, par exemple, disposer d'un délai de 90 jours après une opération précise. L'option Nombre de jours entre les dates vous permet de calculer la date de fin de ce délai.

- 1 Cliquez sur Outils > Nombre de jours entre les dates.
- 2 Pour calculer une date de début lorsque vous connaissez la date de fin, utilisez les flèches de défilement de façon à avancer ou à reculer d'un mois ou d'une année à la fois dans la zone de groupe Date de fin, puis cliquez sur une date.

ou

Pour déterminer une date de fin lorsque vous connaissez la date de début, utilisez les flèches de défilement pour avancer ou reculer d'un mois ou d'une année à la fois dans la zone de groupe Date de début, puis cliquez sur une date.

- 3 Saisissez un nombre dans la zone de saisie Nombre de jours différents.
- 4 Cliquez sur Calculer la date de début, puis consultez la date de début calculée dans la zone de saisie Date de début et l'agenda.

ou

Cliquez sur Calculer la date de fin, puis consultez la date de fin calculée dans la zone de saisie Date de fin et l'agenda.

# <span id="page-94-2"></span>**Modification de la priorité des éléments envoyés**

1 Pour modifier la priorité d'un élément, ouvrez une vue d'élément, cliquez sur l'onglet Options d'envoi, puis sur Général.

ou

Pour modifier la priorité de tous les éléments à envoyer, cliquez sur Outils, sur Options, puis sur Envoyer.

2 Sélectionnez Priorité élevée, Priorité normale ou Priorité faible.

Dans la boîte aux lettres, la petite icône qui figure à côté d'un élément est de couleur rouge si la priorité est élevée, blanche si la priorité est normale et grise si la priorité est faible.

**3** Cliquez sur OK.

# <span id="page-95-0"></span>**Définition des options d'impression**

La fonction Options d'impression permet de définir l'aspect des messages, des agendas et des carnets d'adresses imprimés.

1 Cliquez sur Outils > Options.

ou

Sous Macintosh, cliquez sur GroupWise > Préférences.

- 2 Cliquez sur Impression.
- 3 Cliquez sur l'onglet Général, cochez la case Imprimer le numéro de page pour imprimer le numéro de page de l'élément, puis cliquez sur le bouton … situé à droite des champs de police d'impression de l'en-tête, du sous-en-tête et du texte brut pour modifier les polices sélectionnées. Cliquez sur Mise en page pour mettre en forme la page imprimée en fonction de vos spécifications.
- 4 Pour définir les options d'impression des messages, cliquez sur l'onglet Message, puis cochez les cases correspondant aux composants du message à imprimer.
- 5 Pour définir les options d'impression des agendas, cliquez sur l'onglet Agenda, sélectionnez le nombre de jours de l'agenda à imprimer, puis cliquez sur les éléments et les composants à imprimer.
- 6 Pour définir les options d'impression des carnets d'adresses, sélectionnez les colonnes du carnet d'adresses à imprimer, puis sélectionnez la taille de la zone d'impression (en nombre de lignes et de colonnes).
- **7** Cliquez sur OK ou sur Appliquer.

# <span id="page-95-1"></span>**Modification de la langue d'interface de GroupWise**

1 Cliquez sur Outils > Options.

ou

Sous Macintosh, cliquez sur GroupWise > Préférences.

- 2 Cliquez sur Général.
- 3 Sélectionnez une langue dans la liste déroulante Langue de l'interface, puis cliquez sur OK.

# <span id="page-95-2"></span>**Définition du navigateur Web par défaut**

Le navigateur Web par défaut est utilisé pour ouvrir les liens hypertextes présents dans les messages.

1 Cliquez sur Outils > Options.

ou

Sous Macintosh, cliquez sur GroupWise > Préférences.

- 2 Cliquez sur Général.
- 3 Dans la zone Navigateur Web par défaut, saisissez le chemin d'accès à votre navigateur Web. Sous Linux, le navigateur se trouve généralement dans le répertoire /opt/*navigateur*/.
- 4 Cliquez sur OK.

# <span id="page-96-0"></span>**Utilisation des options de démarrage**

Vous pouvez utiliser les commandes GroupWise au démarrage du client multi plate-forme sur Linux. Certaines de ces commandes sont conçues pour faciliter l'utilisation de GroupWise, tandis que d'autres sont nécessaires à son exécution sur votre matériel.

Remarque : les options de démarrage ne sont pas utilisées sur le client multi plate-forme Macintosh.

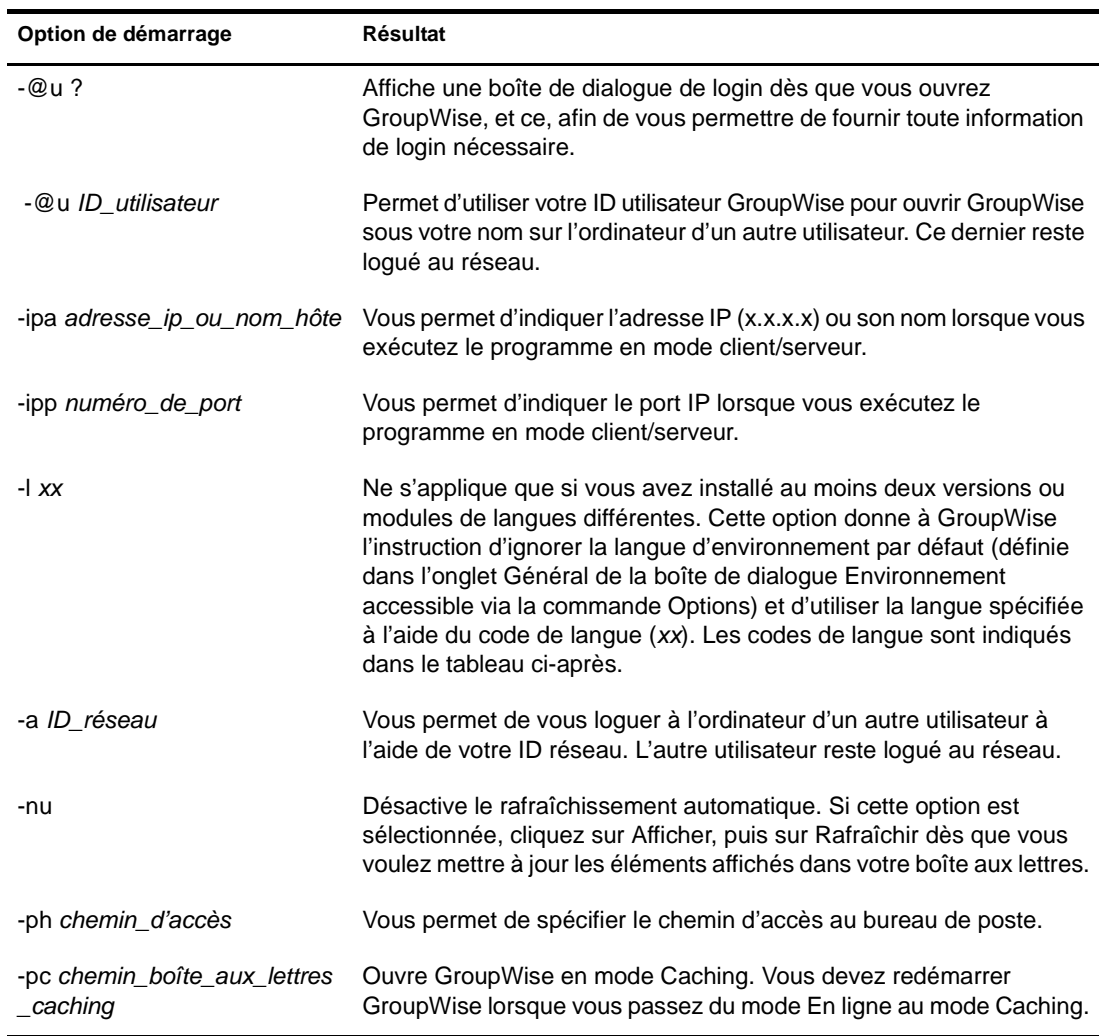

#### **Options de démarrage de GroupWise sous Linux**

#### **Codes de langue dans GroupWise**

Le tableau suivant répertorie les langues dans lesquelles le client GroupWise (GroupWise 5.5 et versions suivantes) a été traduit. Il se peut que certaines langues ne soient pas disponibles pour certaines versions. Pour obtenir des informations actualisées, veuillez vous adresser à votre distributeur local.

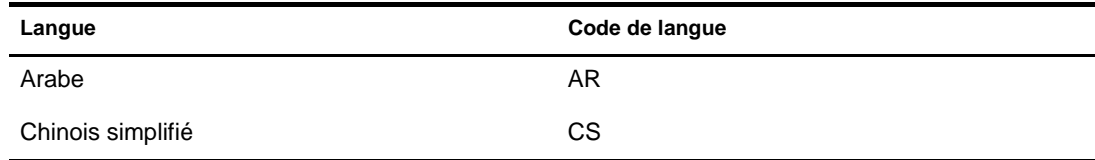

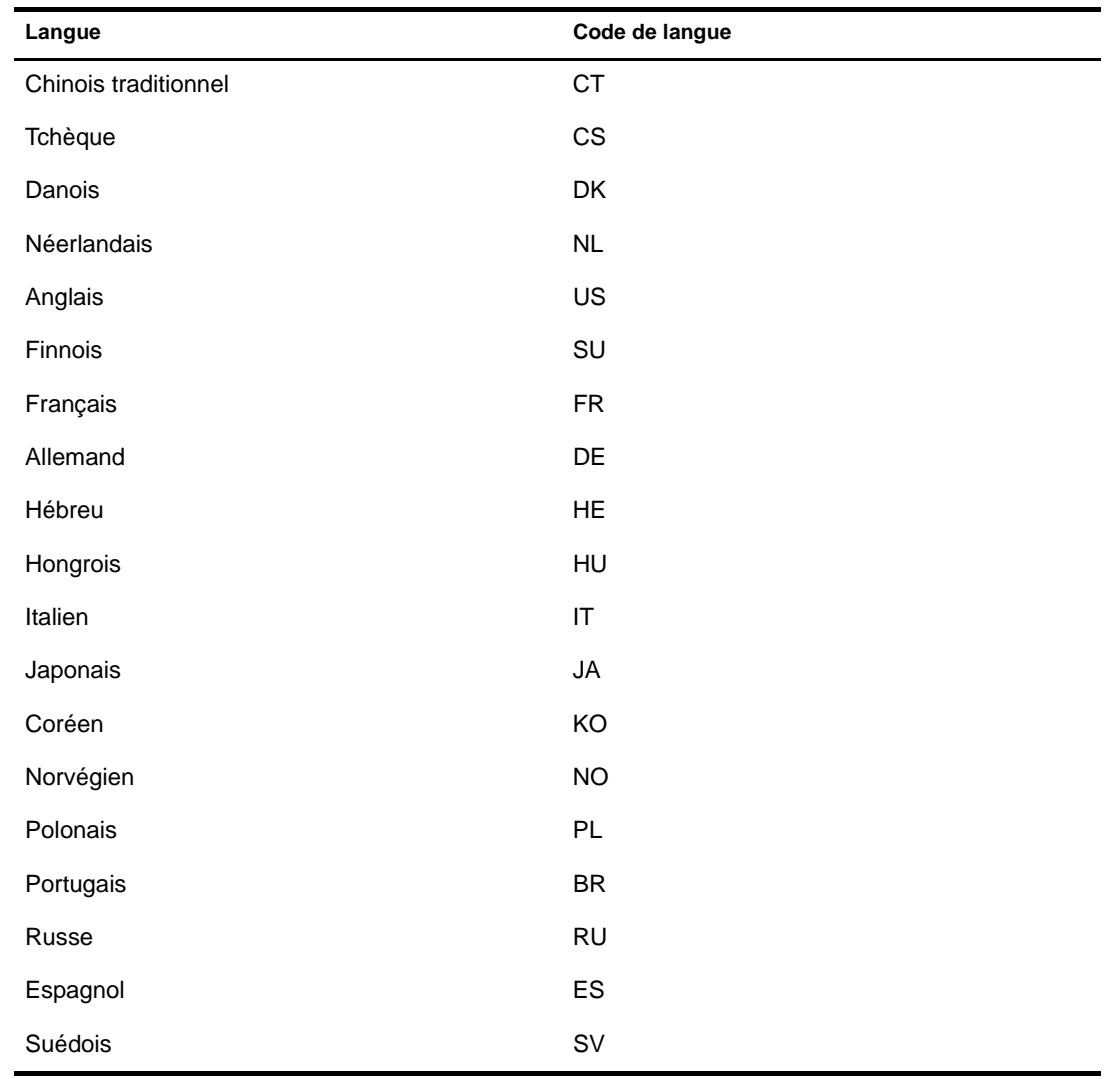

#### **Utilisation d'une option de démarrage de GroupWise**

- 1 Cliquez avec le bouton droit de la souris sur l'icône GroupWise sur le bureau, puis cliquez sur Propriétés.
- 2 Cliquez sur l'onglet Exécuter.
- 3 Dans la zone de texte Commande, après le nom du fichier exécutable GroupWise, saisissez un espace et les options de démarrage, puis cliquez sur OK.

Séparez les différentes options de démarrage par un espace, comme suit :

```
/opt/novell/groupwise/client/bin/groupwise -p chemin_d'accès -@u ?
```
Dans cet exemple, -ph est l'option de démarrage utilisée pour spécifier le chemin d'accès au bureau de poste. *chemin\_d'accès* correspond au chemin d'accès au bureau de poste. L'option -@u ? permet d'afficher une boîte de dialogue de login qu'un utilisateur peut compléter avec des informations de login lorsqu'il ouvre GroupWise. Cette option est utile dans le cas où deux ou plusieurs utilisateurs partagent un poste de travail mais possèdent des boîtes aux lettres GroupWise distinctes.

4 Redémarrez GroupWise.